# **Precision LCR Meter**

LCR-8000G Series

### **USER MANUAL**

**GW INSTEK PART NO. 82CR-81010MA1** 

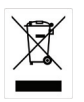

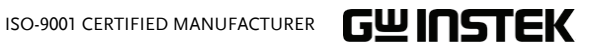

This manual contains proprietary information, which is protected by copyright. All rights are reserved. No part of this manual may be photocopied, reproduced or translated to another language without prior written consent of Good Will company.

The information in this manual was correct at the time of printing. However, Good Will continues to improve products and reserves the right to change specification, equipment, and maintenance procedures at any time without notice.

# **Table of Contents**

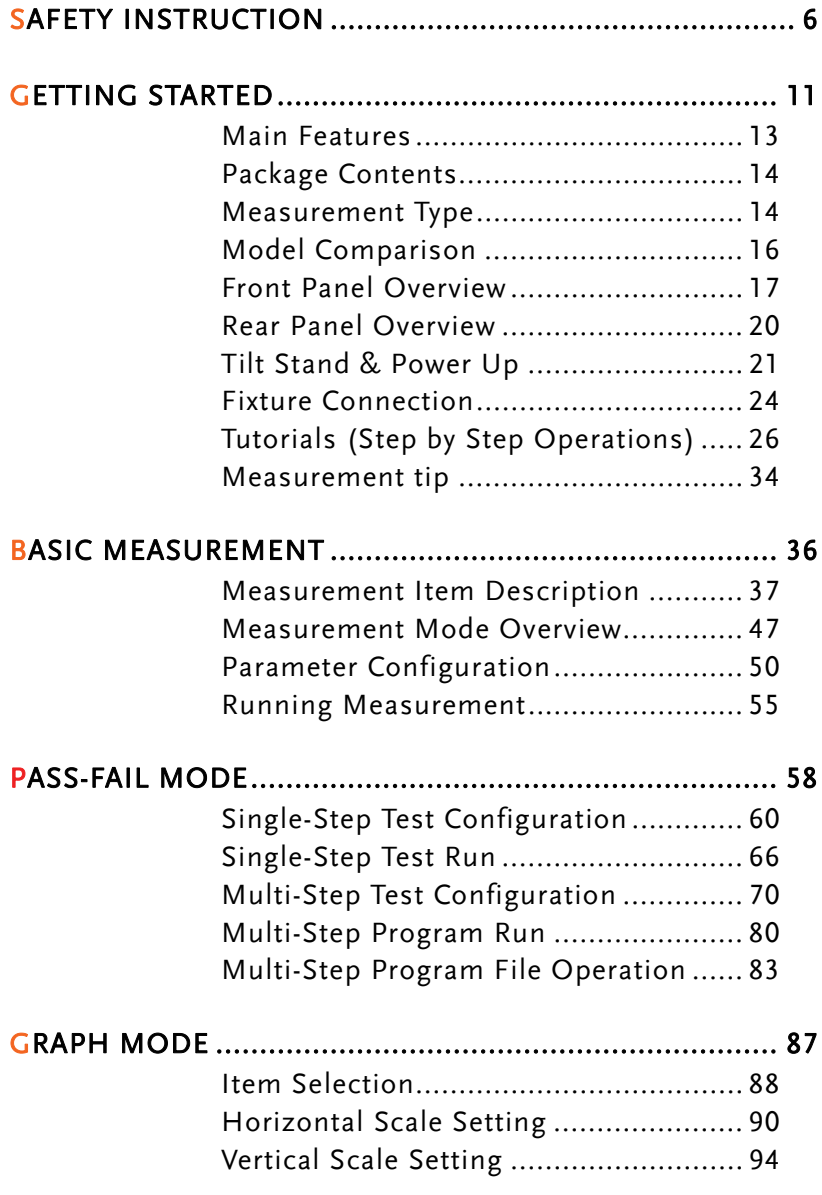

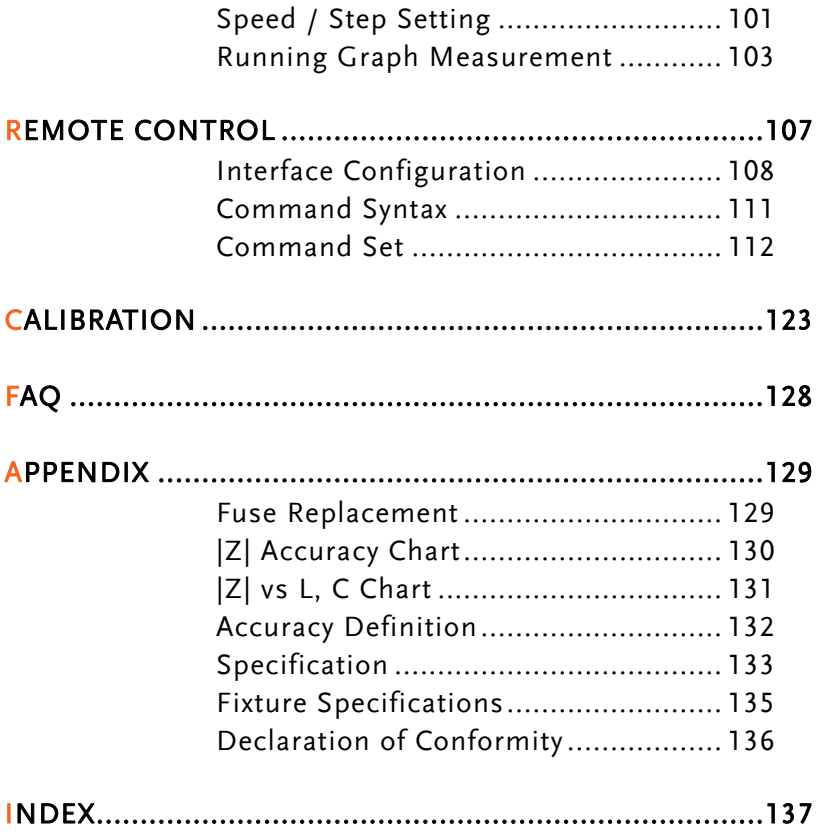

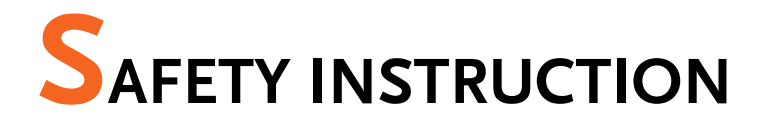

This chapter contains important safety instructions that you must follow when operating or storing an LCR-8000G series LCR meter. Following these instructions will ensure your safety and keep the instrument in the best possible condition.

### Safety Symbols

These safety symbols may appear in this manual or on the instrument.

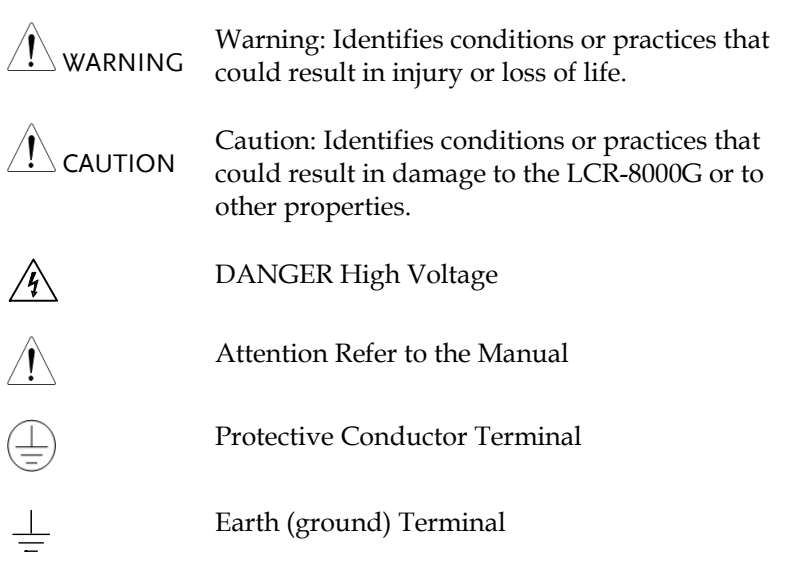

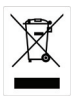

Do not dispose electronic equipment as unsorted municipal waste. Please use a separate collection facility or contact the supplier from which this instrument was purchased.

### Safety Guidelines

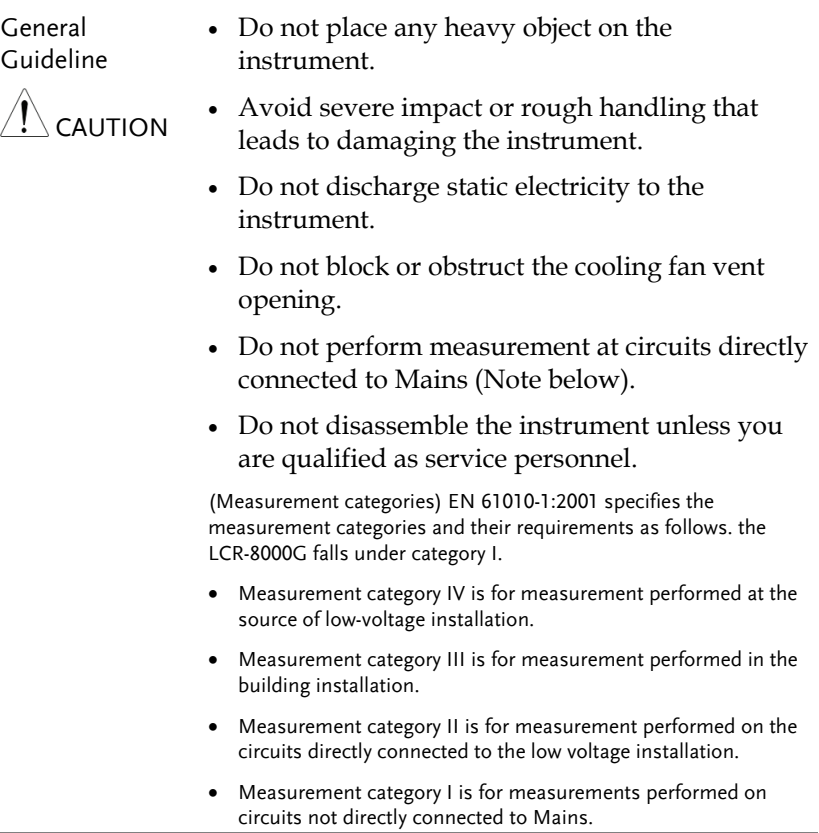

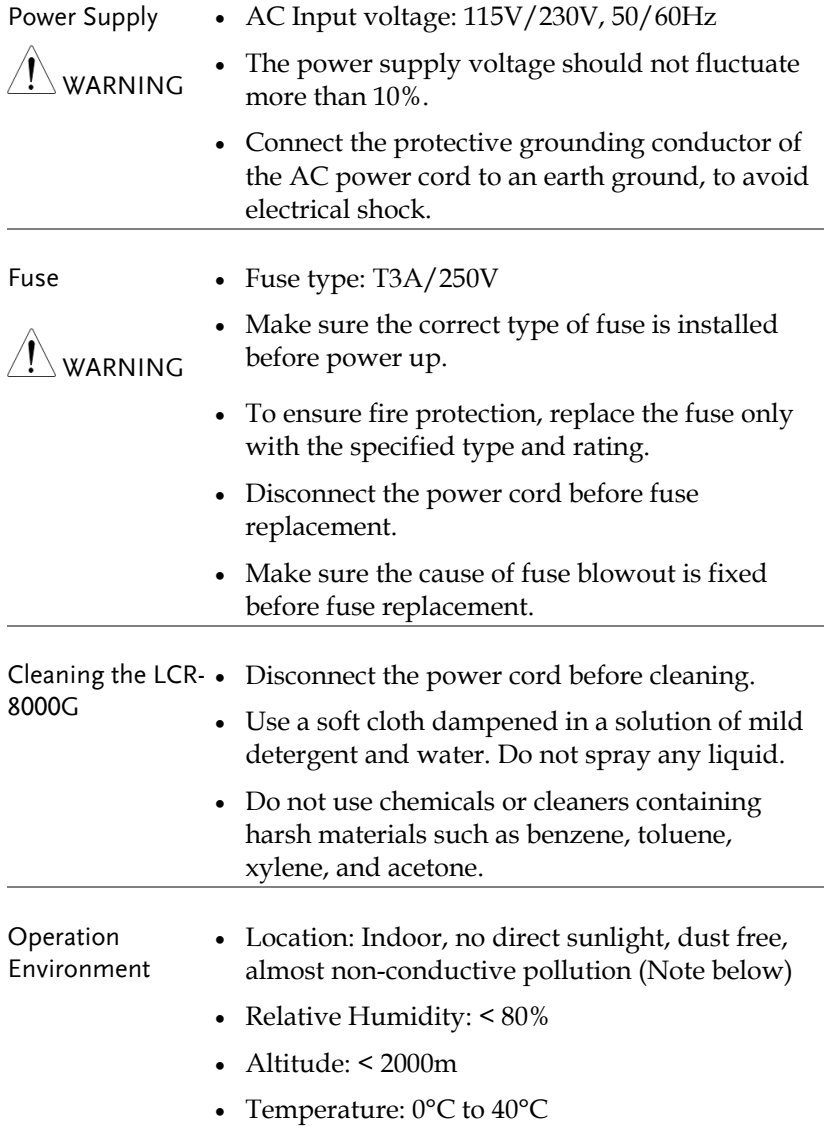

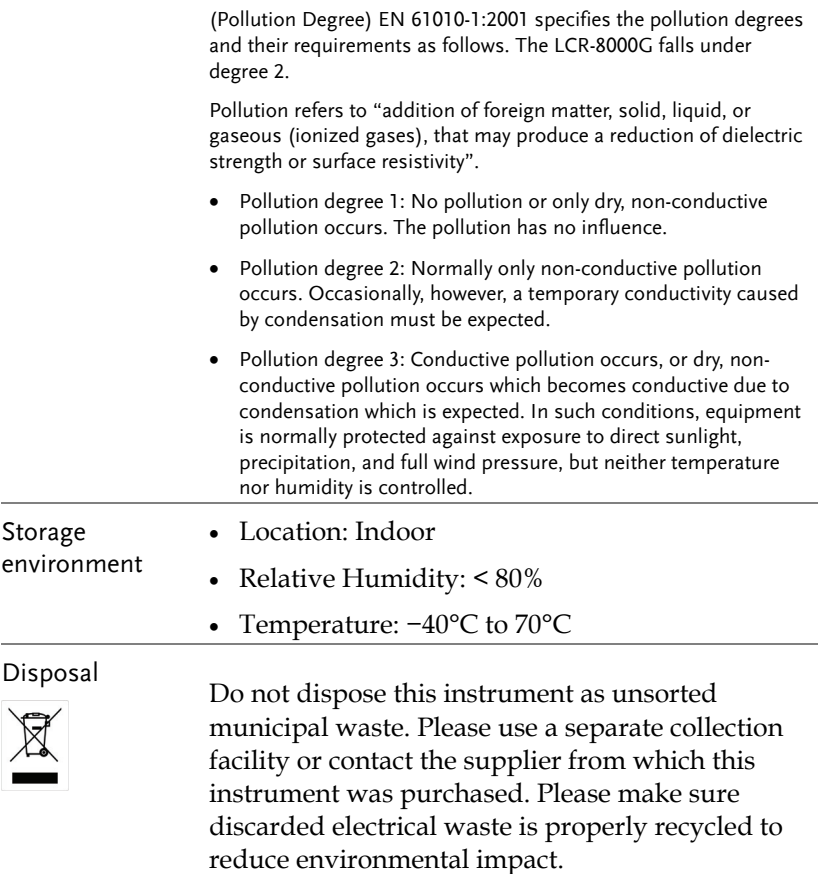

### Power cord for the United Kingdom

When using an LCR-8000G series LCR meter in the United Kingdom, make sure the power cord meets the following safety instructions.

NOTE: This lead/appliance must only be wired by competent persons

WARNING: THIS APPLIANCE MUST BE EARTHED

IMPORTANT: The wires in this lead are coloured in accordance with the following code:

Green/ Yellow: Earth Blue: Neutral Brown: Live (Phase)

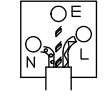

As the colours of the wires in main leads may not correspond with the coloured marking identified in your plug/appliance, proceed as follows:

The wire which is coloured Green & Yellow must be connected to the Earth terminal marked with either the letter E, the earth symbol  $\bigcirc$  or coloured Green/Green & Yellow.

The wire which is coloured Blue must be connected to the terminal which is marked with the letter N or coloured Blue or Black.

The wire which is coloured Brown must be connected to the terminal marked with the letter L or P or coloured Brown or Red.

If in doubt, consult the instructions provided with the equipment or contact the supplier.

This cable/appliance should be protected by a suitably rated and approved HBC mains fuse: refer to the rating information on the equipment and/or user instructions for details. As a guide, a cable of 0.75mm2 should be protected by a 3A or 5A fuse. Larger conductors would normally require 13A types, depending on the connection method used.

Any exposed wiring from a cable, plug or connection that is engaged in a live socket is extremely hazardous. If a cable or plug is deemed hazardous, turn off the mains power and remove the cable, any fuses and fuse assemblies. All hazardous wiring must be immediately destroyed and replaced in accordance to the above standard.

# **GETTING STARTED**

This chapter describes the LCR-8000G series in a nutshell, including their main features, model comparison, front / rear panel appearance, and power up sequence. Use the Tutorial section for a quick access to the main functionalities, step by step.

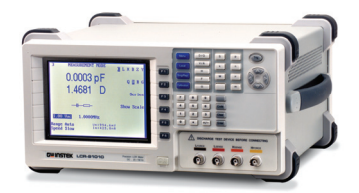

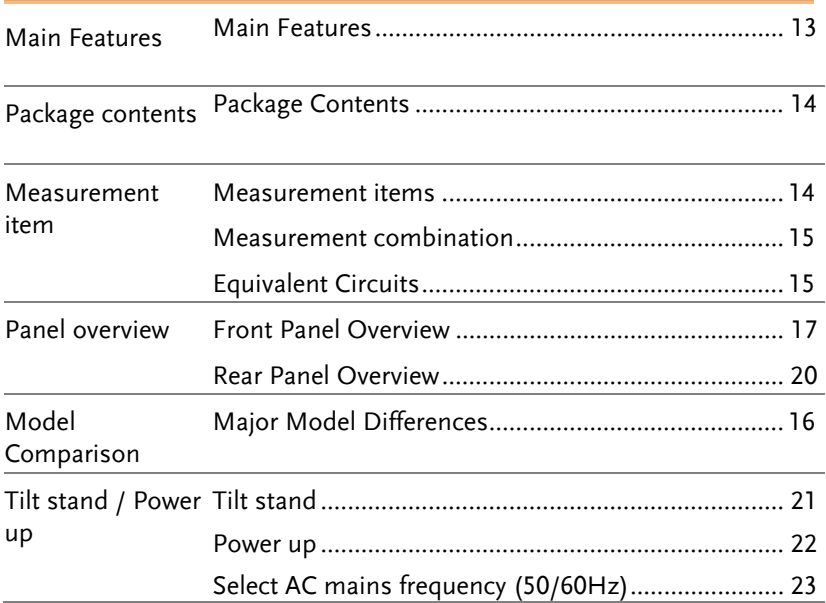

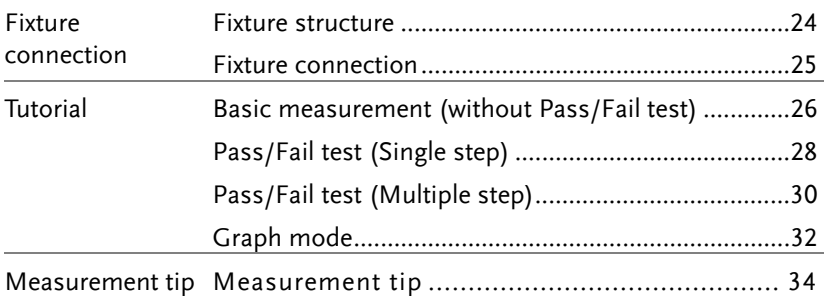

# Main Features

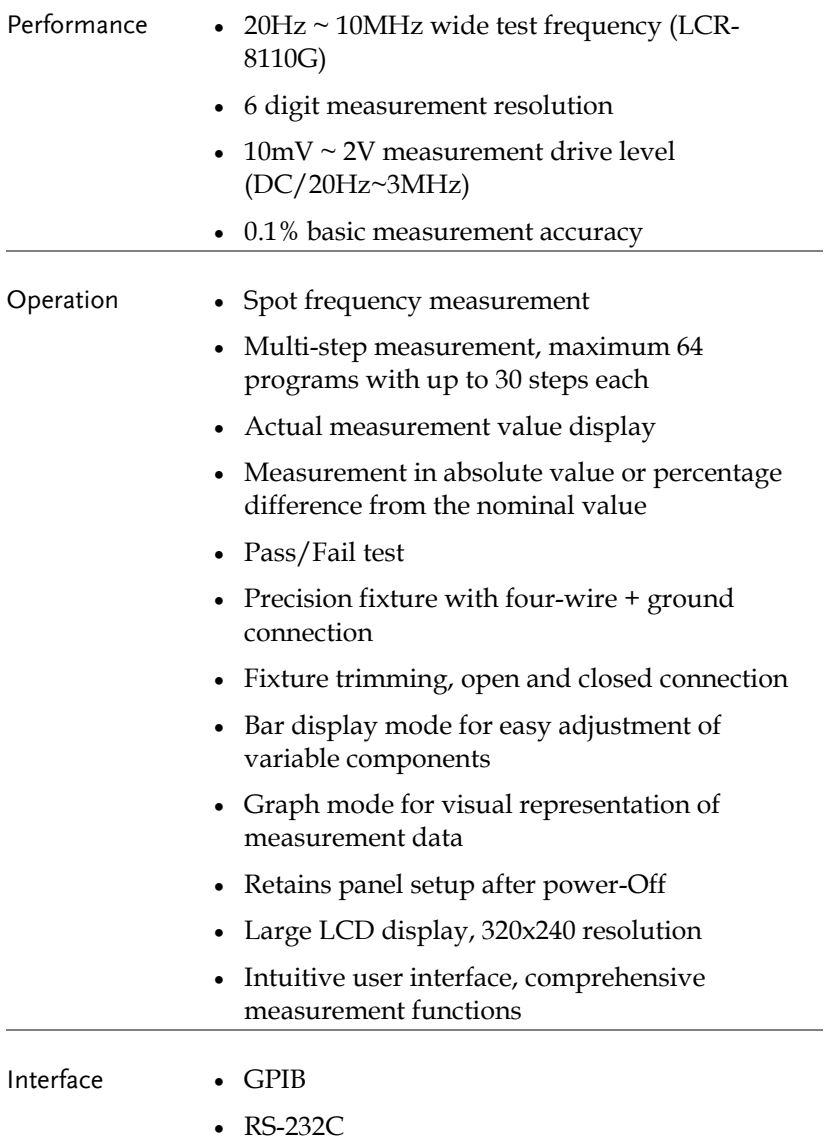

# Package Contents

Ensure all the package contents are included and defect-free before using the LCR-8000G. If any of the contents in your package are missing or damaged, please contact your nearest GW Instek distributor.

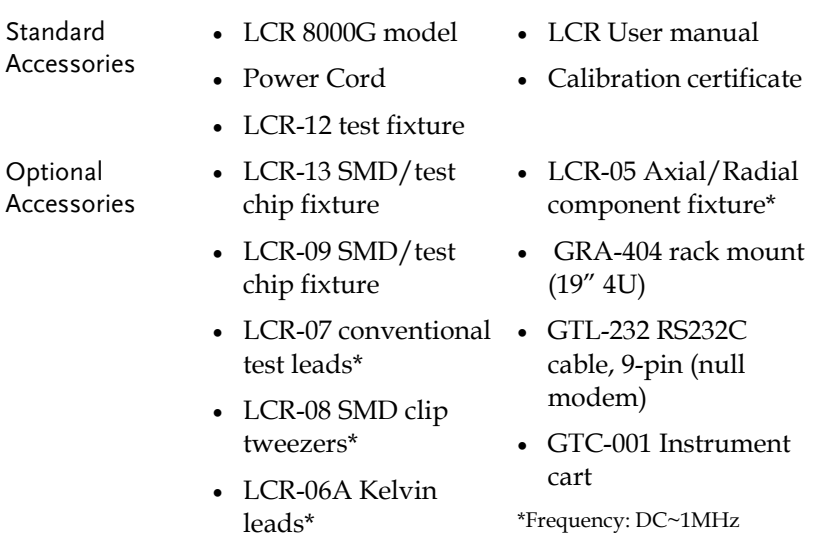

# Measurement Type

### Measurement items

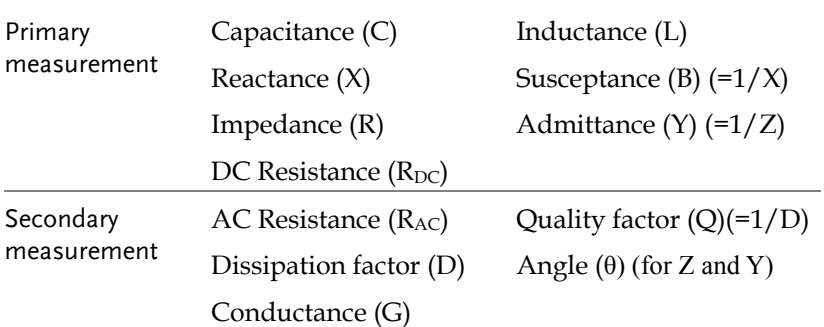

### Measurement combination

 $\bullet$ :Available,  $\_\ldots$ :Not available,  $\times$ :Combination doesn't exist.

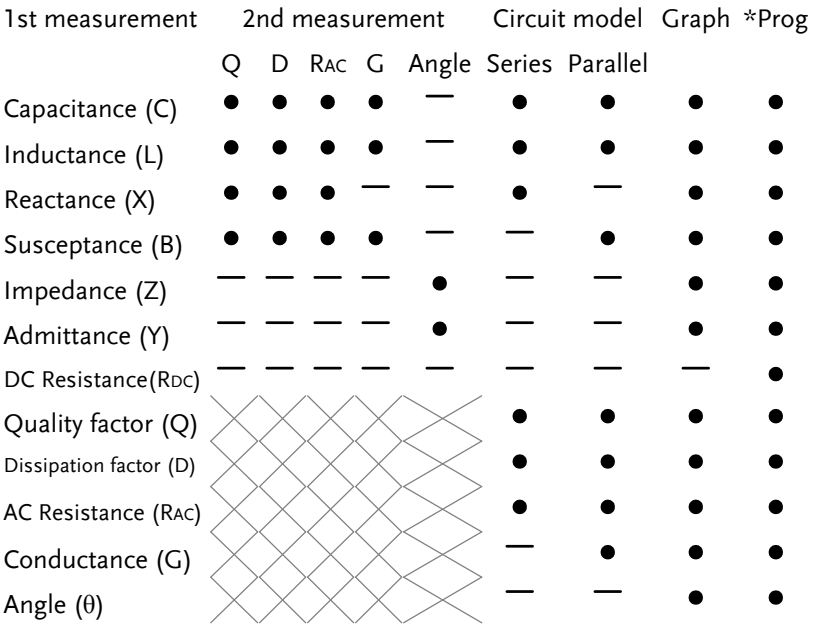

\*Prog: Multi-step program

### Equivalent Circuits

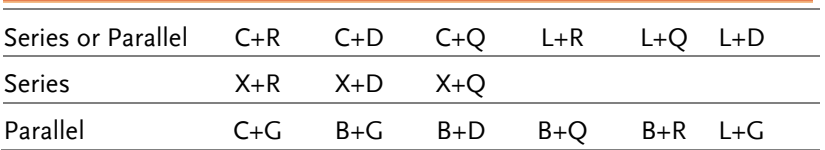

# Model Comparison

### Major Model Differences

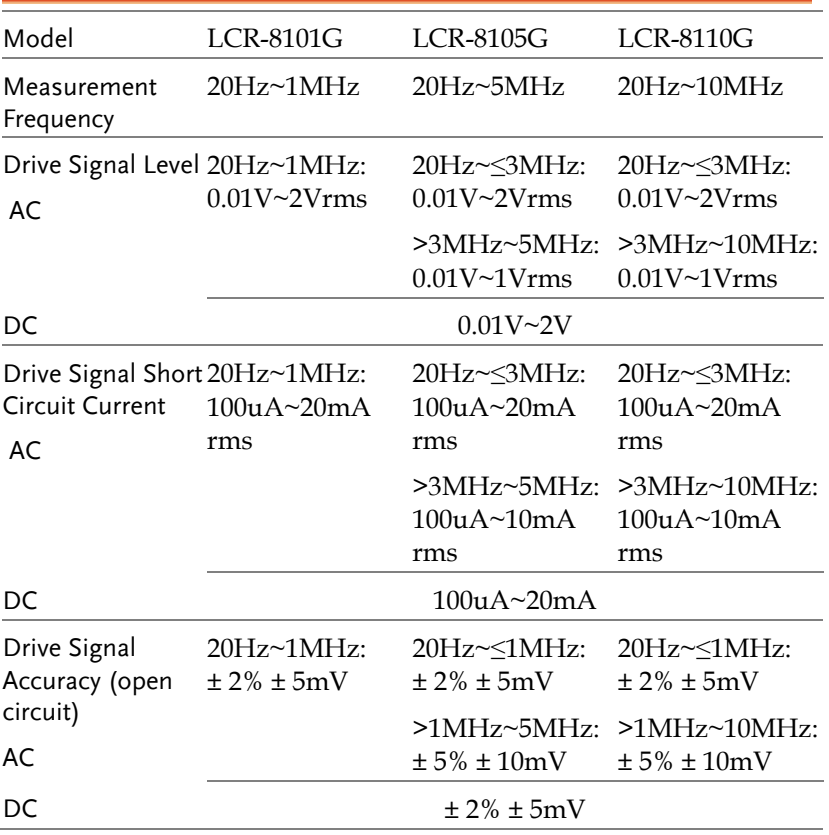

## Front Panel Overview

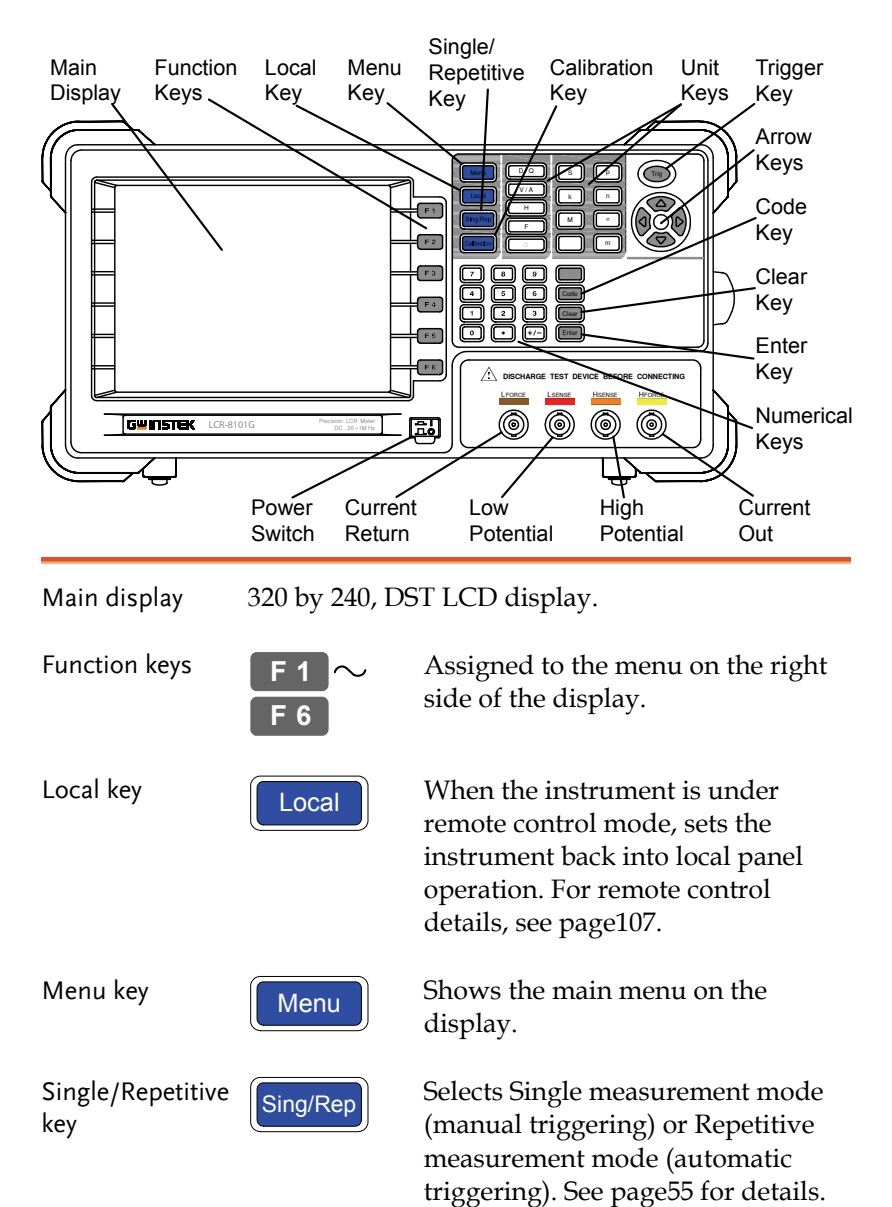

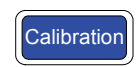

Calibration key **Calibration** Enters the calibration mode. See page123 for calibration details.

Unit keys Enters unit when editing values.

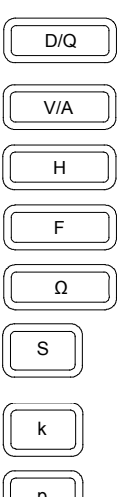

 $\overline{D/Q}$  Dissipation factor or Quality factor

 $\overline{V/A}$  Voltage or Ampere

 $\overline{H}$  Henry (for Inductance)

 $\boxed{F}$  Farad (for Capacitance)

 $\boxed{\Omega}$  Ohm (for Resistance, Impedance)

 $\overline{s}$  Siemens (for Susceptance, Admittance)

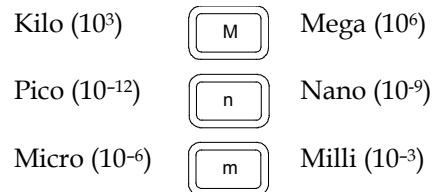

Trigger key  $\left(\bigcap_{n=1}^{\infty} A_n\right)$  Manually triggers measurement. Available only in Single measurement mode (page55).

Arrow keys  $\bigcirc$  Selects menu items or parameters. The Up/Down and Left/Right keys are used in pairs.

Code key  $\lceil \frac{\text{Code}}{\text{Code}} \rceil$  Enters system codes for changing drive Voltage/Current display (page57) or frequency adjustment resolution (page52).

Clear key  $\lceil \frac{\text{Clear}}{\text{Clear}} \rceil$  Clears all previous entries when editing values.

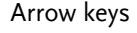

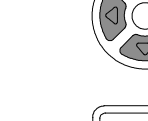

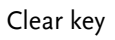

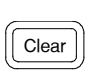

# **GUINSTEK GETTING STARTED**

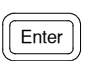

Enter key  $\sqrt{\frac{F_{\text{Inter}}}{F_{\text{Inter}}}}$  Confirms the entered value or selection.

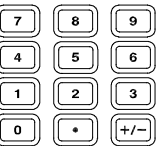

Numerical keys  $\boxed{7}$   $\boxed{8}$   $\boxed{9}$  Enters numeric values.

Measurement terminals

Accepts measurement fixture. For connection details, see page24.

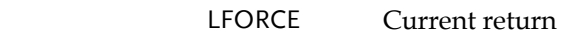

LSENSE Low potential

HSENSE High potential

HFORCE Current output

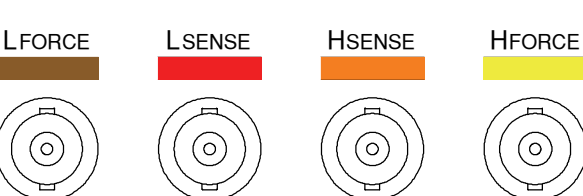

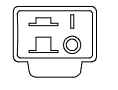

Power switch  $\boxed{\Box \Box}$  Turns On or Off the main power. For power up sequence, see page22.

# Rear Panel Overview

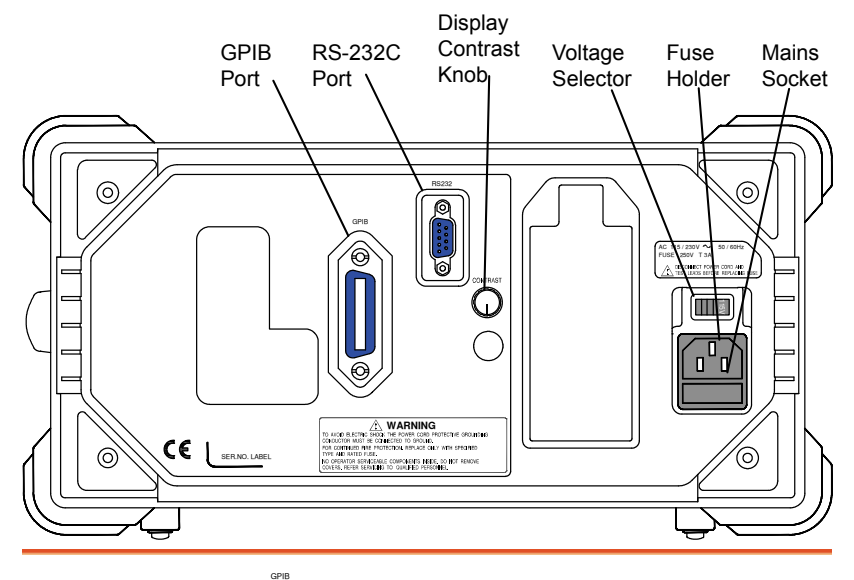

GPIB port / RS-232C port

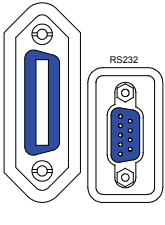

Accepts remote control cables.

GPIB: 24-pin female

RS-232C: DB-9 pin male

See page107 for remote control details.

Display contrast knob

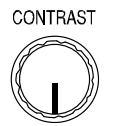

Sets the display contrast level. See page22 for details.

Voltage selector /

Fuse holder / Mains socket

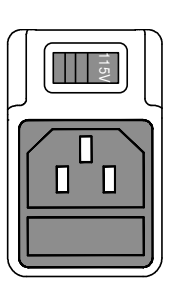

Voltage selector sets the AC mains Voltage, 115V or 230V.

Fuse holder contains the main fuse, T3A/250V. For fuse replacement details, see page129.

Mains socket accepts power cable. See page22 for power-up details.

# Tilt Stand & Power Up

Tilt stand

Low angle

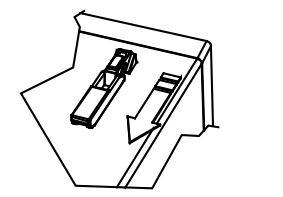

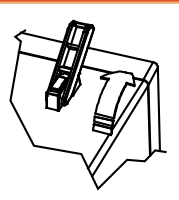

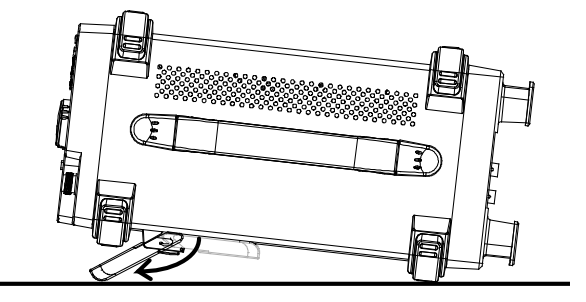

High angle

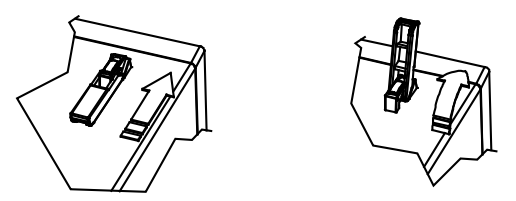

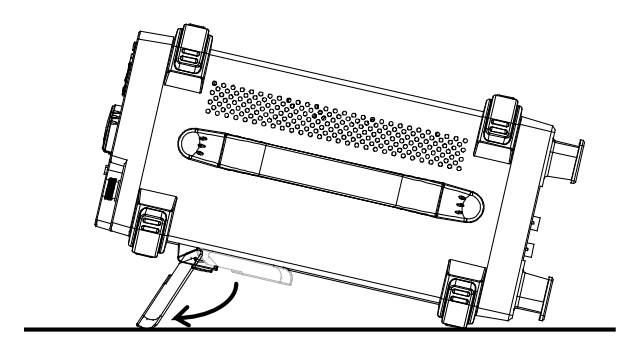

### Power up

Panel operation 1. Set the rear panel Voltage selector to the correct position according to the AC mains voltage.

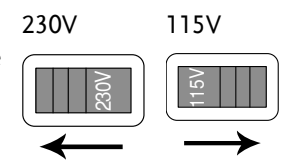

- 2. Connect the power cord to the socket.
- 3. Turn On the power switch. The display becomes active in  $2 \sim 3$  and  $2 \times 3$

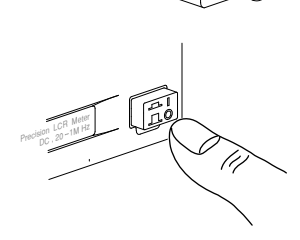

4. Use the contrast knob on the rear panel to adjust the LCD display brightness.

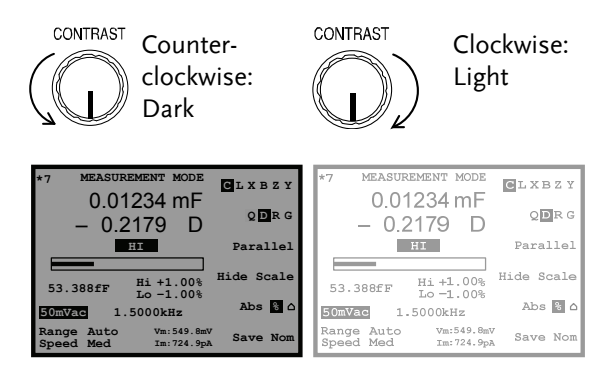

### Select AC mains frequency (50/60Hz)

- Background Although the LCR-8000G works under both 50 and 60Hz power frequencies, we recommend selecting the frequency that matches the local setting to get the best measurement precision, especially at lower frequencies (< 100Hz).
- Panel operation 1. Press the Menu key, then F5 (System). The system menu appears.

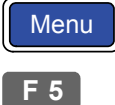

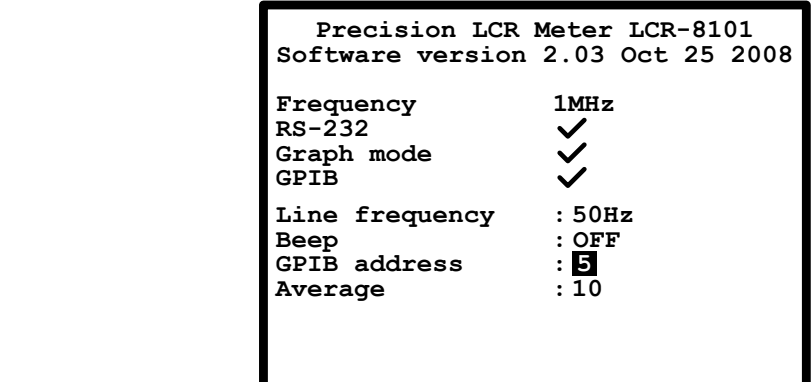

2. Press the Up/Down key and move the cursor to Line frequency. **Line frequency : 50Hz**

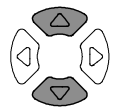

3. If necessary, press the Left/Right key to select the frequency, from 50 to 60Hz or from 60Hz to 50Hz.

**Line frequency : 60Hz**

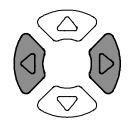

# Fixture Connection

### Fixture structure

Background The standard fixture is a four-wire type with a common terminal for screen connection. The outer terminals (Hforce and Lforce) provide the current and the inner terminals (Hsense and Lsense) measures the potential.

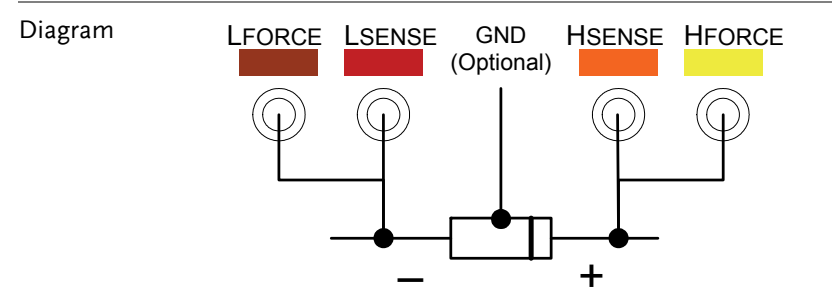

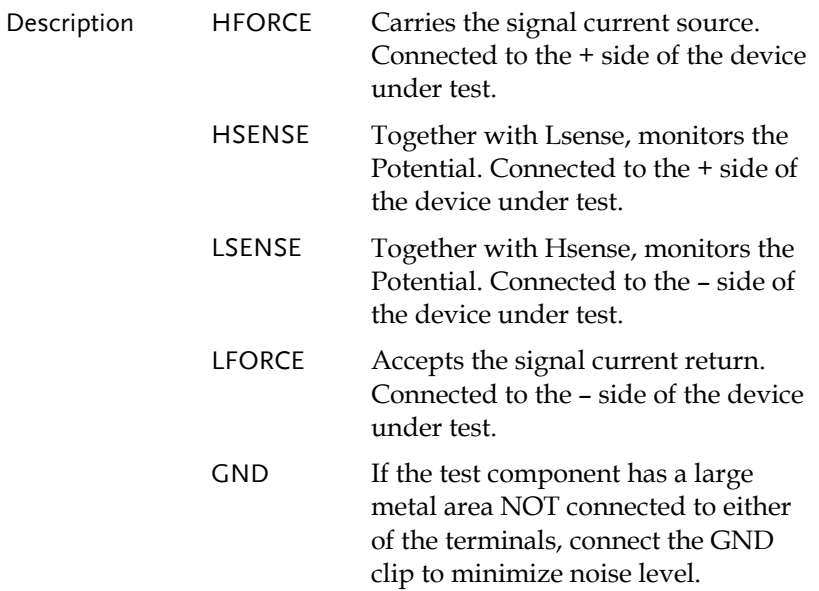

### Fixture connection

- Panel operation 1. Discharge the test component before connecting the fixture set.
	- 2. Connect each fixture terminal to the front panel BNC connector with matching color.

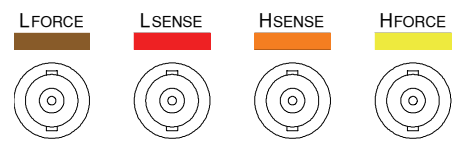

3. Connect the fixture to the test component. If the component has polarity, connect the H side to the positive lead and the L side to the negative lead. Make sure the distance between the lead base and fixture clip is short enough.

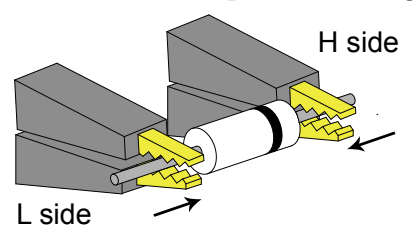

4. If the test component has an outer case unconnected to either of the leads, connect the ground terminal for noise level reduction.

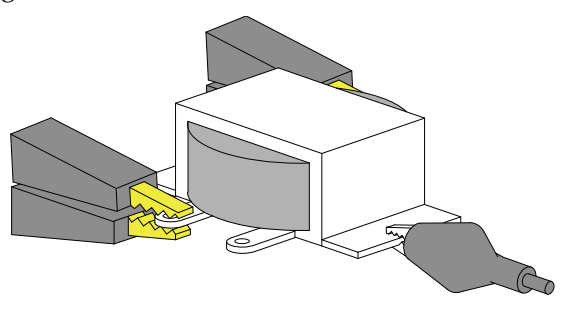

# Tutorials (Step by Step Operations)

### Basic measurement (without Pass/Fail test)

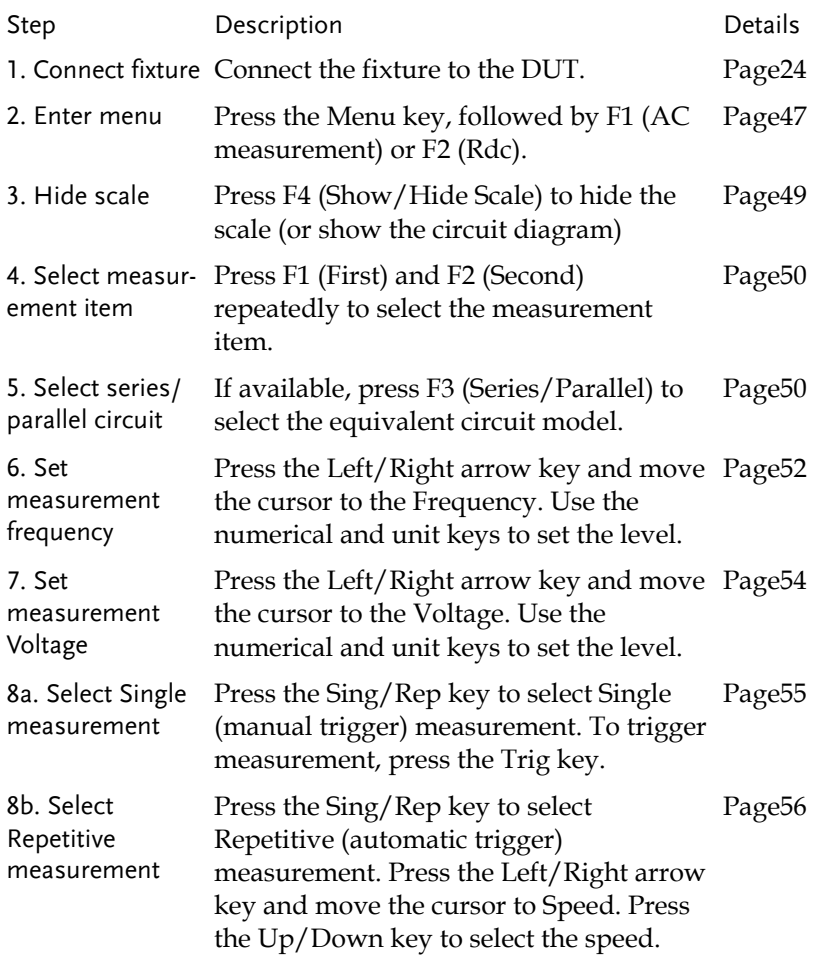

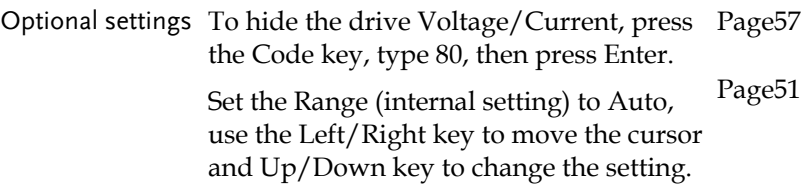

# Pass/Fail test (Single step)

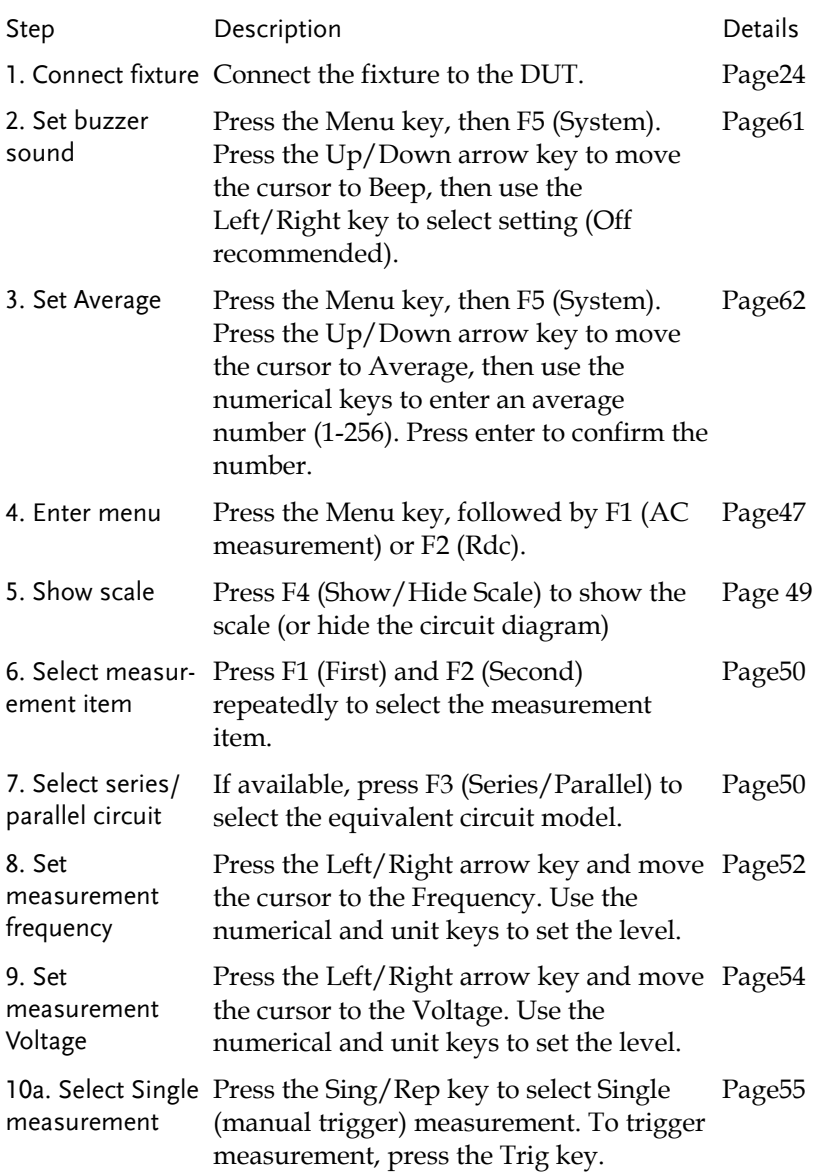

# **GWINSTEK GETTING STARTED**

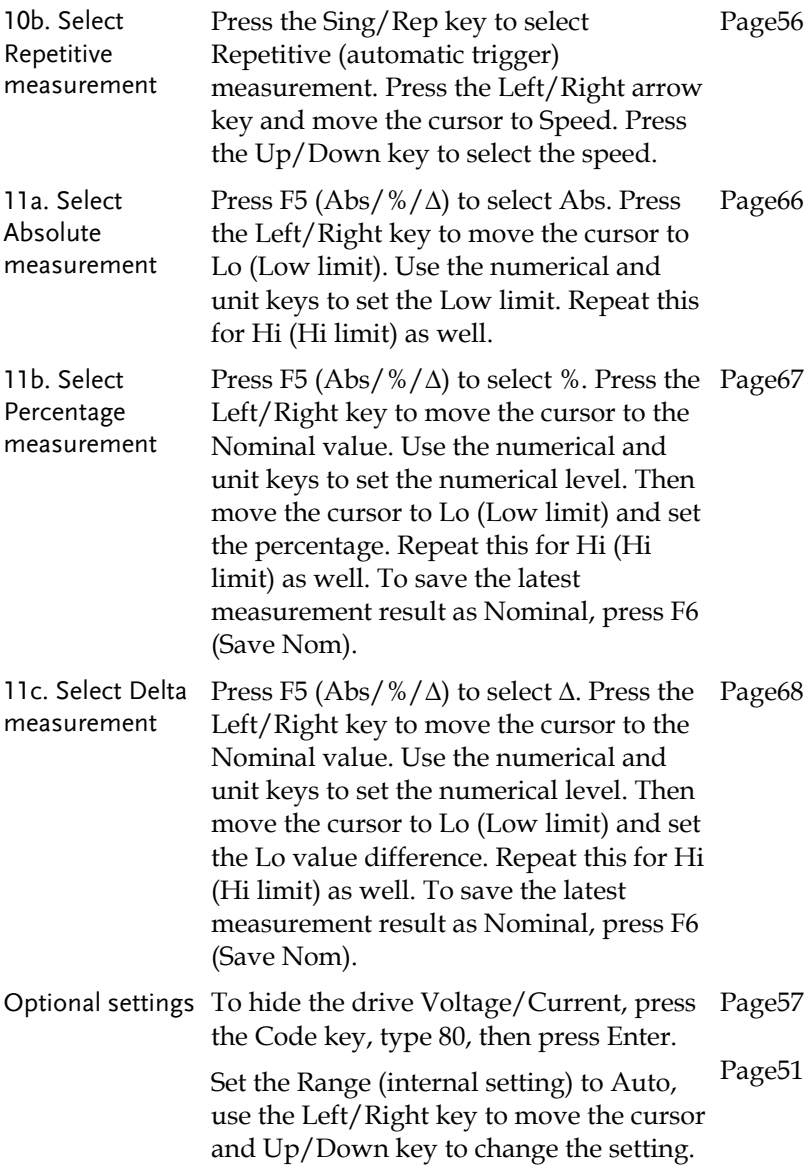

# Pass/Fail test (Multiple step)

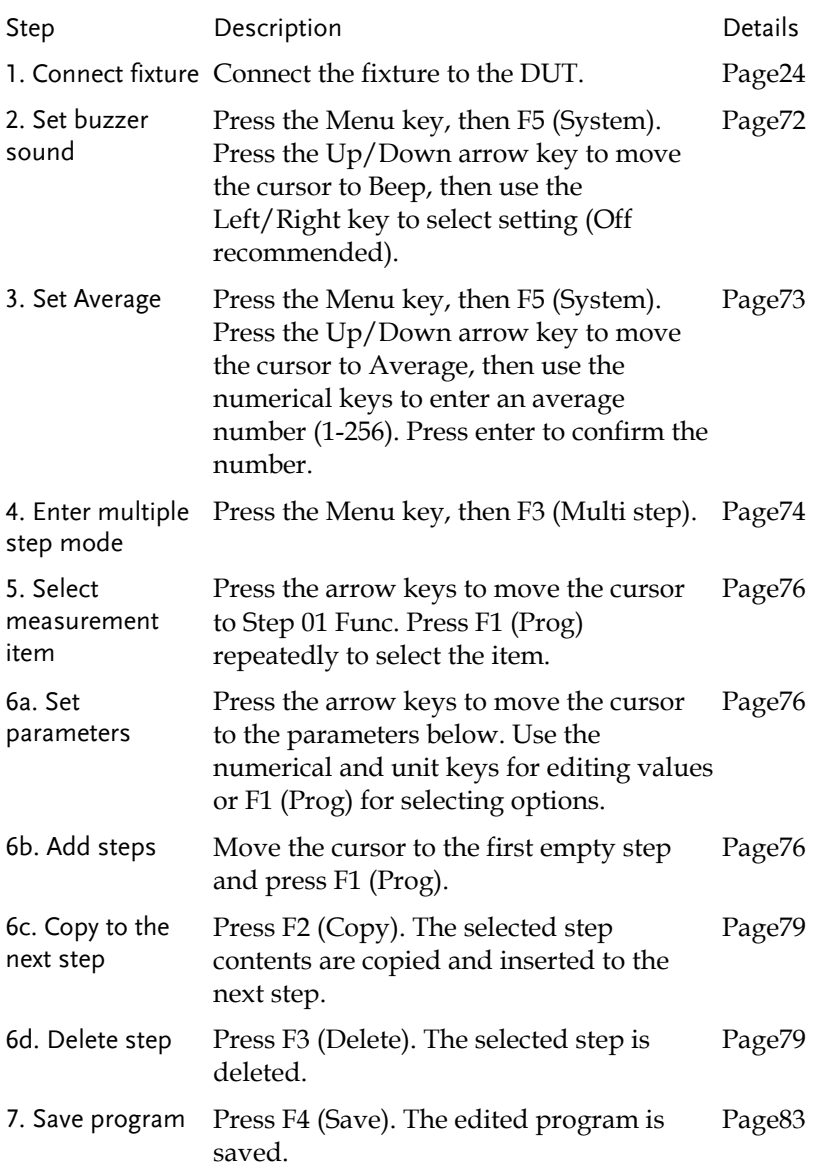

# **GWINSTEK GETTING STARTED**

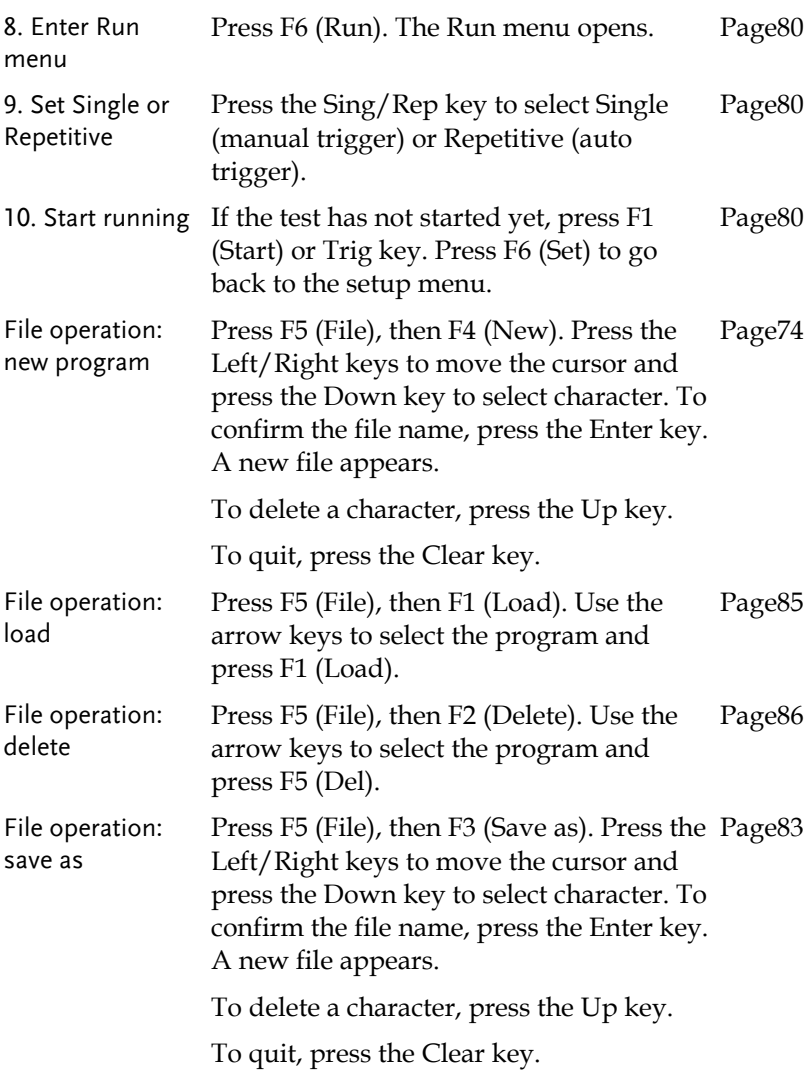

### Graph mode

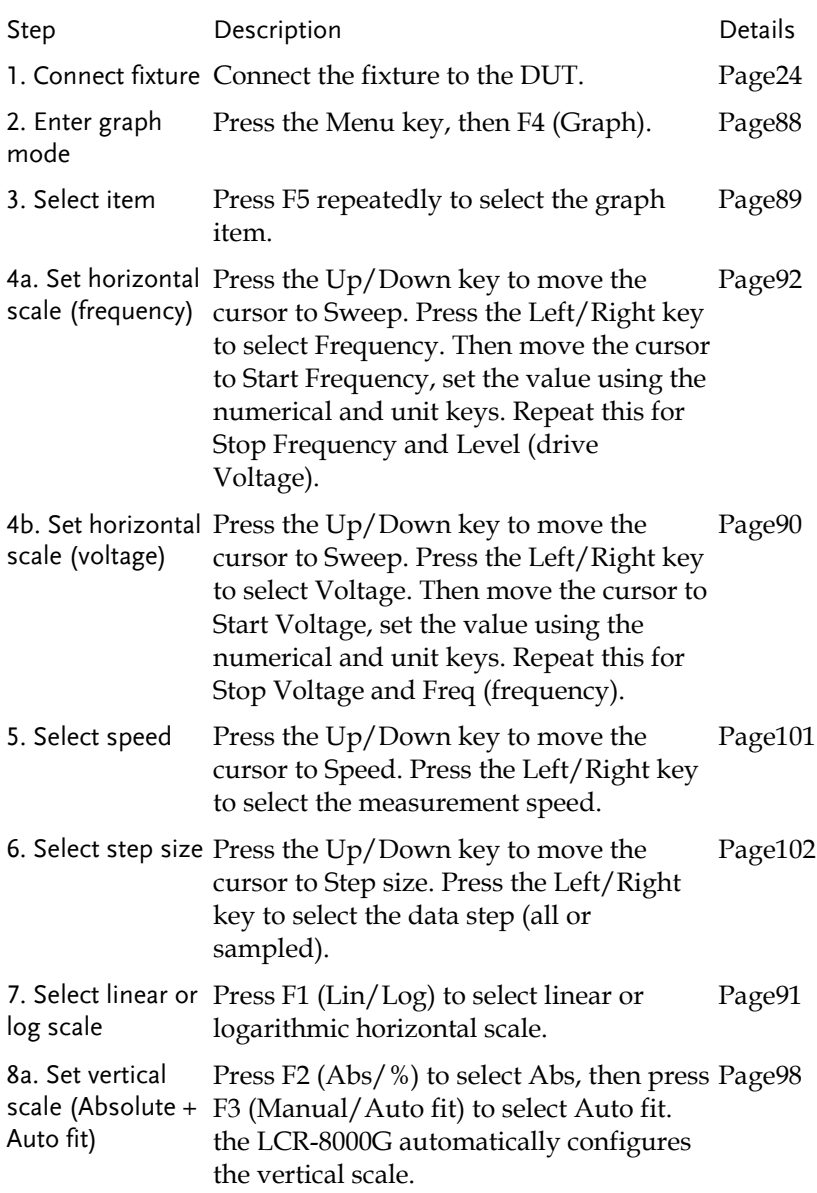

# **GWINSTEK GETTING STARTED**

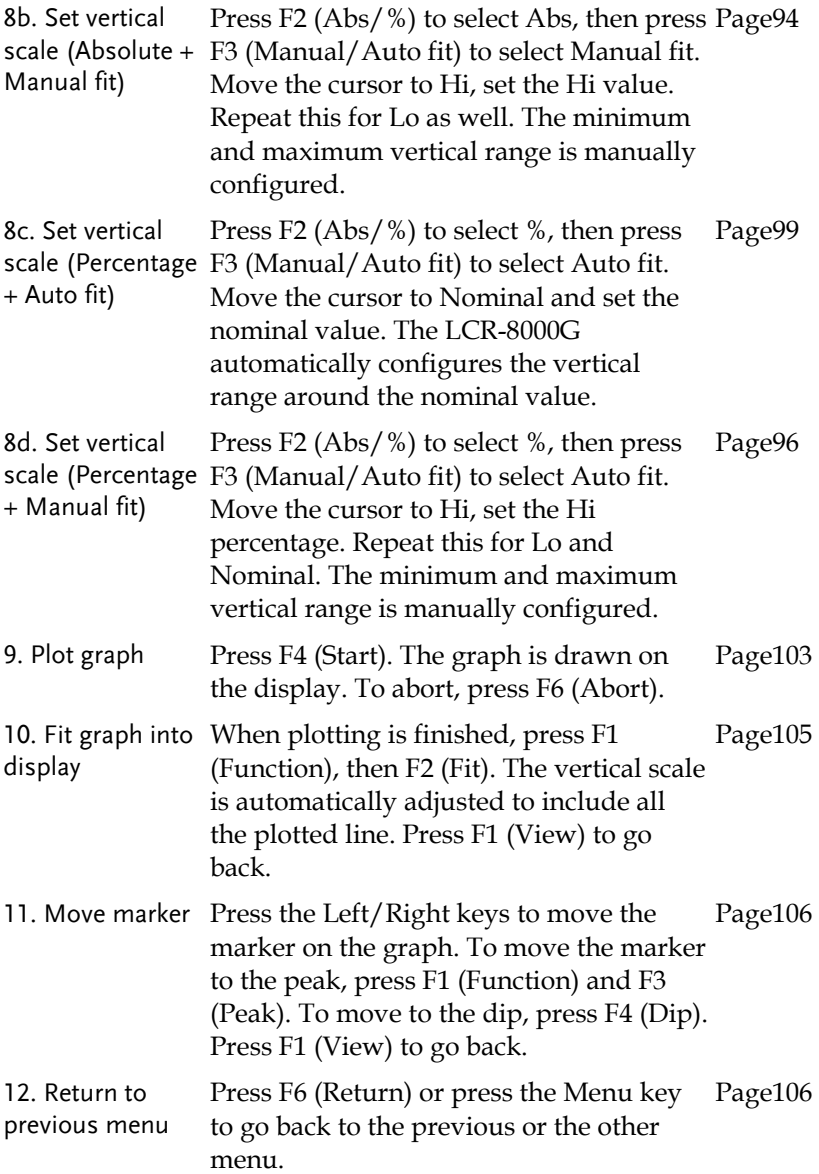

# Measurement tip

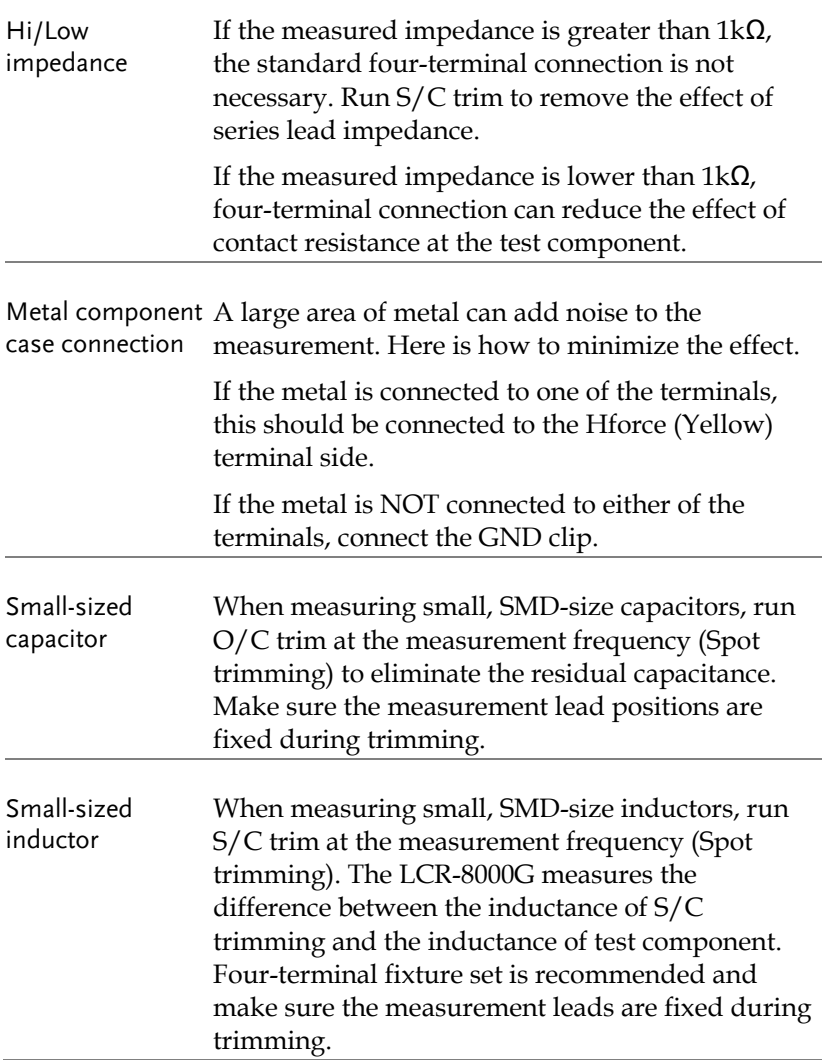

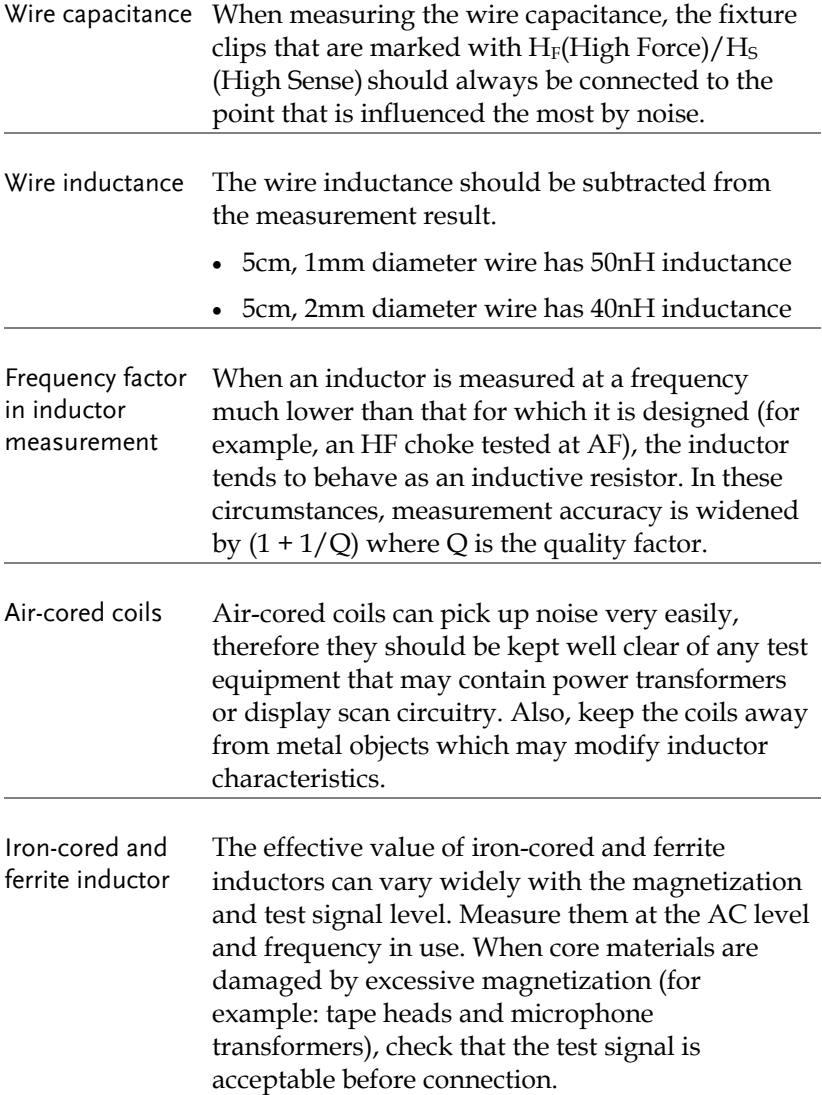

# **B**ASIC MEASUREMENT

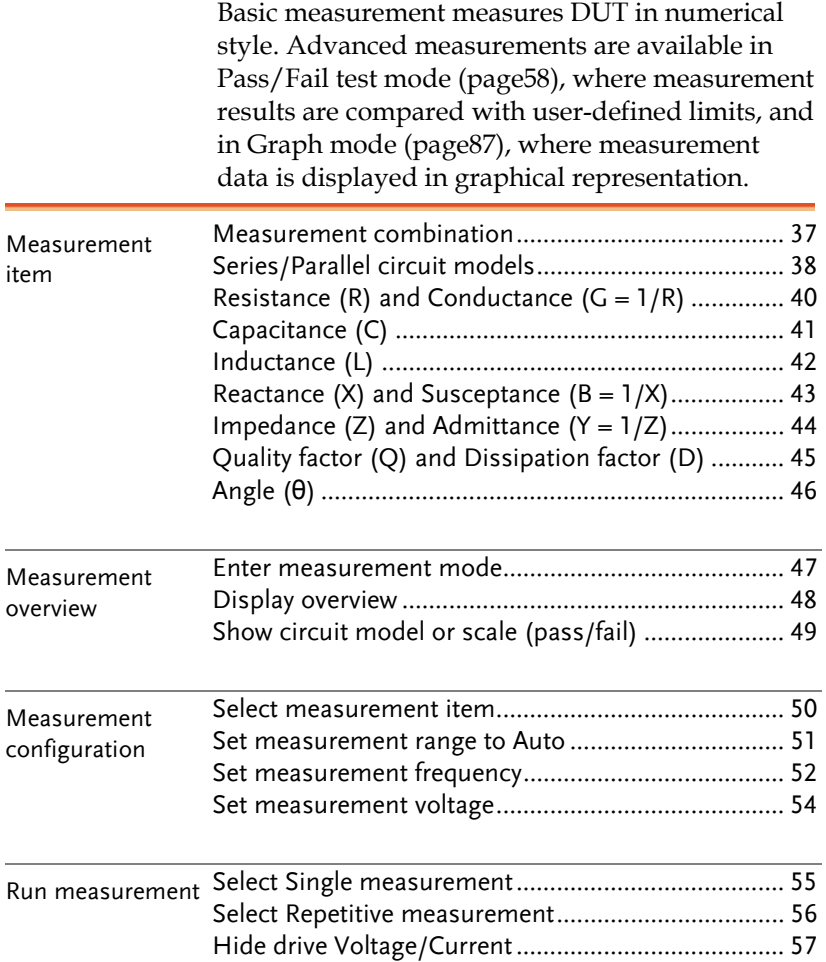
## Measurement Item Description

In general, two items, primary and secondary, are combined in a single measurement. The following table shows the available combinations. Overview of each measurement item is listed from the next page.

#### Measurement combination

 $\bullet$ :Available,  $\_\cdot$ :Not available,  $\times$ :Combination doesn't exist.

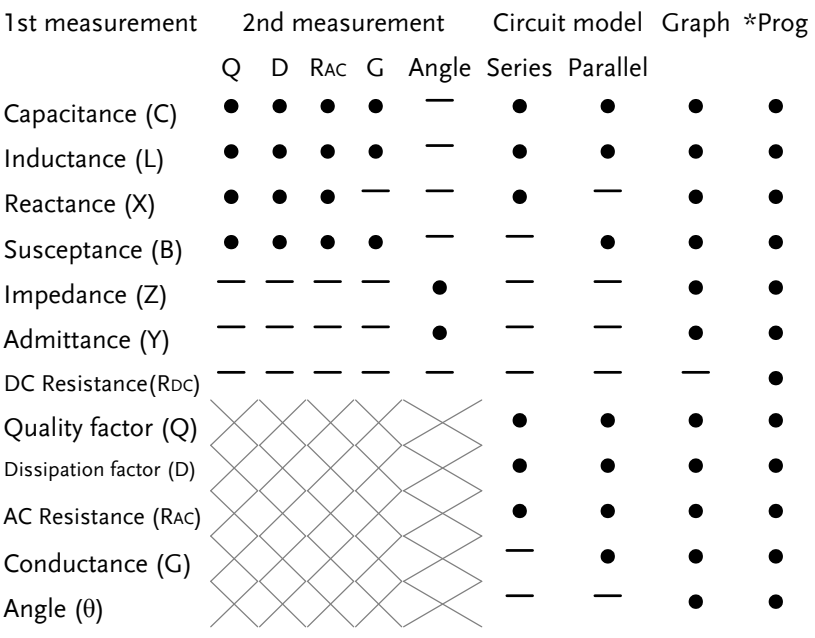

\*Prog: Multi-step program

- The graph measurement is described in the Graph Mode chapter, page87.
- The multi-step program mode is described in the Pass/Fail test chapter, page70.

#### Series/Parallel circuit models

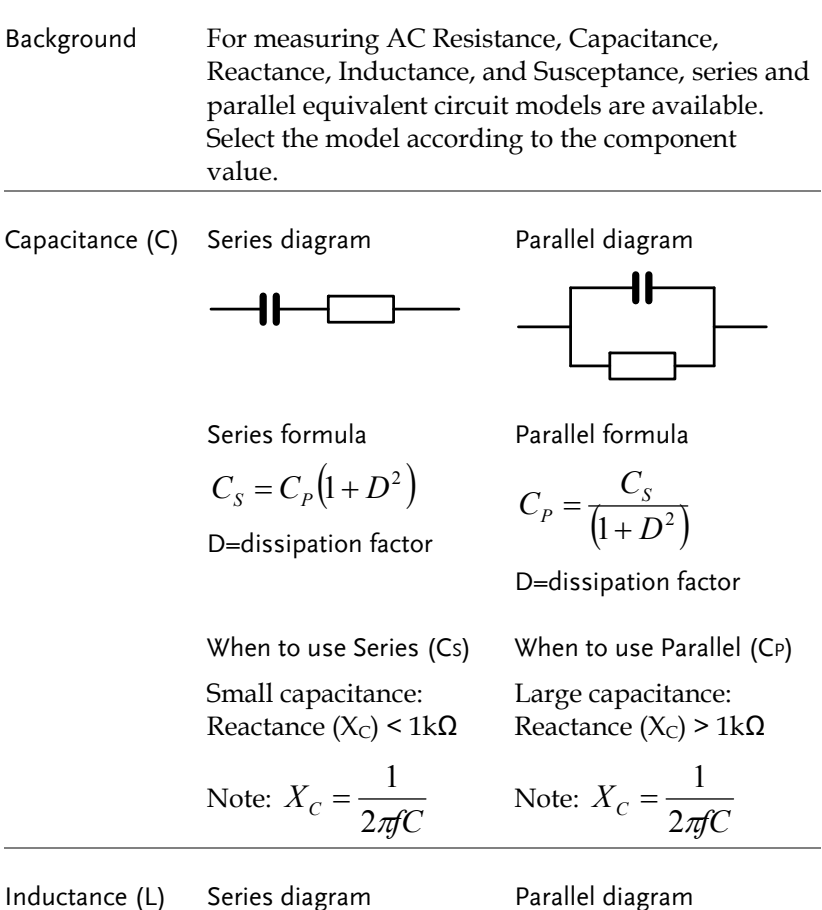

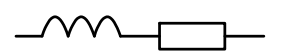

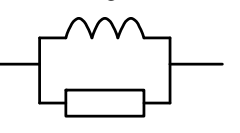

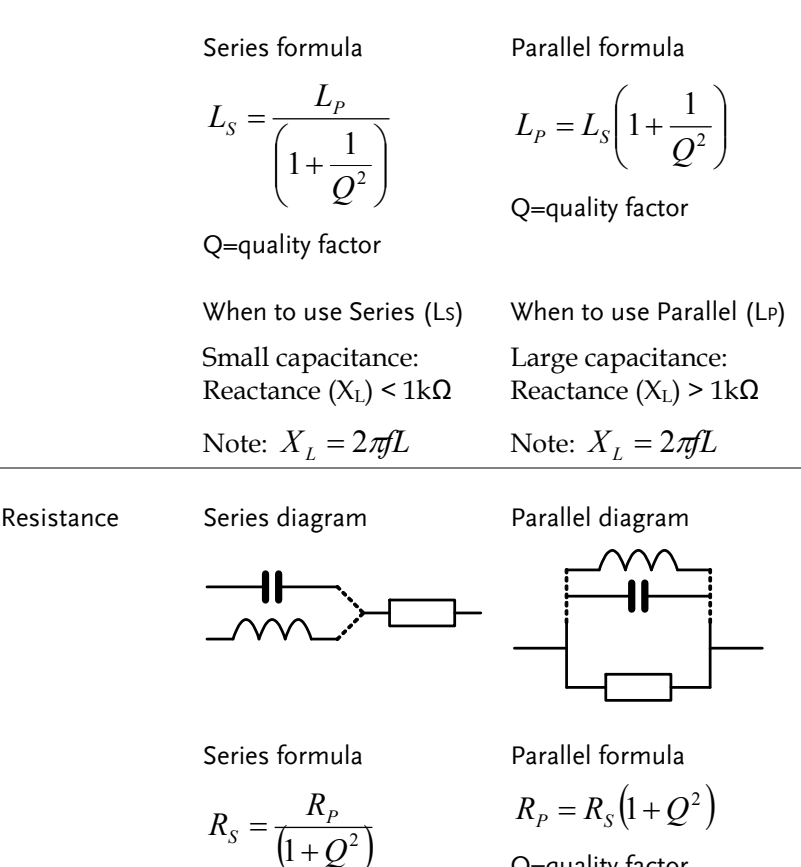

Q=quality factor

Q=quality factor

 When to use Series (RS) Small resistance: <1kΩ When to use Parallel (RP) Large resistance: > 1kΩ

Resistance (R) and Conductance  $(G = 1/R)$ 

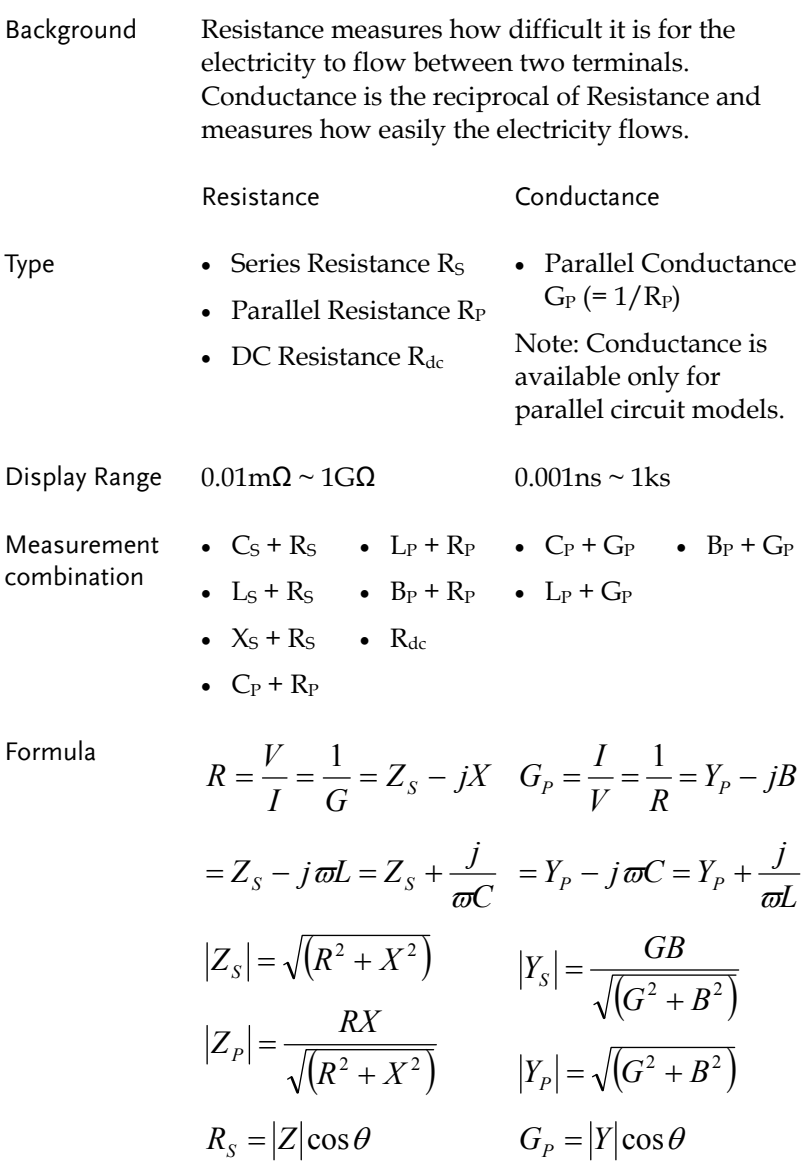

## **GWINSTEK** BASIC MEASUREMENT

## Capacitance (C)

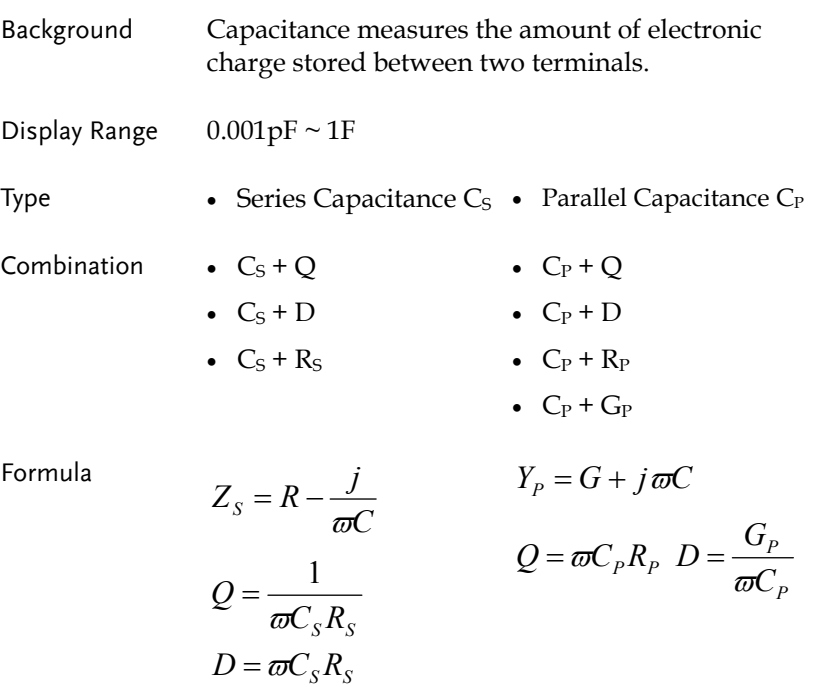

*P*

*L*

Inductance (L)

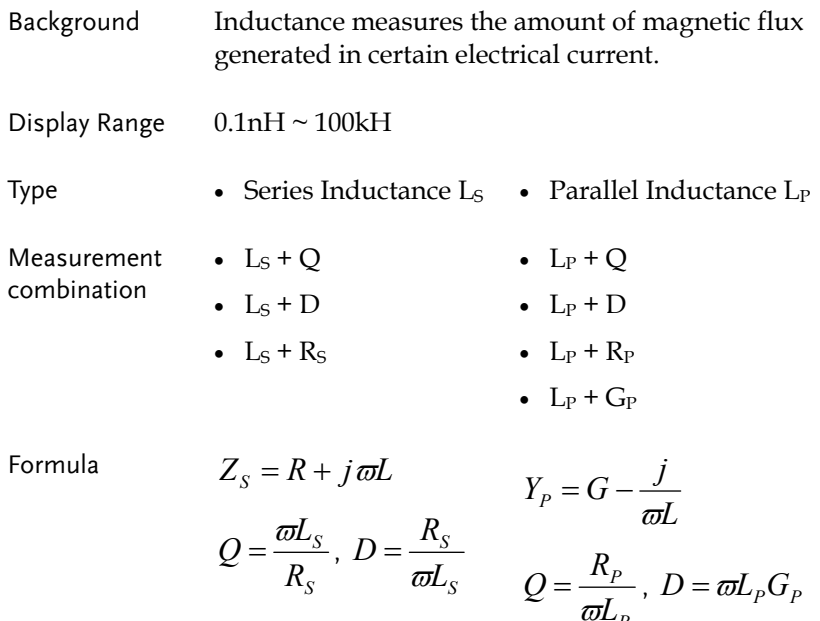

## **GUINSTEK** BASIC MEASUREMENT

## Reactance  $(X)$  and Susceptance  $(B = 1/X)$

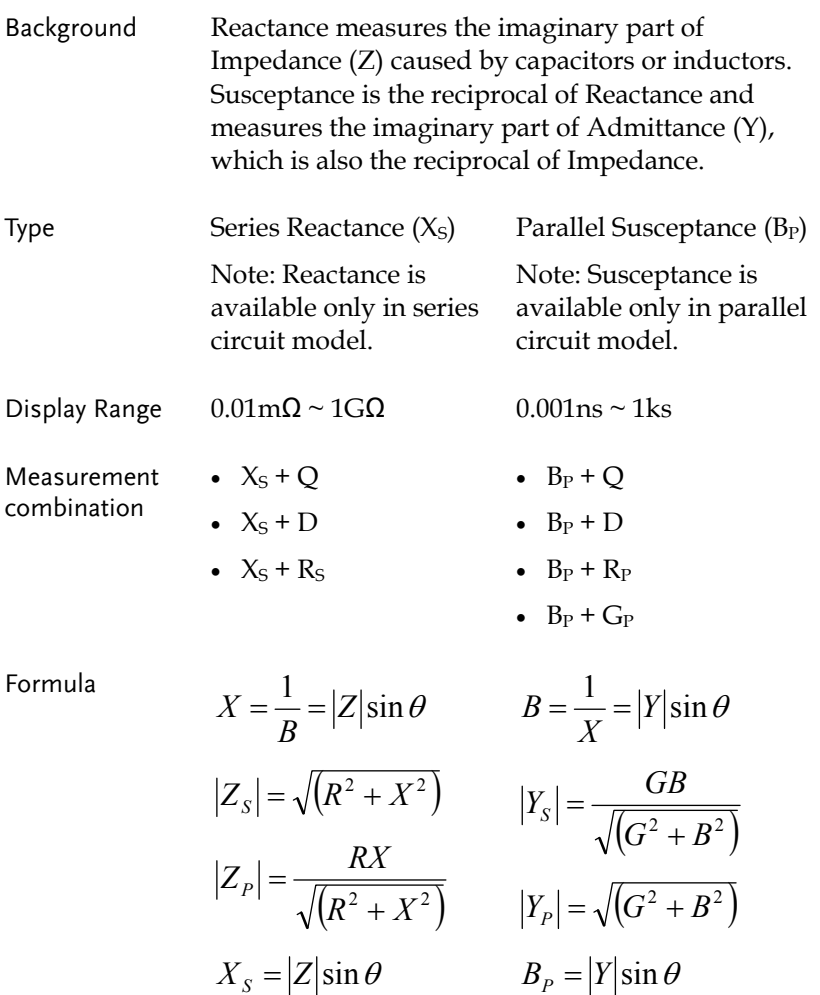

Impedance  $(Z)$  and Admittance  $(Y = 1/Z)$ 

Background Impedance measures the total amount of opposition between two terminals in an AC circuit. Admittance is the reciprocal of Impedance and measures how easily the electricity flows in an AC circuit.

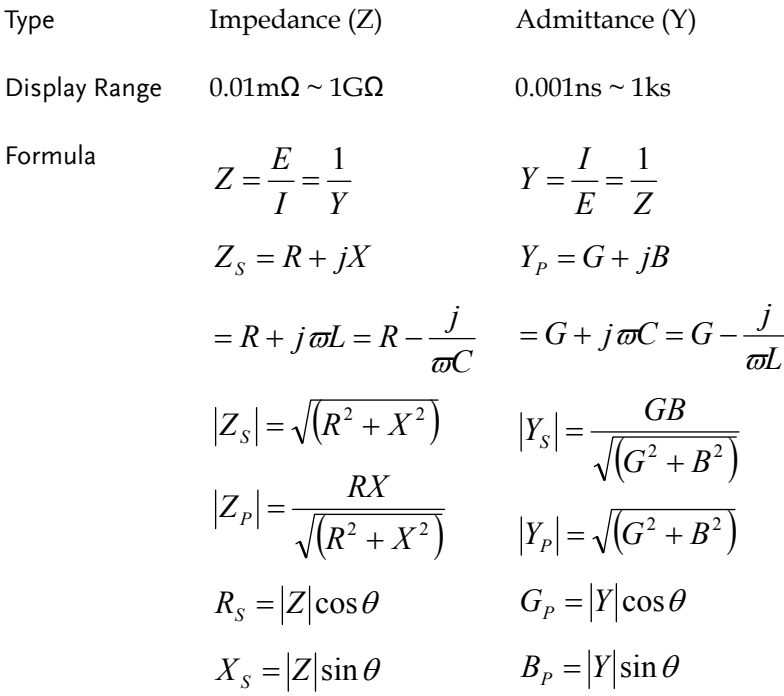

Quality factor (Q) and Dissipation factor (D)

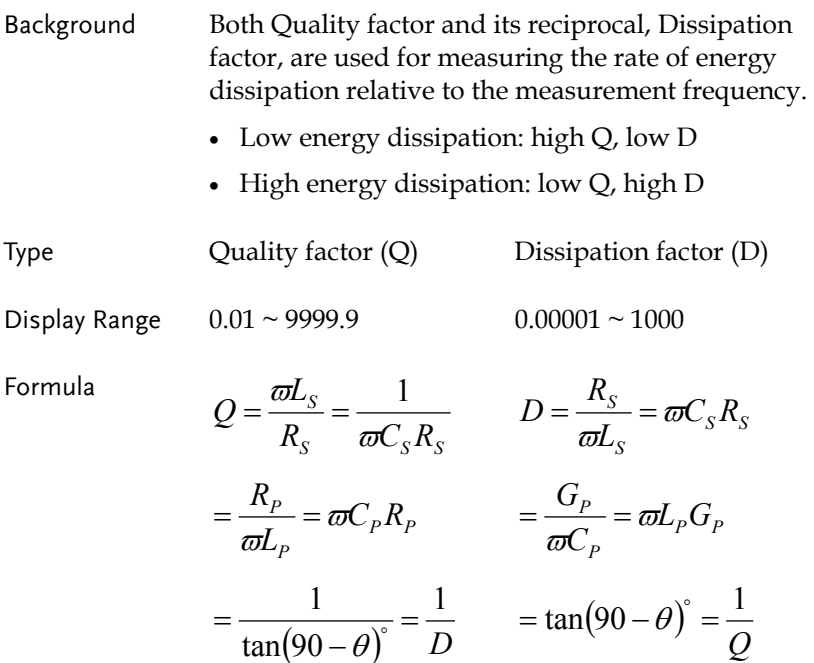

Angle (θ)

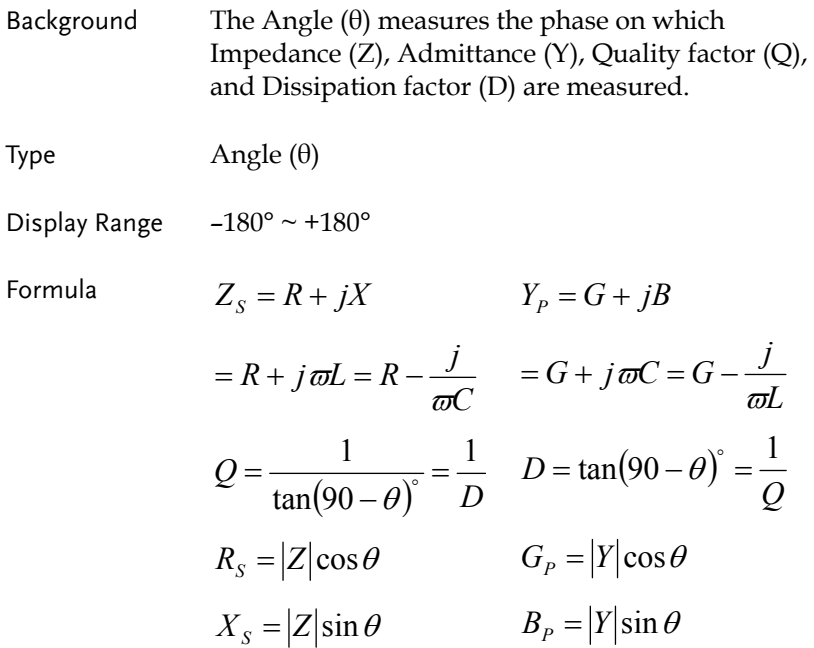

## Measurement Mode Overview

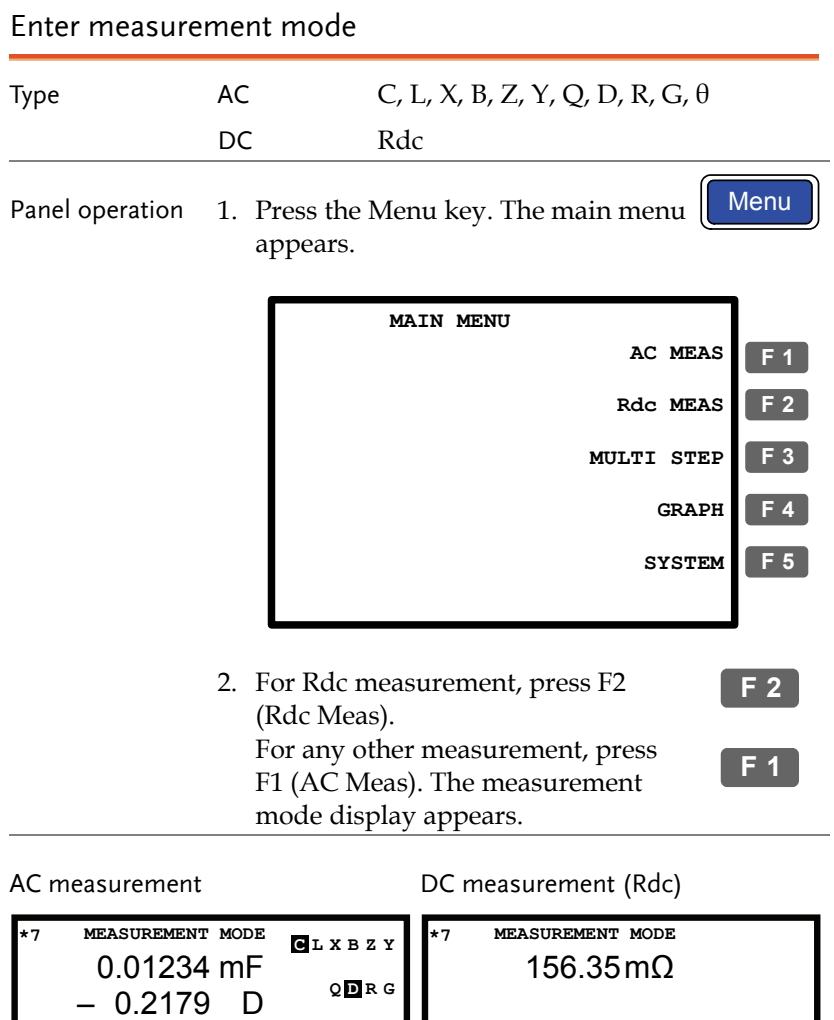

**Parallel Hide Scale Abs % Save Nom**

**LO**

**Lo +1.00% –1.00%**

**Im:724.9pA**

**53.388fF Hi**

Range Auto **Vm:549.8mV**<br>Speed Med Im:724.9pA

**50mVac 1.5000kHz**

**Range**

**Hide Scale Abs %Save Nom**

**HI**

**154.53m<sup>Ω</sup> Hi**

**Speed Med Auto Vm:549.8mV**

**1.00Vdc Range** **Lo +1.00% –1.00%**

**Im:724.9pA**

#### Display overview

Normal mode

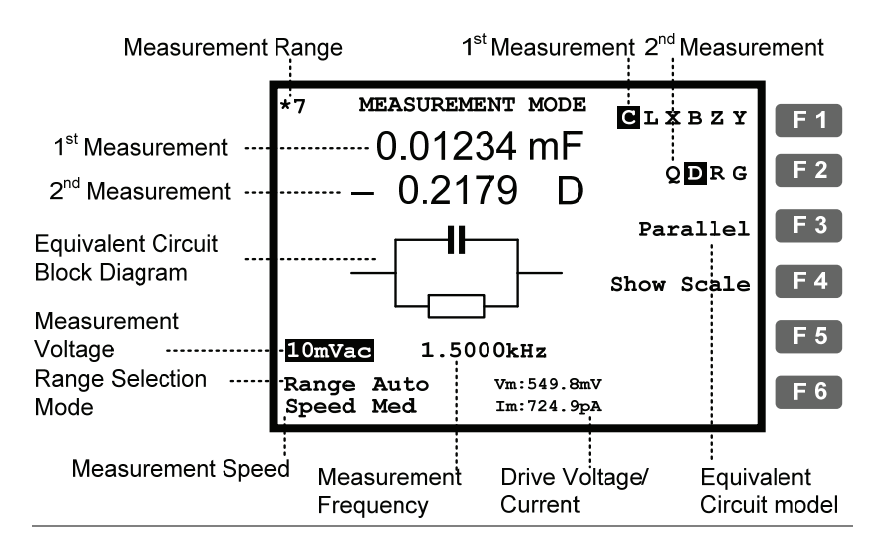

Absolute mode (Pass/Fail test)

Percentage mode (Pass/Fail test)

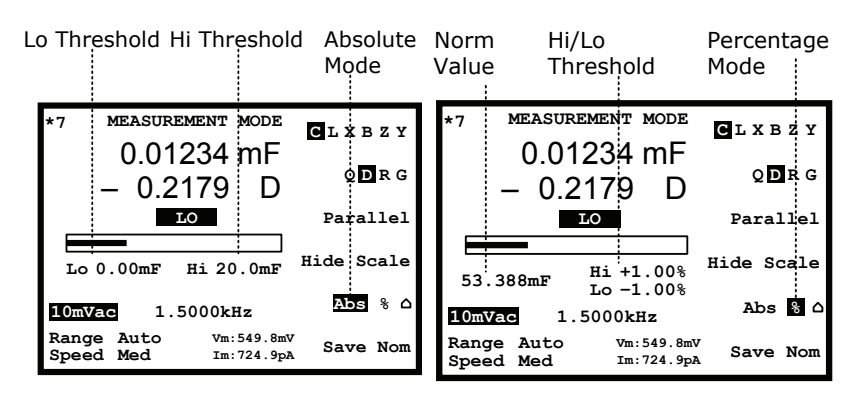

Delta mode (Pass/Fail test)

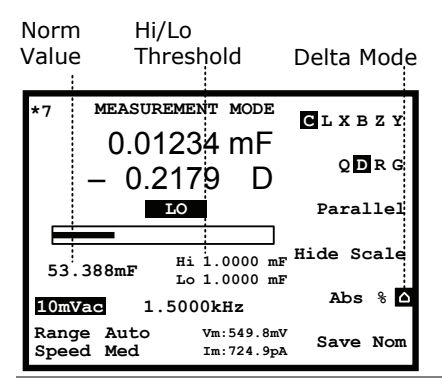

For Pass/Fail test details, see page58.

Show circuit model or scale (pass/fail)

**Range**

**Speed Med Auto Vm:549.8mV Im:724.9pA**

Background The center of the display can be filled with the diagram of equivalent circuit model, or the measurement scale with Pass/Fail test result. This selects not only the diagram/scale but also whether running the Pass/Fail test or just measuring the value. Panel operation Press F4 (Show/Hide scale) to view F 4 the circuit model or scale. Normal Pass/Fail test **MEASUREMENT MODE MEASUREMENT MODE \*7 <sup>C</sup> LXBZY \*7 <sup>C</sup> LXBZY** 0.01234 mF 0.01234 mF **Q D R G Q D R G** 0.2179 – D – 0.2179 D **Parallel HI Parallel Show Scale Hide Scale Lo 20.0mF 0.00mF Hi 50mVac 1.5000kHz 50mVac 1.5000kHz Abs %**

Pass/Fail test For Pass/Fail test details, see page58.

**Range**

**Speed Med Auto Vm:549.8mV Im:724.9pA**

**Save Nom**

## Parameter Configuration

#### Select measurement item

\*This is not necessary for Rdc measurement.

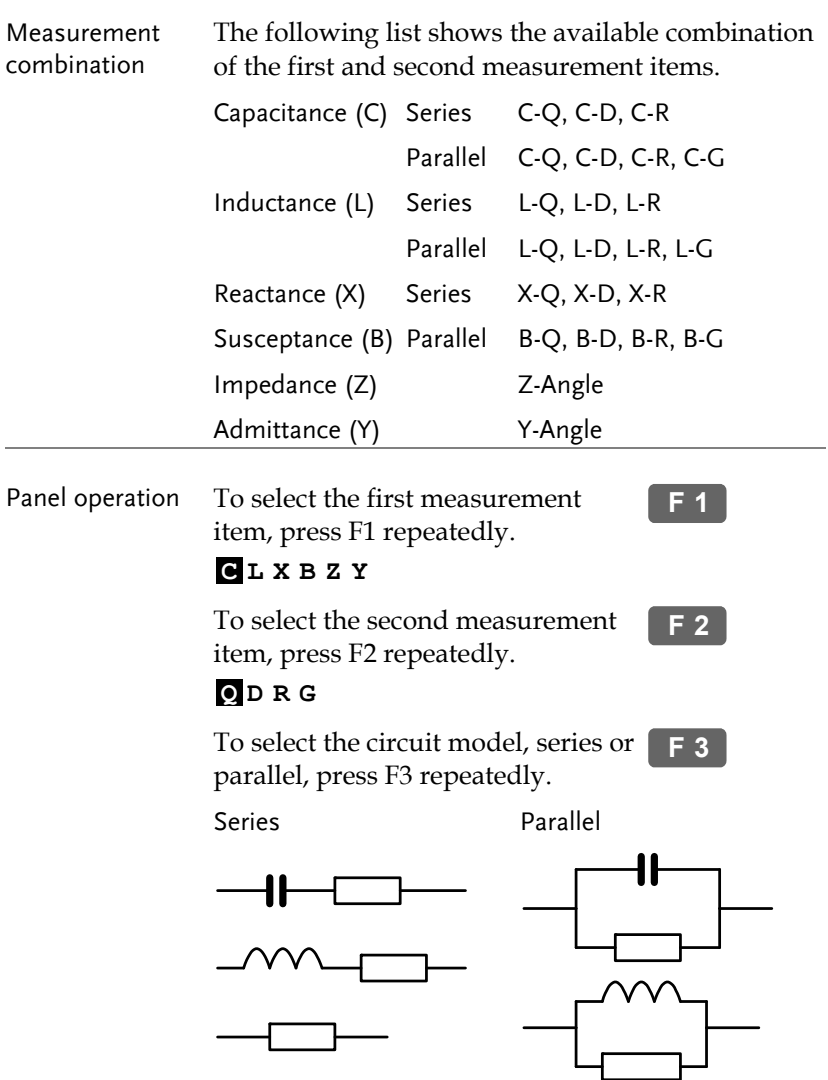

#### Set measurement range to Auto

Background The measurement range is an internal parameter defining the search range for each measurement item. Make sure the Auto setting is always selected, to obtain the best measurement accuracy. The active range appears at the top left corner of the display.

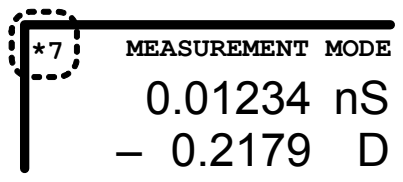

Panel operation 1. Press the Left/Right key repeatedly to move the cursor to Range position.

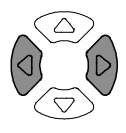

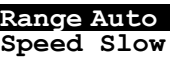

2. If the range is NOT set to Auto, press the Up/Down key repeatedly to set it back to Auto.

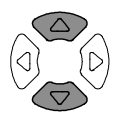

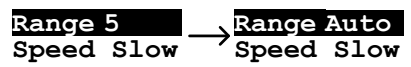

#### Set measurement frequency

\*This setting does not apply to Rdc measurement.

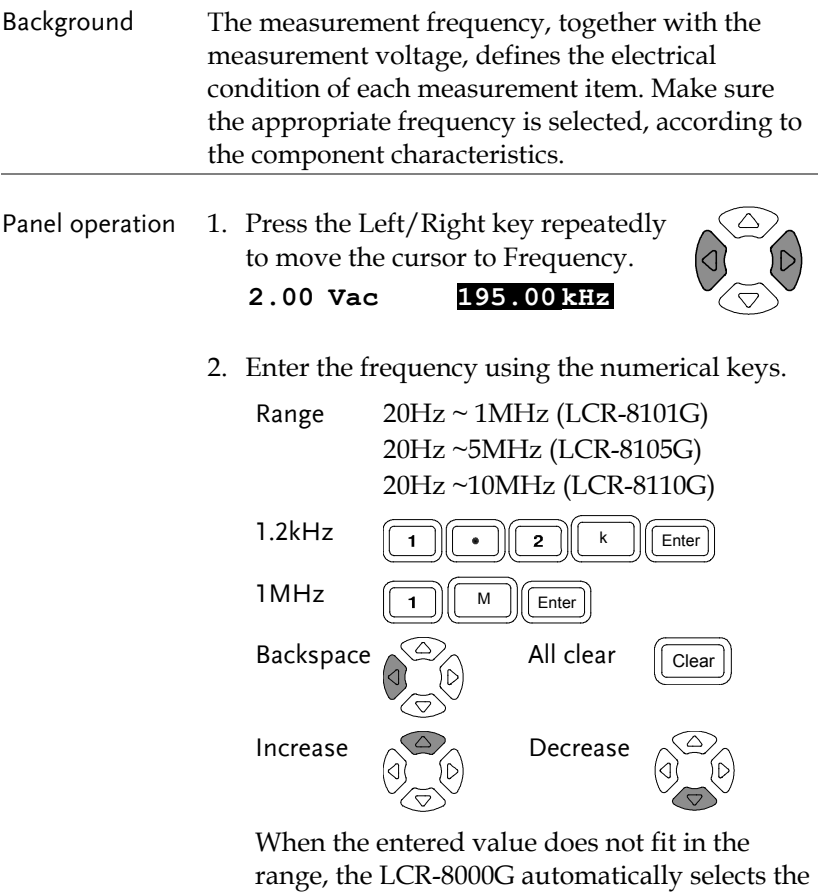

nearest value.

#### **Nearest Available**

When the wrong unit (such as  $\Omega$ ) is entered, the value is cancelled.

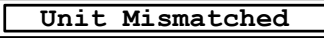

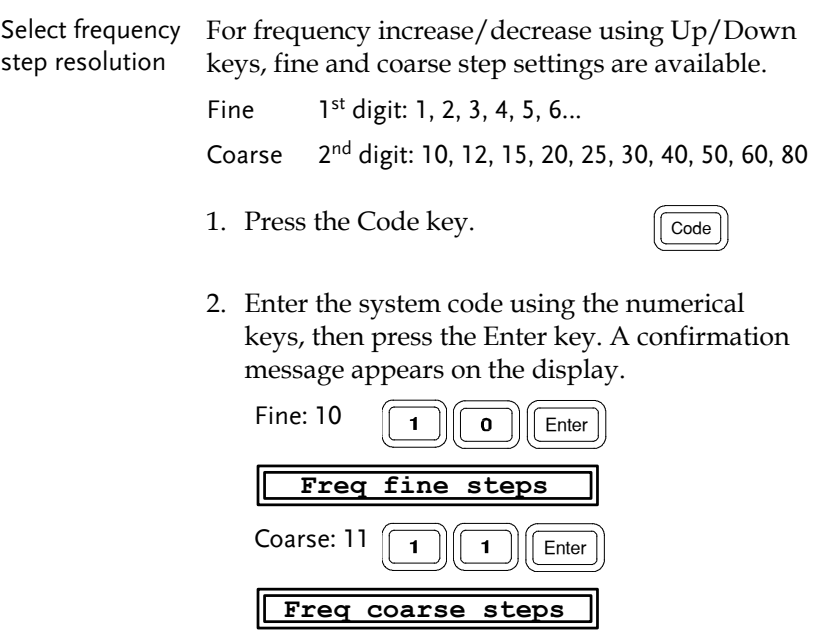

#### Set measurement voltage

Background The measurement voltage, together with the measurement frequency, defines the electrical condition of each measurement item. Make sure the appropriate voltage is selected, according to the component characteristics.

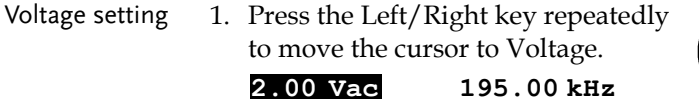

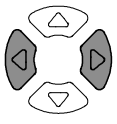

2. Enter the voltage using the numerical keys.

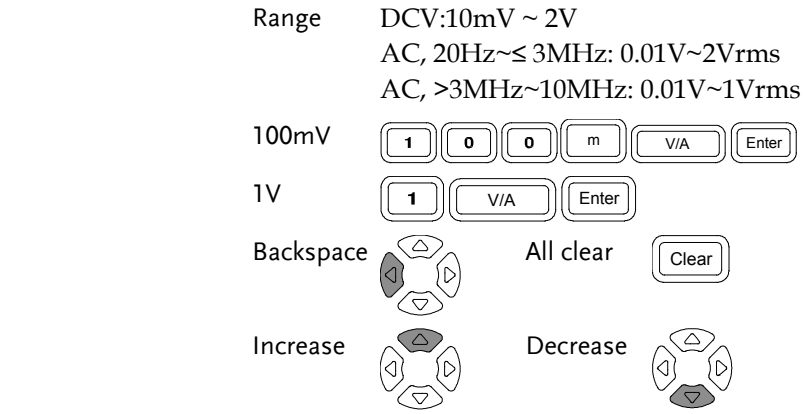

 When the entered value does not fit in the range, the LCR-8000G automatically selects the nearest value.

#### **Nearest Available**

When the wrong unit (such as  $\Omega$ ) is entered, the value is cancelled.

 **Unit Mismatched**

## Running Measurement

### Select Single measurement

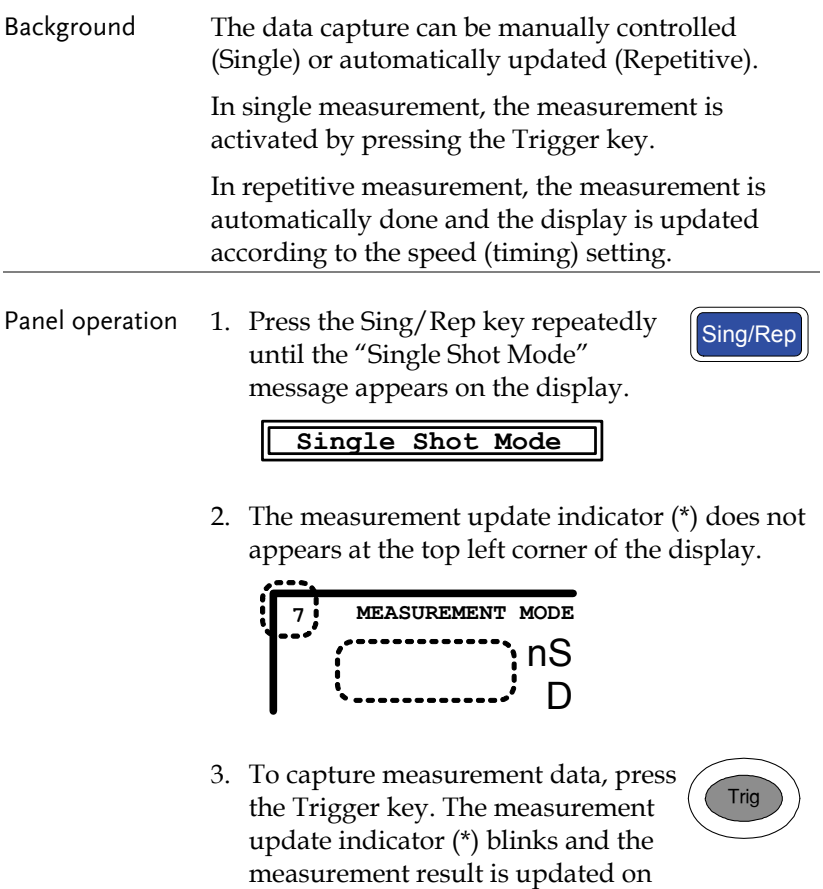

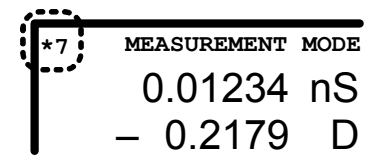

the display.

#### Select Repetitive measurement

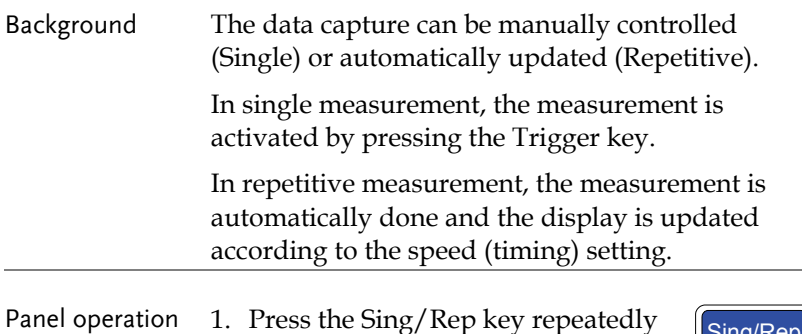

I ress the 3ng/Rep Rey repeatedly<br>until the "Repetitive Mode" message appears on the display.

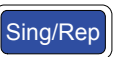

#### **Repetitive Mode**

2. The measurement update indicator (\*) keeps blinking and the measurement result is updated on the display.

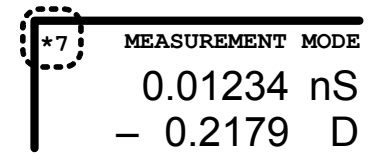

3. Press the Left/Right key repeatedly to move the cursor to measurement speed.

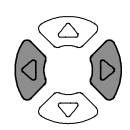

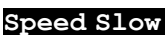

4. Press the Up/Down key repeatedly to select the time per update.

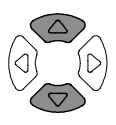

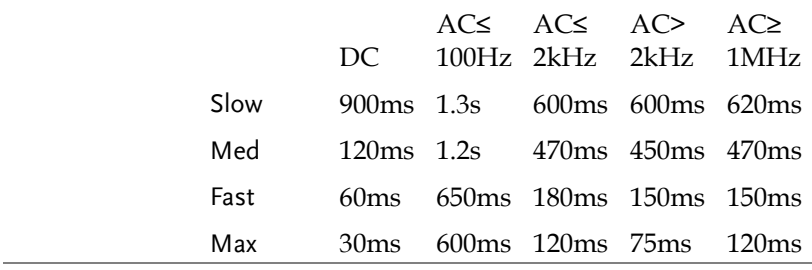

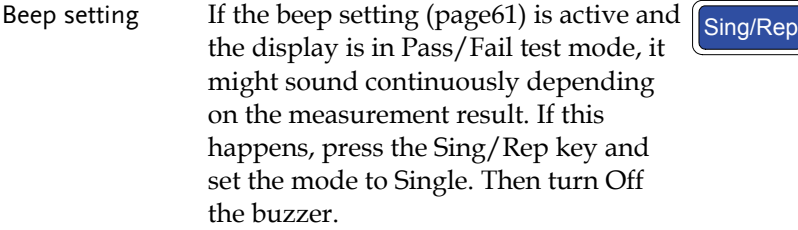

## Hide drive Voltage/Current

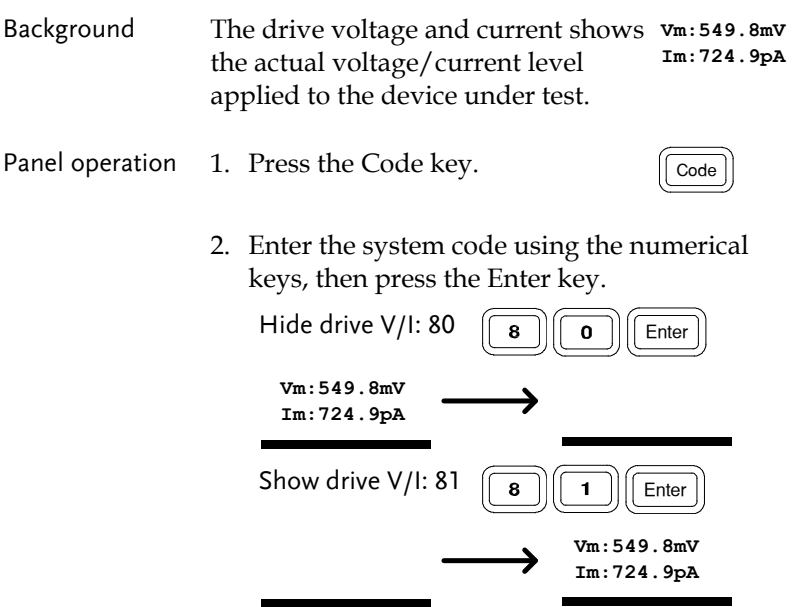

# **PASS-FAIL MODE**

In the Pass/Fail test mode, measurement results are compared with user-defined limits and the results are displayed. Two types of tests are available: Single and Multi-Step. The Single test shares the same interface with the basic measurement, and tracks one item. The Multi-Step test runs a program comprised of multiple measurement items with different parameters.

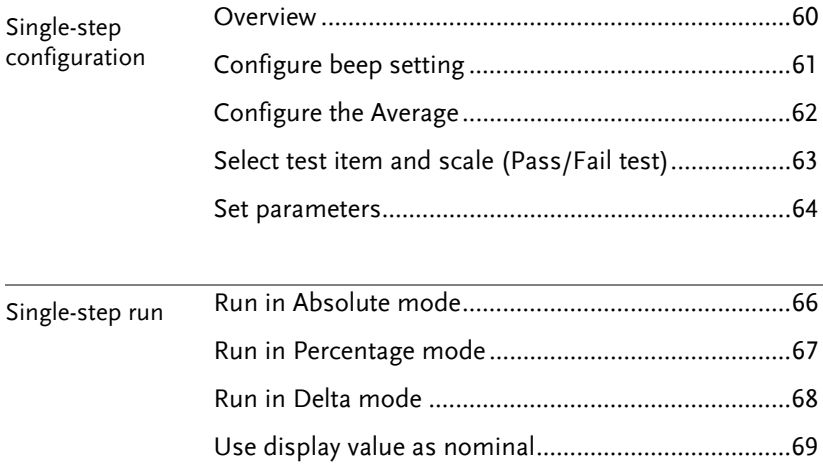

## **GWINSTEK** PASS-FAIL MODE

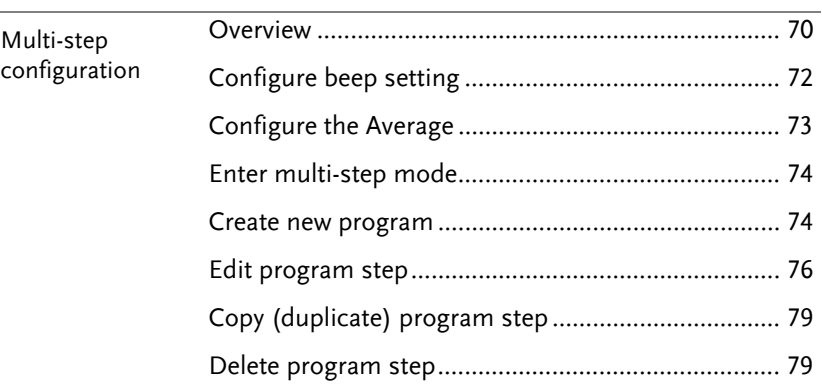

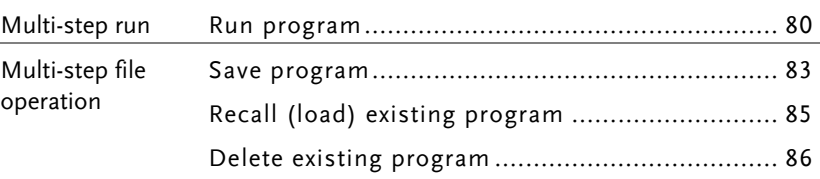

## Single-Step Test Configuration

#### Overview

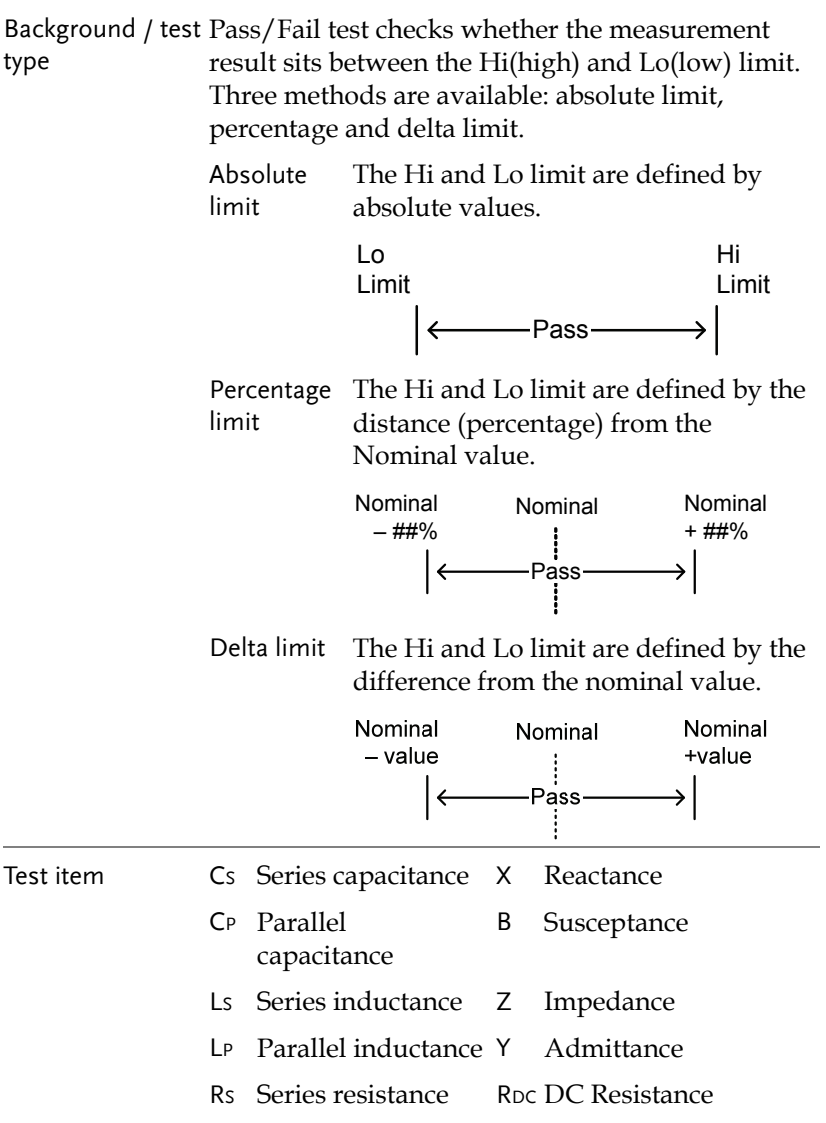

RP Parallel resistance θ Angle

For detailed description of each item, see page37.

### Configure beep setting

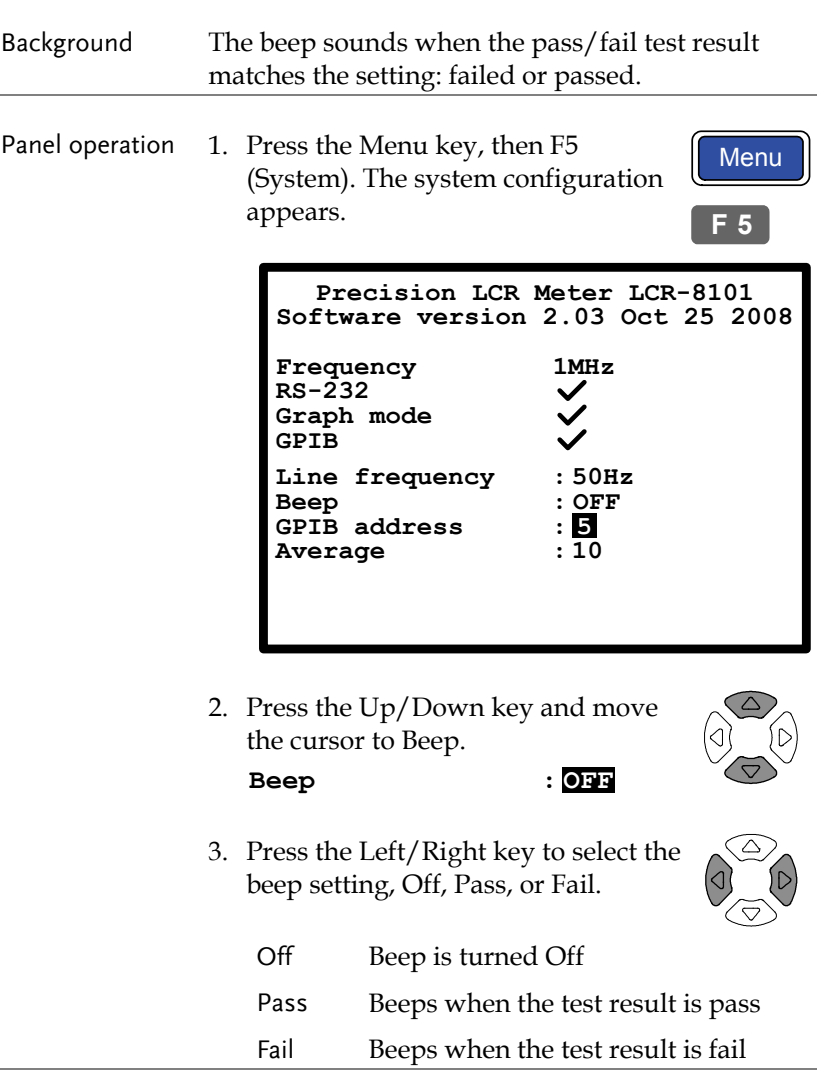

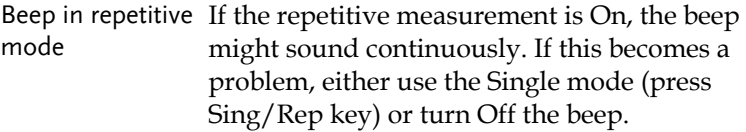

#### Configure the Average

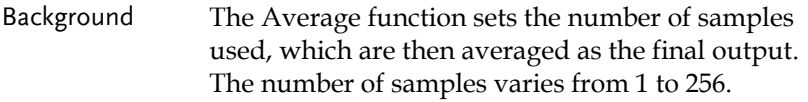

Panel operation 1. Press the Menu key, then F5 (System). The system configuration appears.

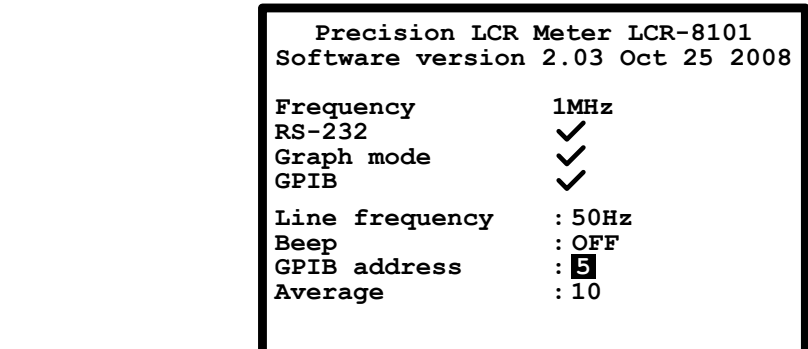

2. Press the Up/Down key and move the cursor to Average.

**Average : 10**

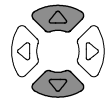

 $\blacktriangleleft$ 

Menu

**F 5**

3. Use the number pad to select numerical keys to enter the number of samples to be averaged. A maximum of 256 samples can be selected for averaging.

Select test item and scale (Pass/Fail test)

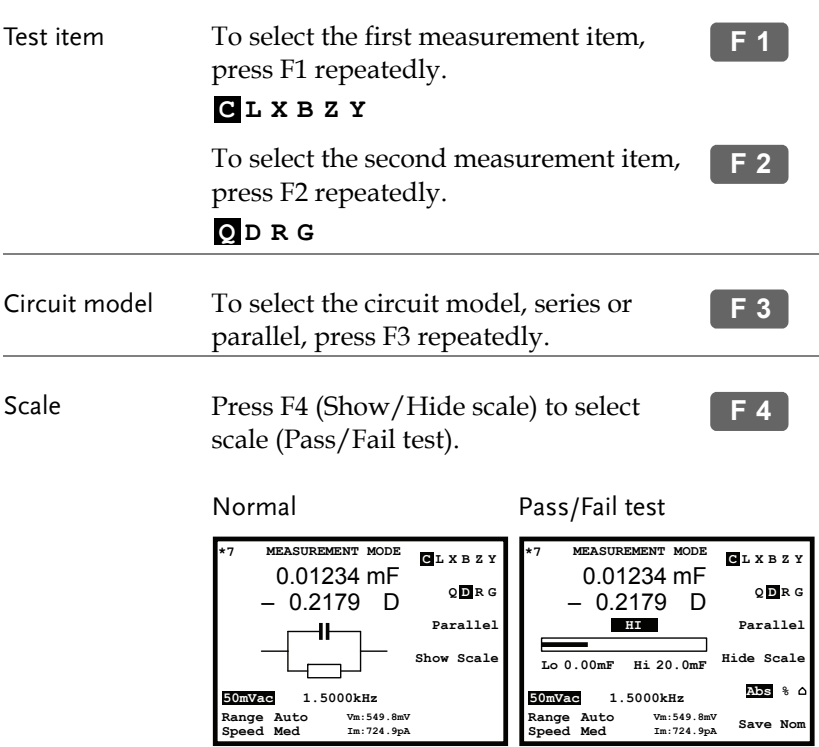

Normal mode For Normal (basic) mode details, see page36.

#### Set parameters

For more detailed descriptions, see Basic measurement, page47.

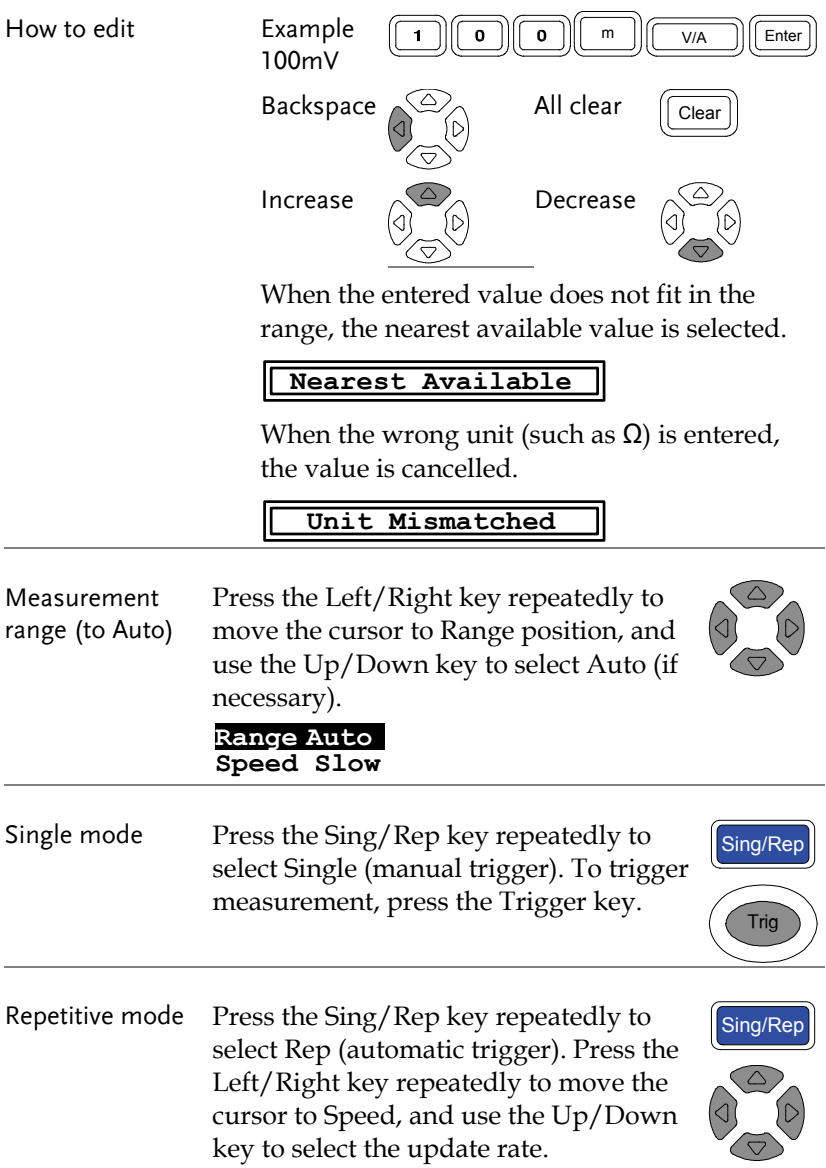

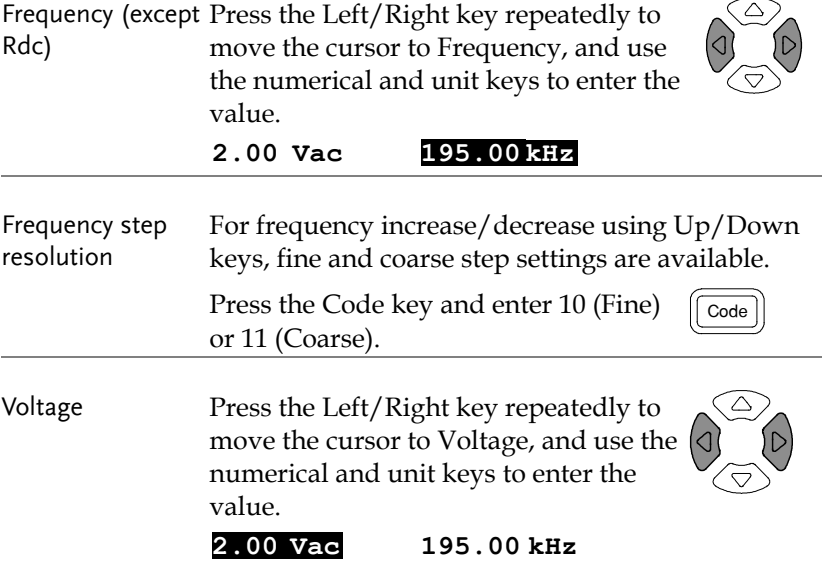

## Single-Step Test Run

#### Run in Absolute mode

1. Press F5 to select Absolute measurement.

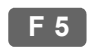

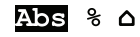

2. Use the Left/Right key to move the cursor to Hi/Lo value for editing.

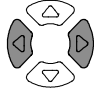

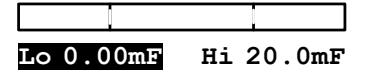

3. Use the numerical keys and unit keys to enter the value. The editing value appears at the bottom left corner of the display.

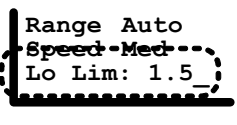

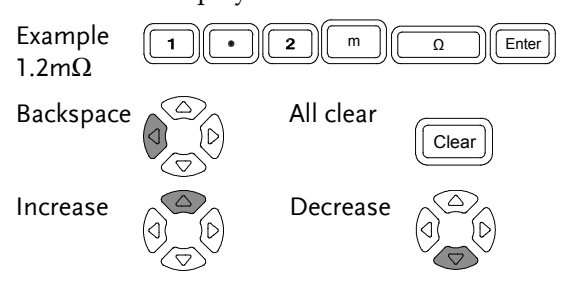

 Hi and Lo values are automatically swapped if necessary

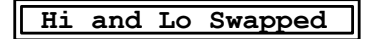

4. The display updates the Hi/Lo result immediately. The result is pass if the bar stays in the central area. The buzzer sounds accordingly.

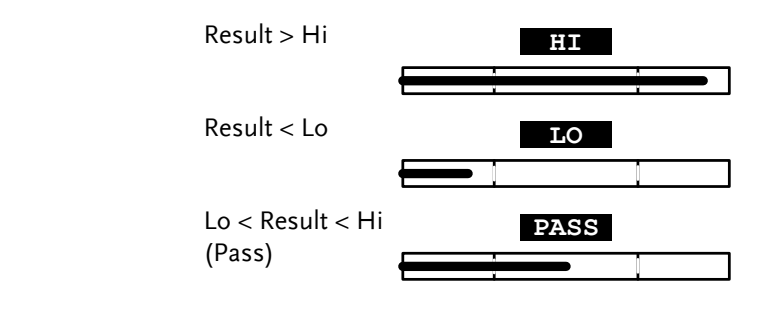

#### Run in Percentage mode

- 1. Press F5 to select Percentage measurement.
- **F 5**

**Range Auto Speed Med**

**Lo Lim: 1.5\_**

 $\Delta$ bs  $\blacksquare$   $\Delta$ 

2. Use the Left/Right key to move the cursor to Hi/Lo value for editing.

$$
\begin{array}{c|c}\n & \cdot \\
\hline\n100.00 \text{mD} & \text{Hi } +1.00\% \\
\hline\nL_0 -1.00\% & \n\end{array}
$$

3. Use the numerical keys and unit keys to enter the value. The editing value appears at the bottom left corner of the display.

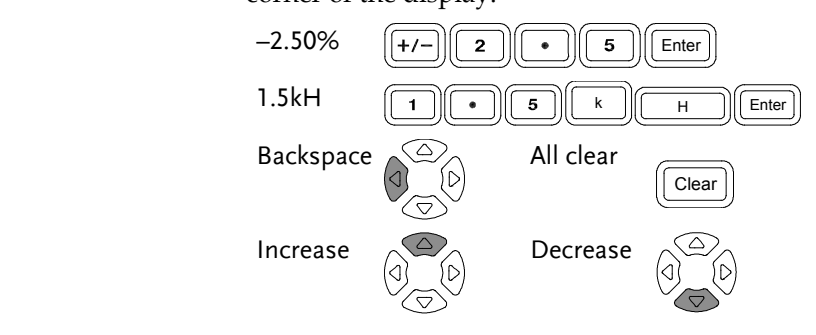

 Hi and Lo values are automatically swapped if necessary

**Hi and Lo Swapped**

4. The display updates the Hi/Lo result immediately. The result is pass if the bar stays in the central area. The buzzer sounds accordingly.

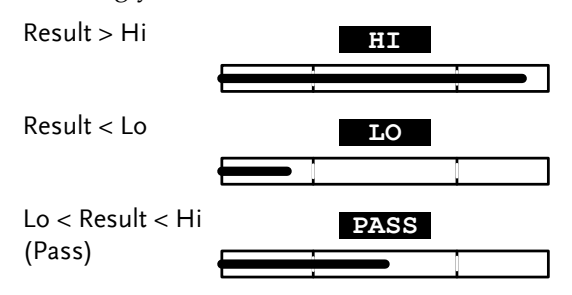

#### Run in Delta mode

1. Press F5 to select Delta measurement.

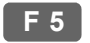

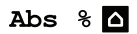

2. Use the Left/Right key to move the cursor to Hi/Lo value for editing.

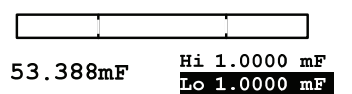

3. Use the numerical keys and unit keys to enter the value. The editing value appears at the bottom left corner of the display. **Range Auto Speed Med Lo Lim: 1.5\_**

$$
1.5\text{mF} \qquad \qquad \boxed{1} \qquad \boxed{5} \qquad \boxed{\text{m}} \qquad \boxed{\text{F}} \qquad \boxed{\text{Enter}}
$$

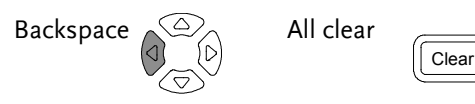

 Hi and Lo values are automatically swapped if necessary

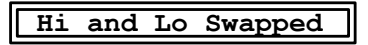

4. The display updates the Hi/Lo result immediately. The result is pass if the bar stays in the central area. The buzzer sounds accordingly.

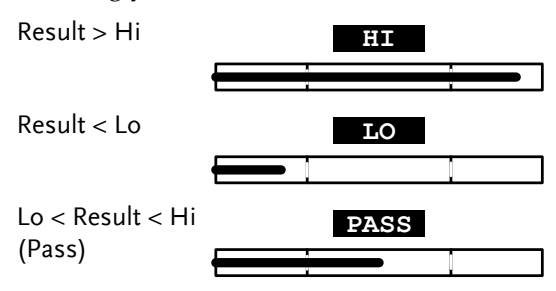

Use display value as nominal

Panel operation (For Percentage and Delta only) The displayed value can be used as the nominal value. Press F6 (Save Nom) to copy the display value to the nominal value. **F 6**

1.2345 mF 0.2179 D **LO** – **Hi +1.00% Lo** 100.00mF  $\frac{H1 + 1.00\%}{H0 - 1.00\%}$ 1.2345 mF 0.2179 D **PASS** – **Hi Lo +1.00% –1.00% 1.2345mF**

## Multi-Step Test Configuration

#### Overview

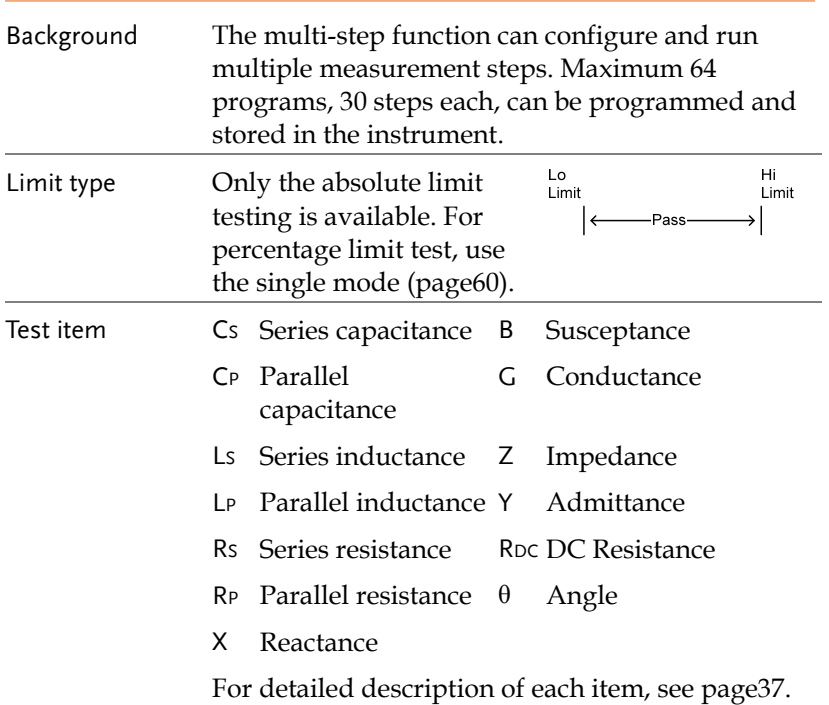

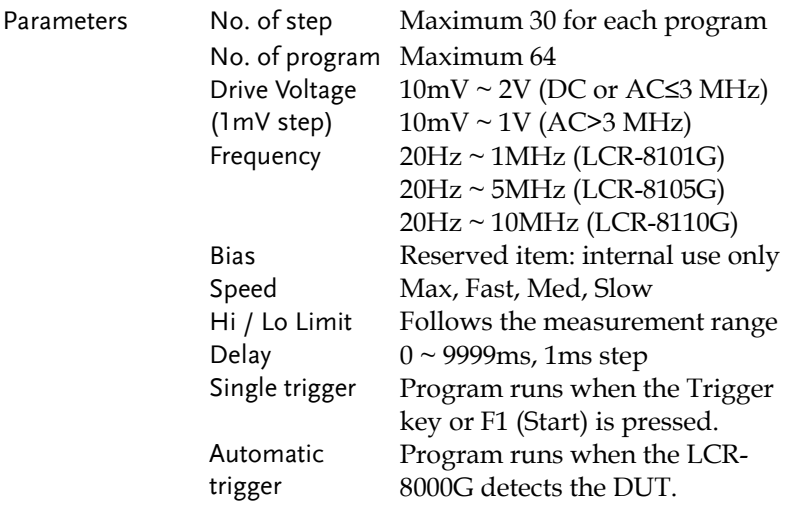

## Configure beep setting

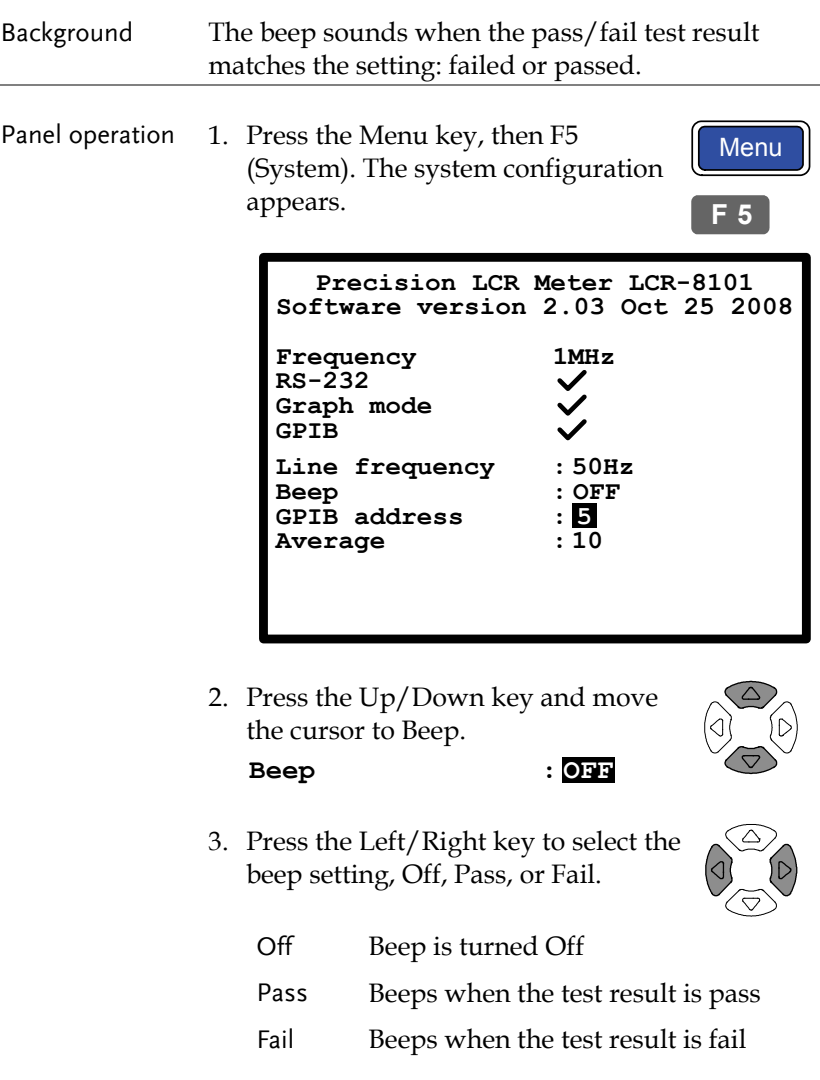
#### Configure the Average

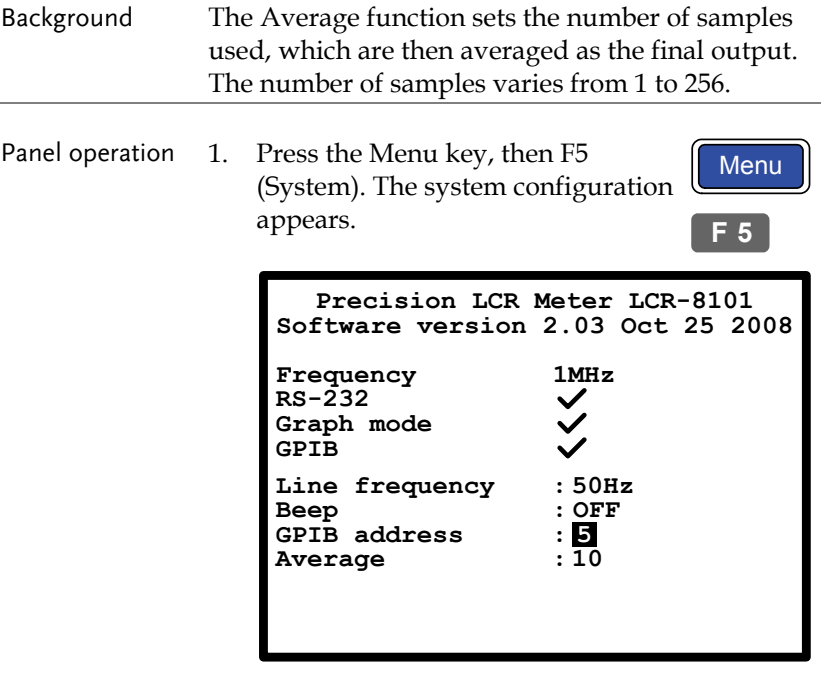

2. Press the Up/Down key and move the cursor to Average.

**Average : 10**

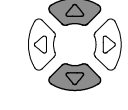

3. Use the numerical keys to enter the number of samples to be averaged. A maximum of 256 samples can be selected for averaging.

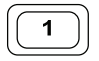

#### Enter multi-step mode

Panel operation Press the Menu key, then F3 (Multi Step). The multi-step mode menu appears. The last recalled program appears on the display.

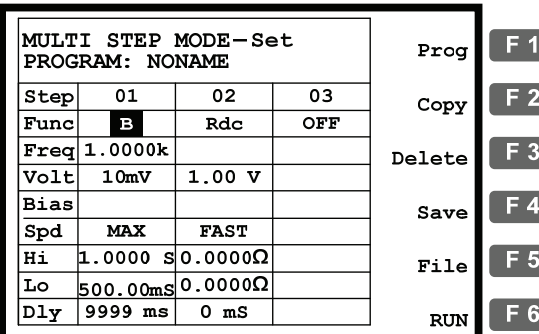

#### Create new program

Panel operation 1. In the multi-step mode, press F5 (File), then F4 (New). The new program name dialogue opens.

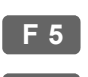

Menu

**F 3**

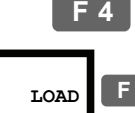

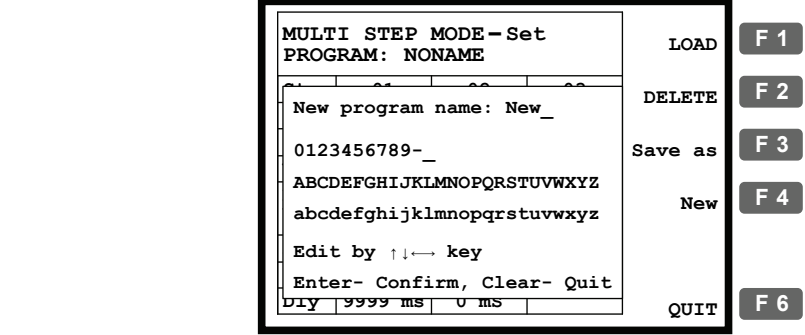

2. Enter the new program name using the arrow keys.

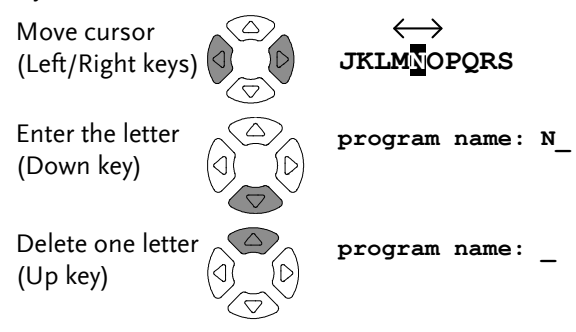

3. Press the Enter key to confirm the file name. To quit the new program mode, press the Clear key.

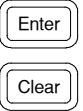

4. A blank program with the entered name appears.

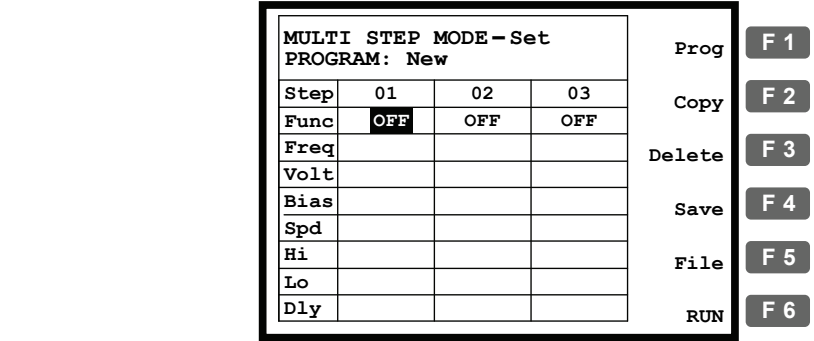

5. Press F1 (Prog). Step 01 becomes active and changes to Ls measurement mode. For further editing details, see the next page.

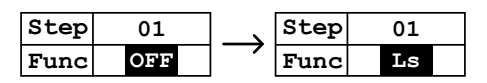

**F 1**

#### Edit program step

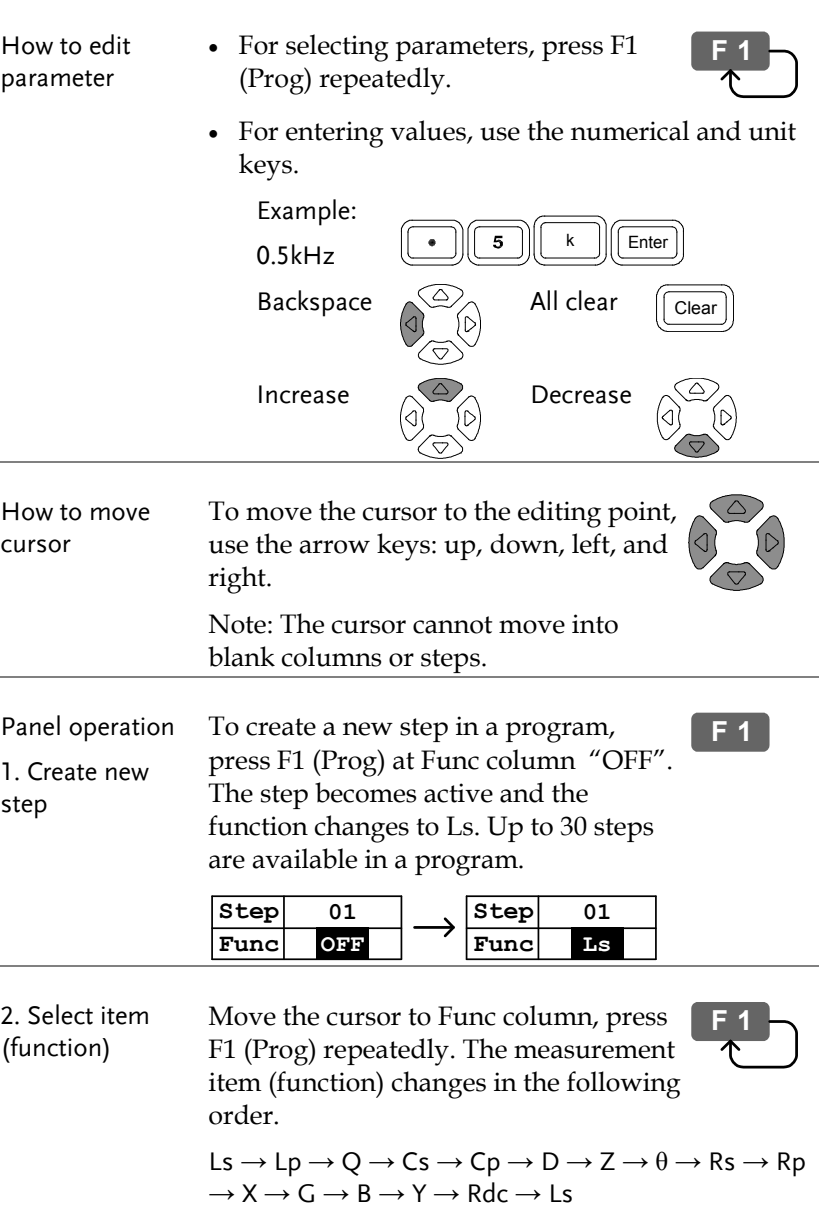

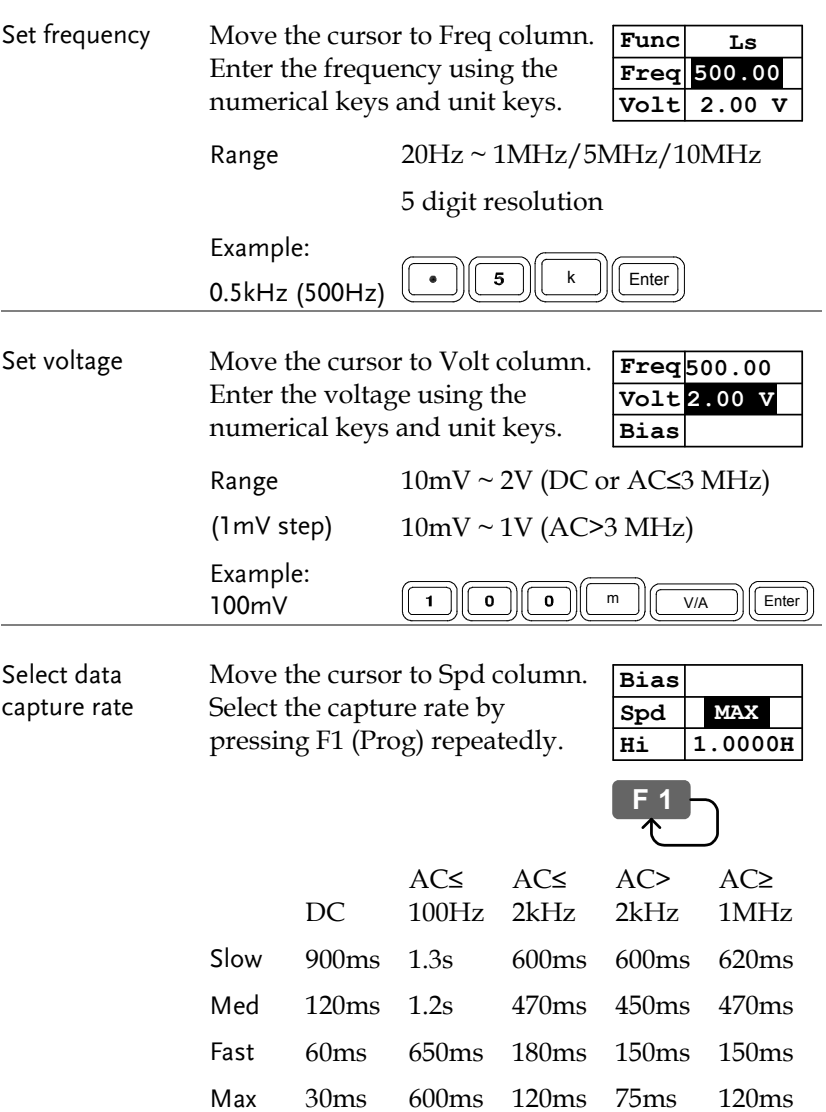

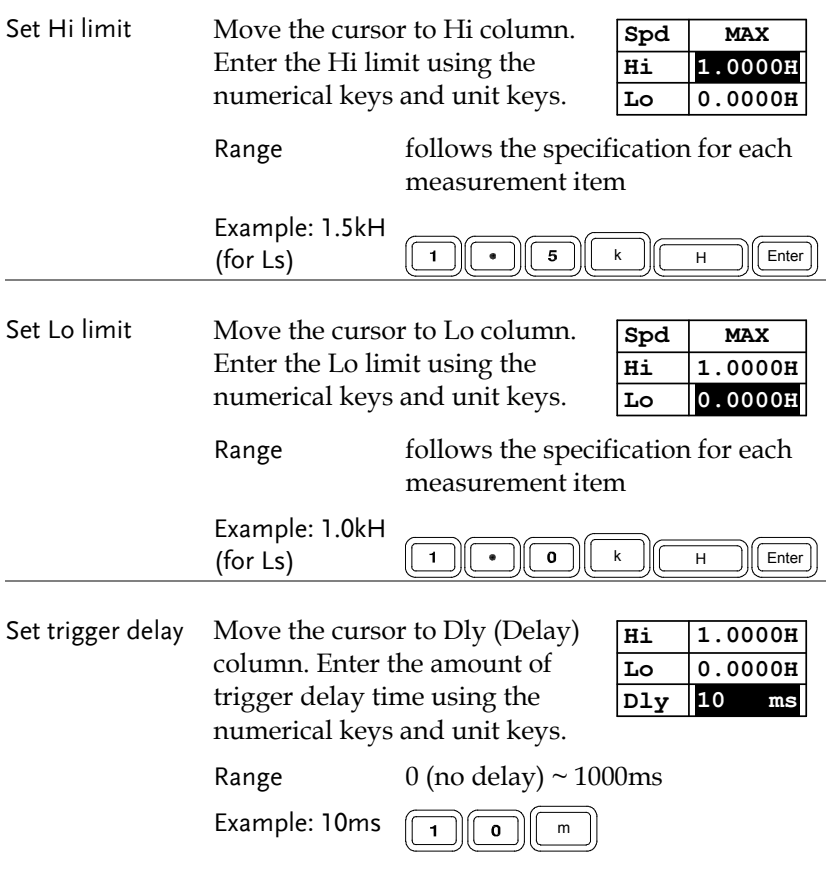

### Copy (duplicate) program step

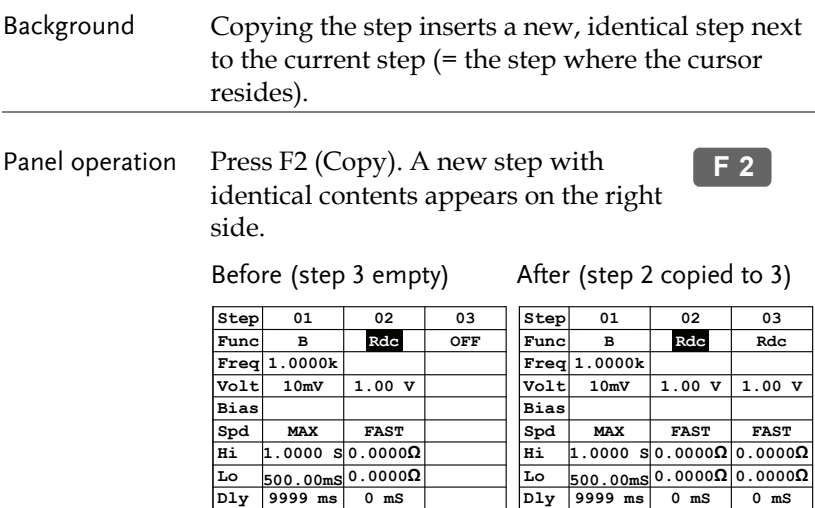

#### Delete program step

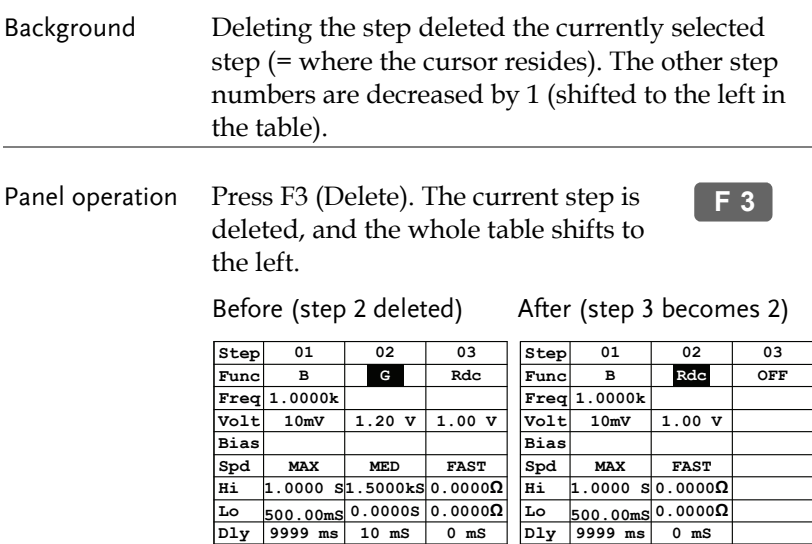

**0 mS**

### Multi-Step Program Run

#### Run program

Panel operation 1. When editing is completed, press F6 (Run) to run the multi-step program. The display changes to program running mode. **F 6**

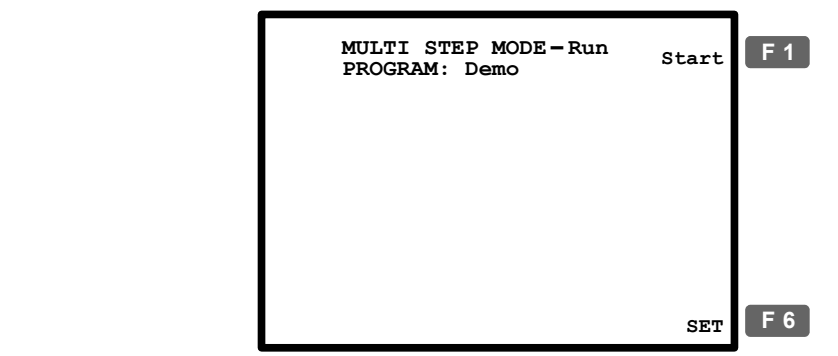

Sing/Rep

2. Press the Sing/Rep key to select Single (manual trigger) or Repetitive (automatic trigger).

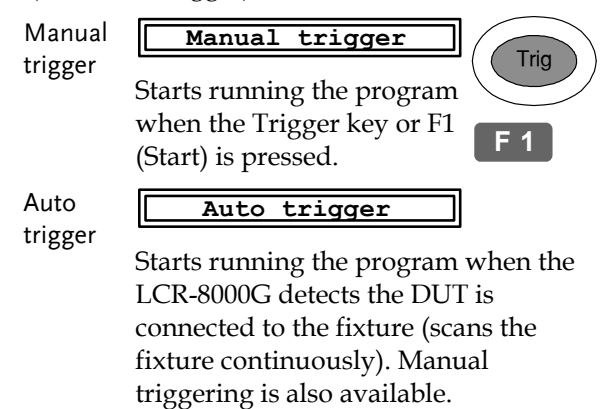

**Trig** 

**F 1**

3. In Manual (single) mode press F1 (Start) or the Trigger key to manually start the program. The test results show up according to the program contents.

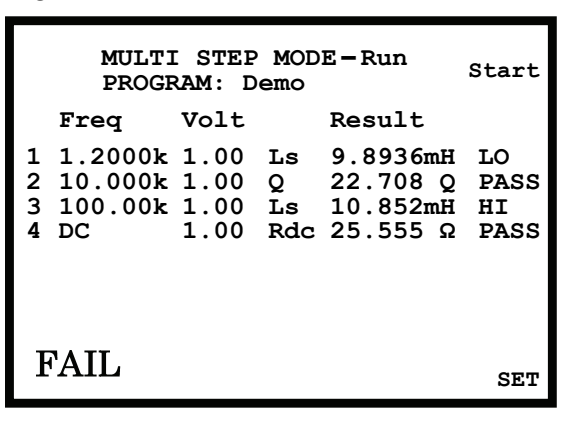

Manual (single) Mode

4. In Auto trigger mode, it will autoscan continuously and will not start until a DUT has been detected. To manually trigger the program, press F1 (Start) or the Trigger key.

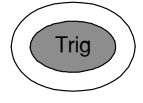

**F 1**

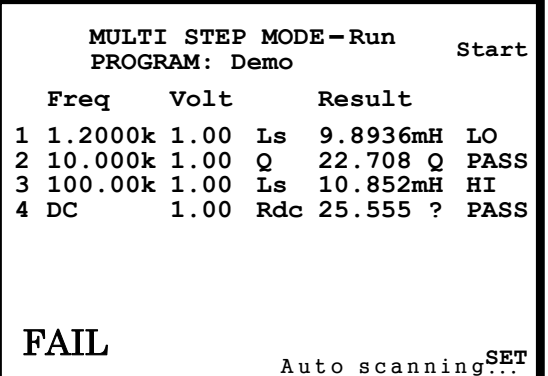

Auto trigger (repetitive) mode

 The rightmost row shows the result for each step.

- Failed: below the Lo limit
- **HI** Failed: above the Hi limit
- PASS Passed

 The left bottom corner shows the result for the whole program.

PASS All steps passed

FAIL One or more steps failed

5. To return to the program setting menu, press F6 (Set).

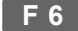

## Multi-Step Program File Operation

#### Save program

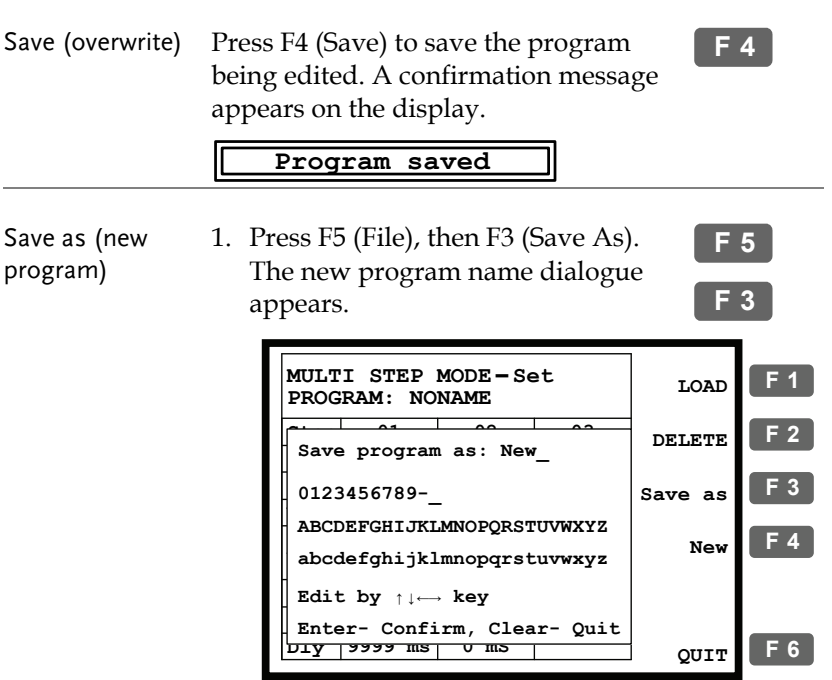

2. Enter the new program name using the arrow keys.

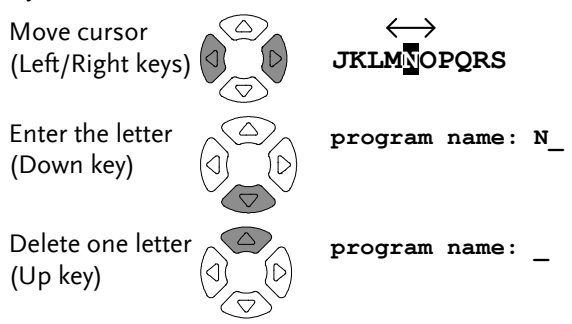

3. Press the Enter key to confirm the file name. To quit the Save as mode, press the Clear key.

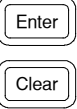

4. The display goes back to the previous mode, with the program changed to the new name.

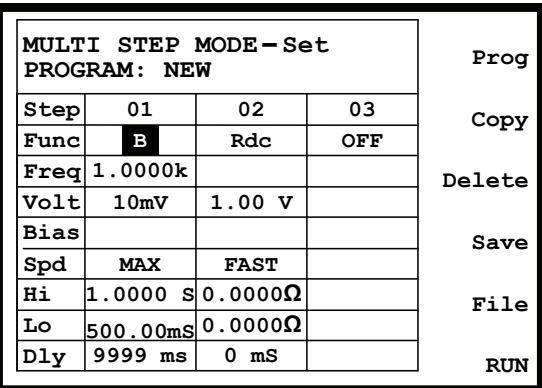

**F 5**

**F 1**

#### Recall (load) existing program

- Panel operation 1. Press F5 (File). The file menu appears.
	- 2. Press F1 (Load). The existing programs appear, listed in alphabetical order.

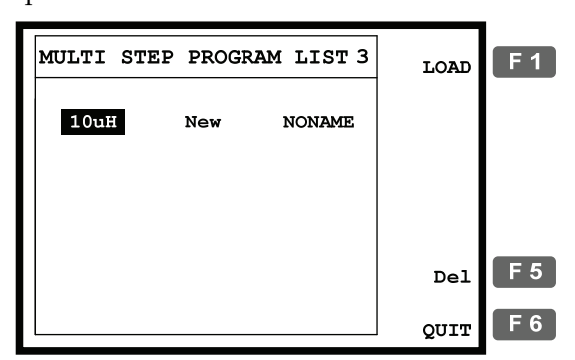

3. Use the arrow key to move the cursor to the program to be recalled (loaded).

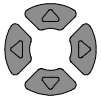

- 4. Press F1 (Load) to recall the selected program on the display. **F 1**
- 5. To cancel loading and go back to the previous menu, press F6 (Quit). **F 6**

#### Delete existing program

Recall program 1. Press F5 (File), then F2 (Delete). The existing programs appear, listed in alphabetical order.

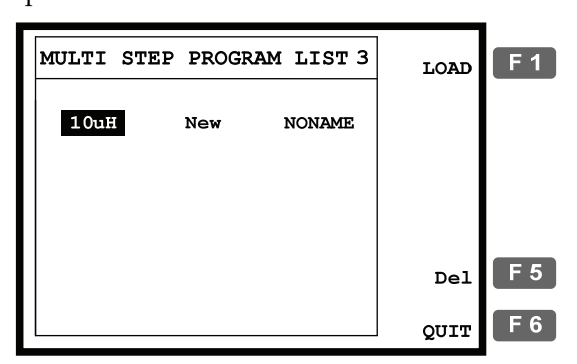

2. Use the arrow key to move the cursor to the program to be deleted.

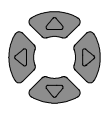

**F 5**

**F 5**

3. Press F5 (Del). The buzzer beeps and a warning sign appear. Press the Enter key (confirm) or the Clear key (cancel).

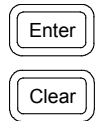

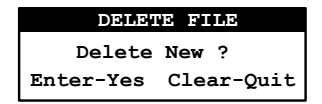

 Note: the currently active program cannot be deleted. An error message appears.

**program being used!**

4. To go back to the previous menu without deleting any program, press F6 (Quit).

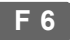

# **GRAPH MODE**

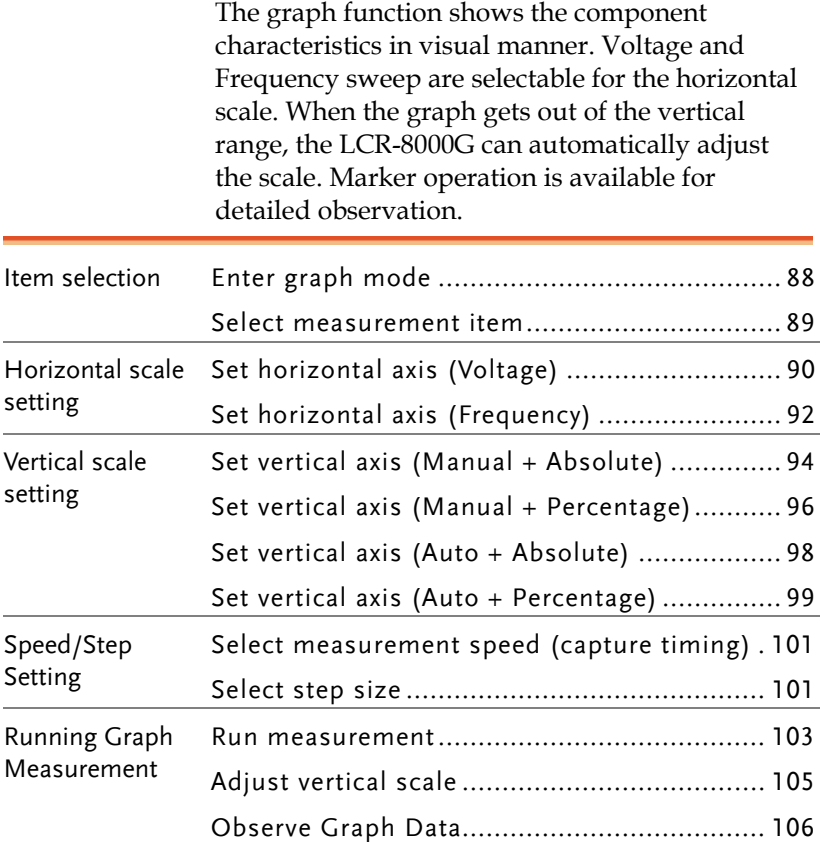

## Item Selection

#### Enter graph mode

Panel operation 1. Press the Menu key. The main menu ( appears. Menu

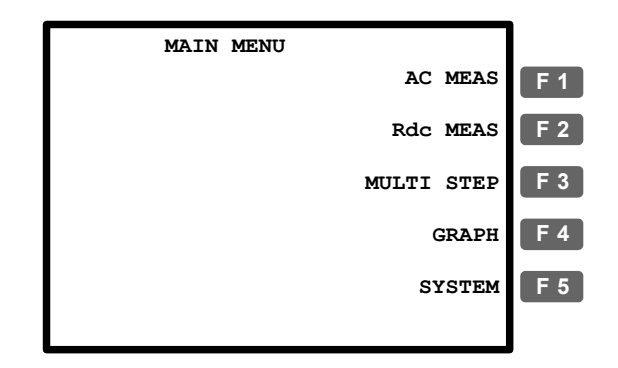

2. Press F4 (Graph). The Graph mode display appears.

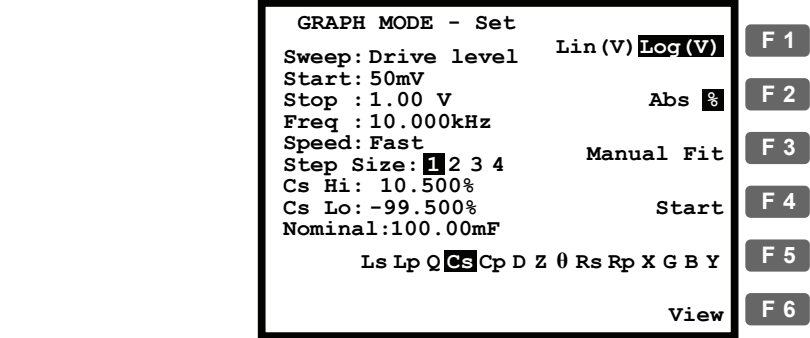

**F 4**

#### Select measurement item

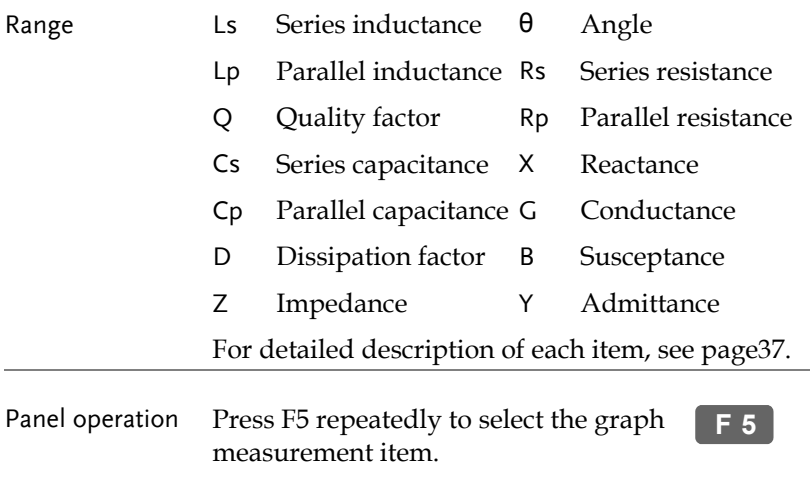

Ls Lp Q GS Cp D Z  $\theta$  Rs Rp X G B Y

## Horizontal Scale Setting

#### Set horizontal axis (Voltage)

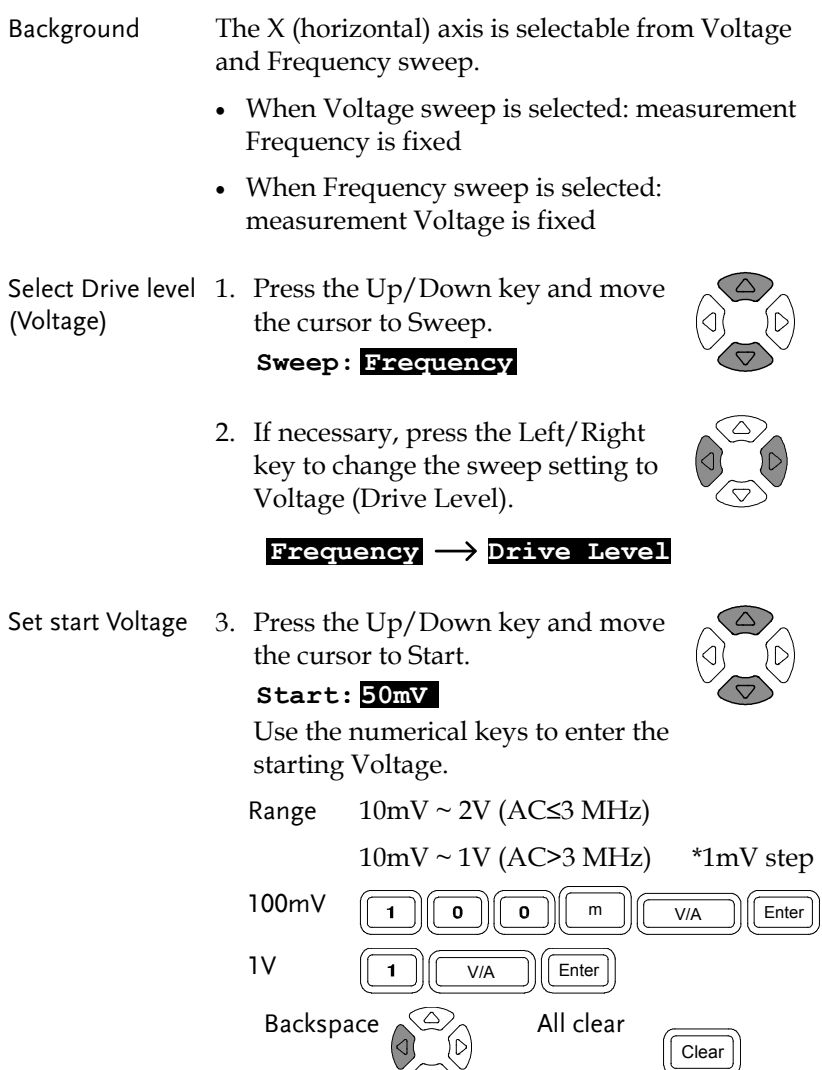

If a wrong unit is entered, the value is cancelled.

#### **Unit Mismatched**

 If a value outside of the range is entered, the closest available value is automatically selected.

#### **Nearest Available**

 If the entered start Voltage level is higher than the stop Voltage, the two values are swapped.

#### **Hi and Lo Swapped**

Set stop Voltage 4. Repeat the above step for the stop Voltage.

#### **Stop:1.00 V**

Range  $10 \text{mV} \sim 2 \text{V}$  (AC≤3 MHz)

 $10mV \sim 1V (AC>3 MHz)$  \*1mV step

(Stop Voltage must be higher than the Start Voltage)

Set measurement 5. Use the Up/Down key to move the Frequency cursor to Frequency setting (Freq).

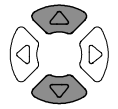

#### **Freq : 10.000kHz**

Use the numerical keys to enter the measurement frequency.

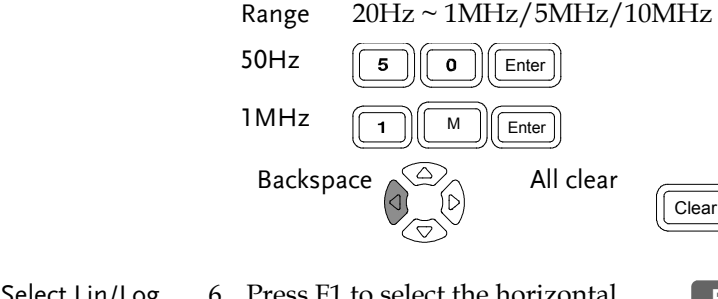

Select Lin/Log scale

6. Press F1 to select the horizontal scale, Linear or Logarithmic. **Lin(V)Log(V)**

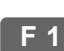

#### Set horizontal axis (Frequency)

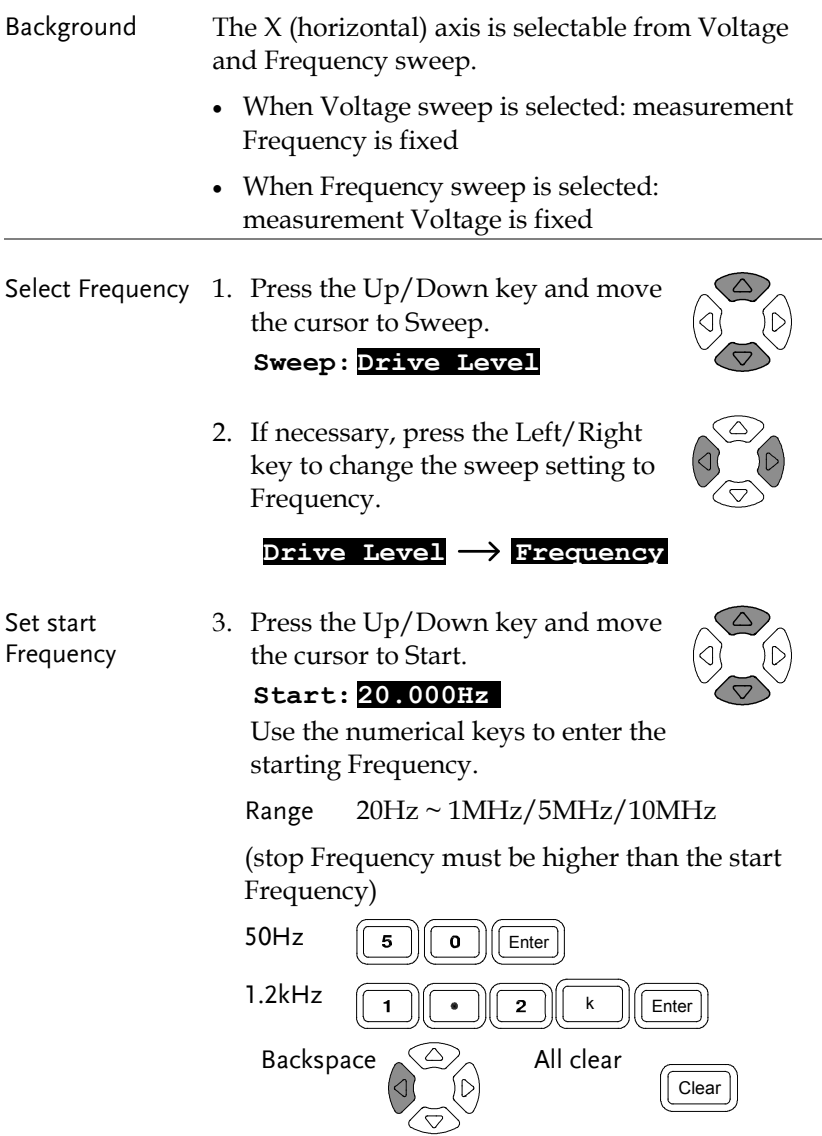

If a wrong unit is entered, the value is cancelled.

#### **Unit Mismatched**

 If a value outside of the range is entered, the closest available value is automatically selected.

#### **Nearest Available**

 If the entered start Frequency is higher than the stop Frequency, the two values are swapped.

#### **Hi and Lo Swapped**

Set stop 4. Repeat the above step for the stop Frequency. Frequency  $Stop:10.000kHz$  Range 20Hz ~ 1MHz/5MHz/10MHz (stop Frequency must be higher than the start Frequency) Set measurement 5. Use the Up/Down key to move the cursor to Voltage setting (Level). Voltage **Level: 1.00 V** Use the numerical keys to enter the measurement Voltage. Range  $10 \text{mV} \sim 2 \text{V}$  (AC≤3 MHz)  $10mV \sim 1V$  (AC>3 MHz)  $100$ m $V$   $\boxed{1}$  $\boxed{0}$  $\boxed{0}$  $\boxed{m}$  $\boxed{V/A}$  $\boxed{E$ nter  $\begin{array}{ccc} \hline \text{1} & \text{1} & \text{1} \\ \hline \end{array}$ Backspace  $\leq 2$  All clear Clear 6. Press F1 to select the horizontal Select Lin/Log **F 1**scale scale, Linear or Logarithmic.

**Lin(Hz)Log(Hz)**

## Vertical Scale Setting

#### Set vertical axis (Manual + Absolute)

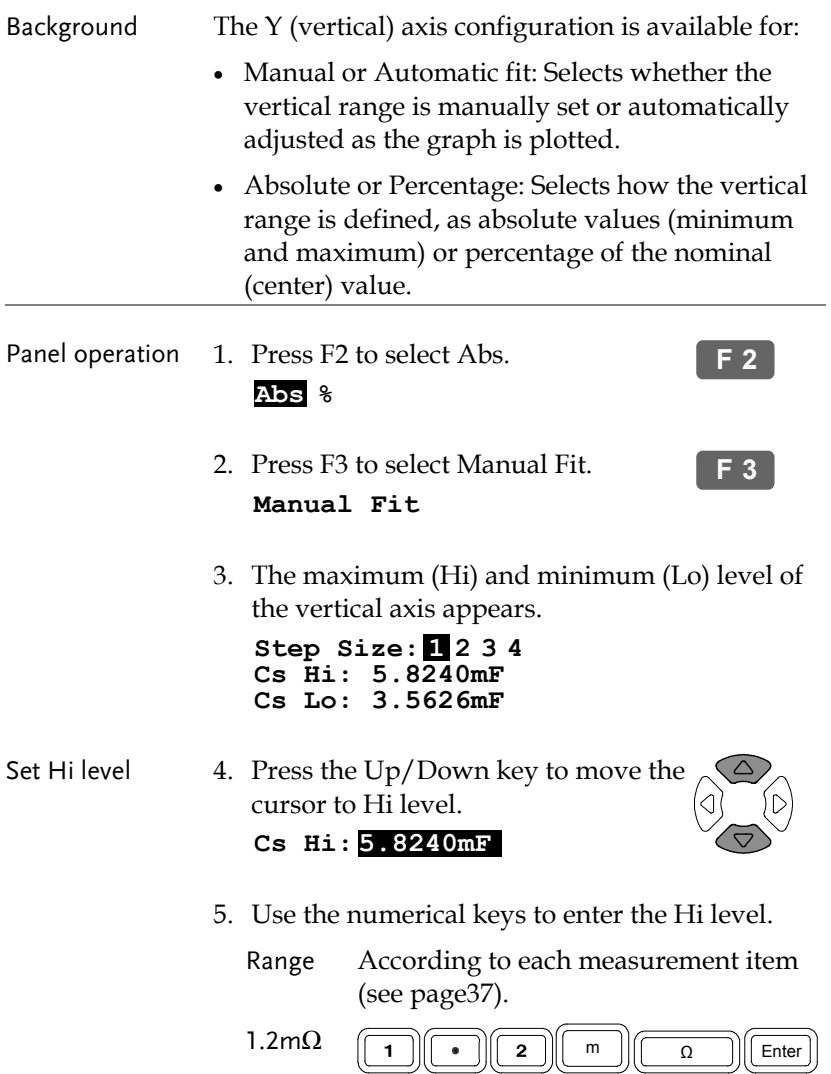

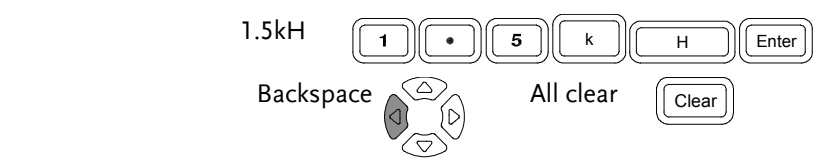

If a wrong unit is entered, the value is cancelled.

**Unit Mismatched**

 If a value outside of the range is entered, the closest available value is automatically selected.

#### **Nearest Available**

 If the entered Lo level is higher than the Hi level, the two values are swapped.

#### **Hi and Lo Swapped**

Set Lo level 6. Press the Up/Down key to move the cursor to Lo level and repeat the same step.

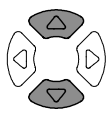

**Cs Lo: 3.5626mF**

#### Set vertical axis (Manual + Percentage)

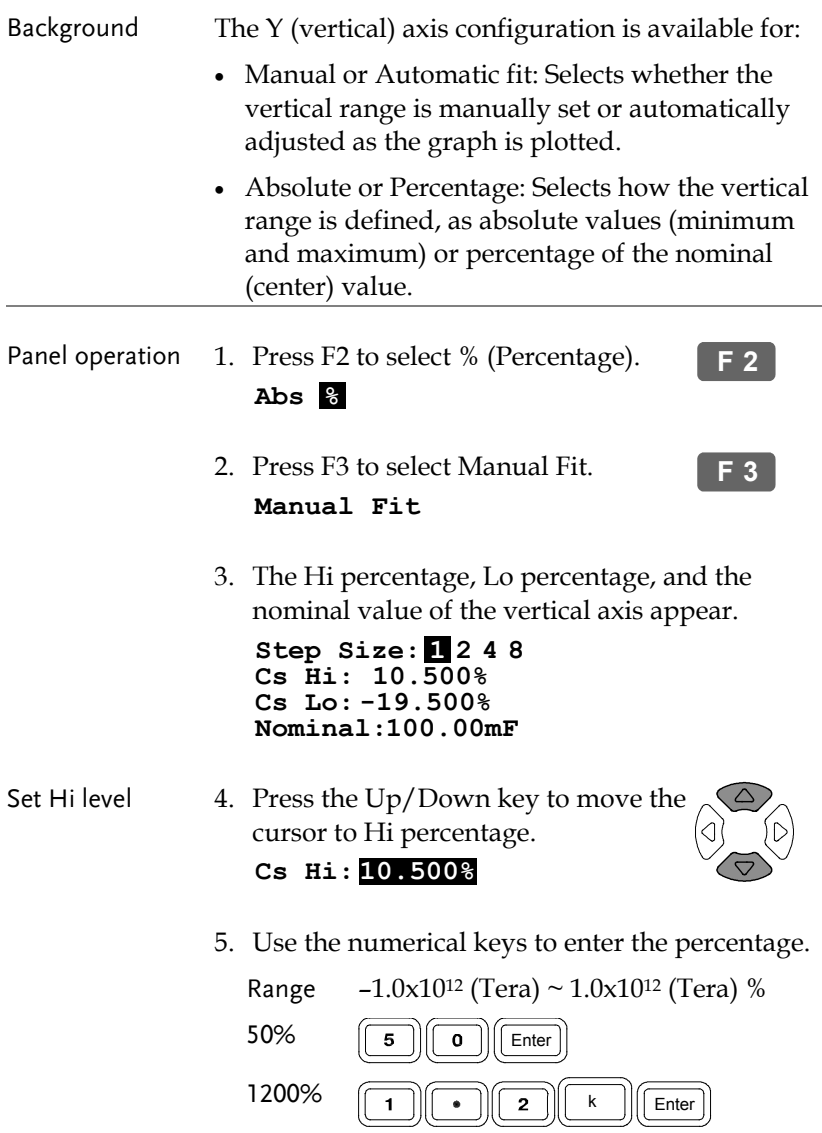

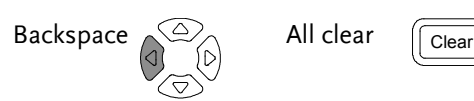

If a wrong unit is entered, the value is cancelled.

#### **Unit Mismatched**

 If the entered Hi level is lower than the Lo level, the two values are swapped.

#### **Hi and Lo Swapped**

Set Lo level 6. Press the Up/Down key to move the cursor to Lo percentage and repeat the same step.

**Cs Lo: -19.500%**

Range  $-1.0x10^{12}$  (Tera)  $\sim 1.0x10^{12}$  (Tera) %

Set Nominal 7. Press the Up/Down key to move the cursor to Nominal.

**Nominal:1.0000mF**

- 
- 8. Use the numerical keys to enter the nominal value on which the Hi and Lo percentages are based.

 Range According to each measurement item (see page37).

 $1.2\text{m}\Omega$   $\boxed{1}$   $\boxed{2}$   $\boxed{m}$   $\boxed{0}$  Enter  $1.5kH$   $\boxed{1}$   $\boxed{6}$   $\boxed{5}$   $\boxed{k}$   $\boxed{H}$  Enter Backspace  $\left(\bigcirc \right)$  All clear  $\left(\overline{\right)$  Clear

If a wrong unit is entered, the value is cancelled.

**Unit Mismatched**

 If a value outside of the range is entered, the closest available value is automatically selected.

**Nearest Available**

#### Set vertical axis (Auto + Absolute)

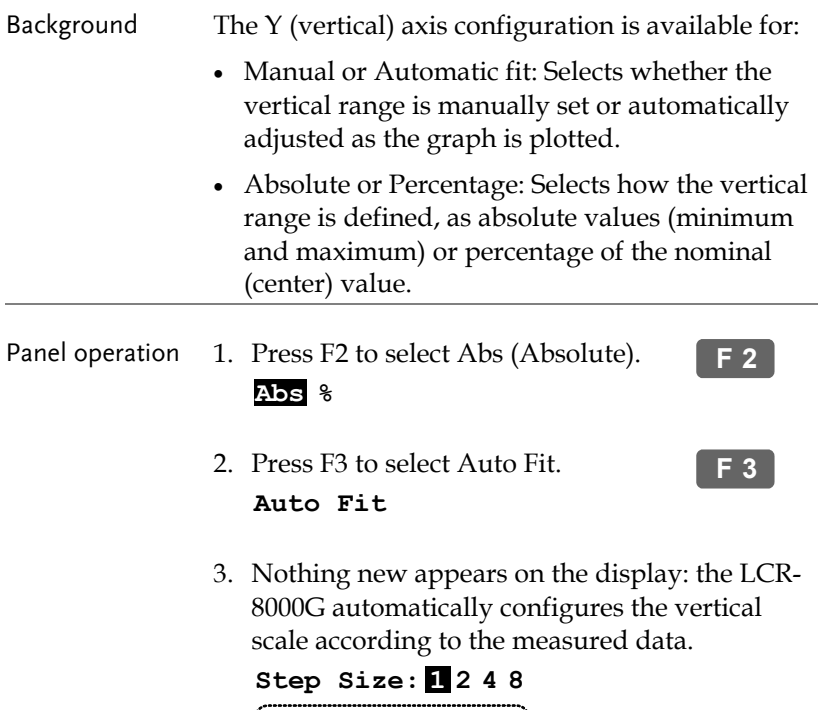

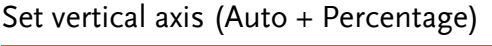

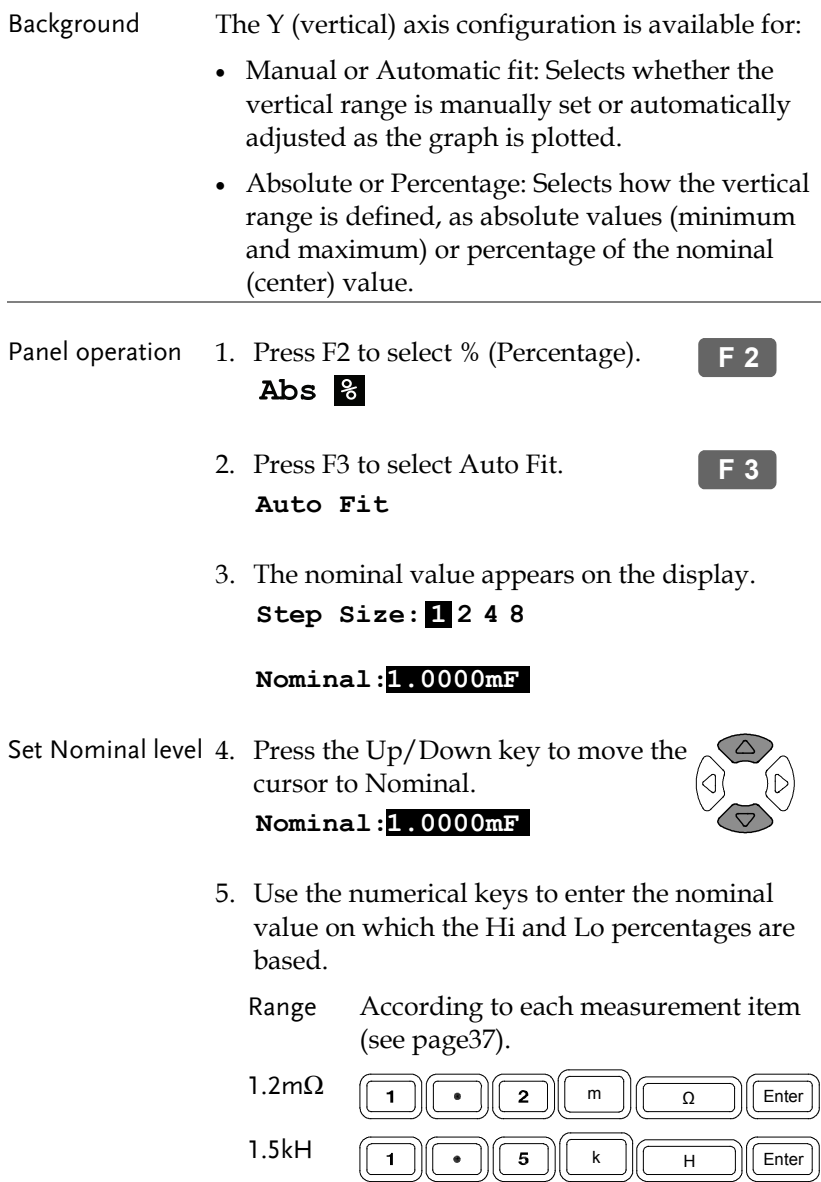

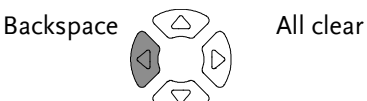

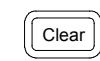

If a wrong unit is entered, the value is cancelled.

```
 Unit Mismatched
```
 If a value outside of the range is entered, the closest available value is automatically selected.

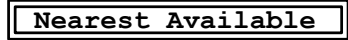

6. The LCR-8000G automatically configures the percentage (below and above the nominal level) of the vertical scale.

## Speed / Step Setting

## Select measurement speed (capture timing)

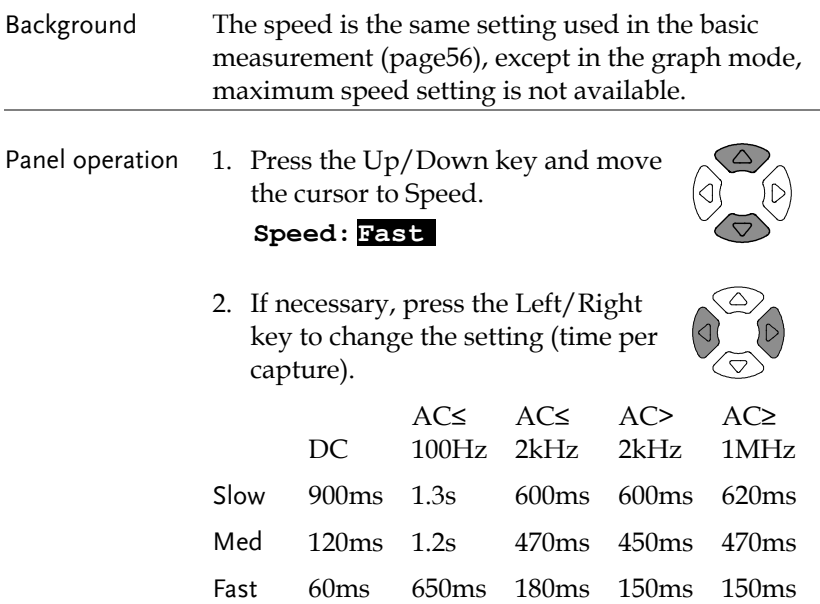

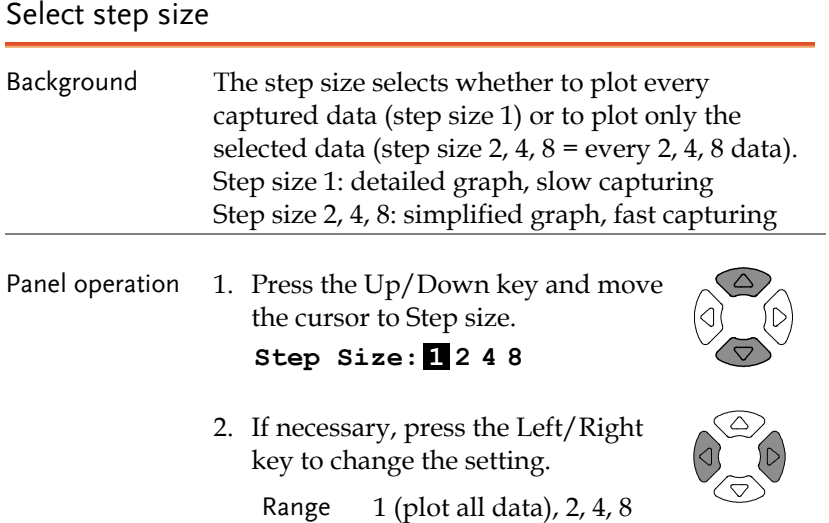

## Running Graph Measurement

#### Run measurement

Panel operation 1. When the configuration is completed, press F4 (Start) to start the graph measurement.

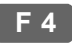

2. The display changes into graph mode and starts plotting the measurement data.

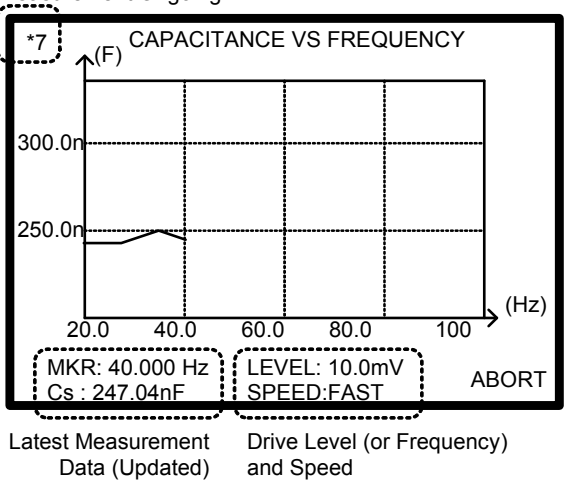

Measurement Ongoing

- 3. To abort the measurement, press F6 (Abort).
- 4. When completed, the buzzer sounds once and the display shows the whole plotted data.

**F 6**

**F 6**

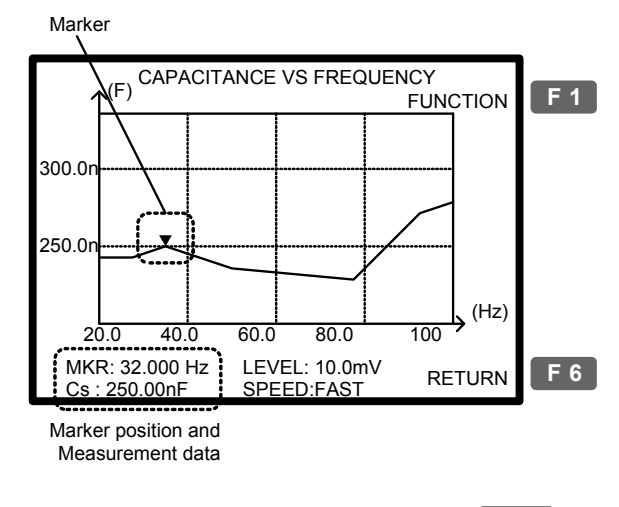

5. To go back to the configuration mode, press F6 (Return).

#### Adjust vertical scale

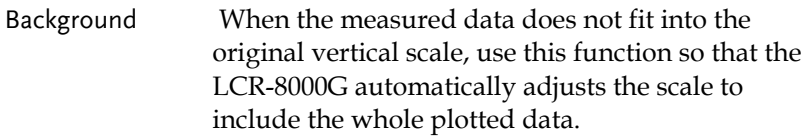

Panel operation 1. If part or all of the plotted data are out of the vertical range, use the automatic fit function. Press F1 (Function), then F2 (Fit).

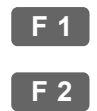

 (Partially out of range) (Totally out of range) CAPACITANCE VS FREQUENCY FUNC (F)

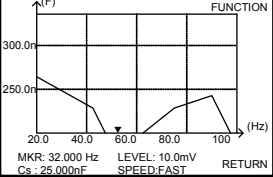

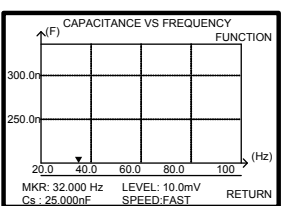

2. The vertical range is automatically adjusted to include the whole plotted data.

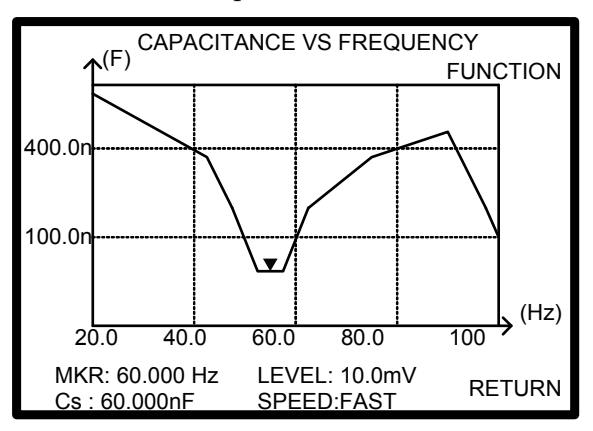

#### Observe Graph Data

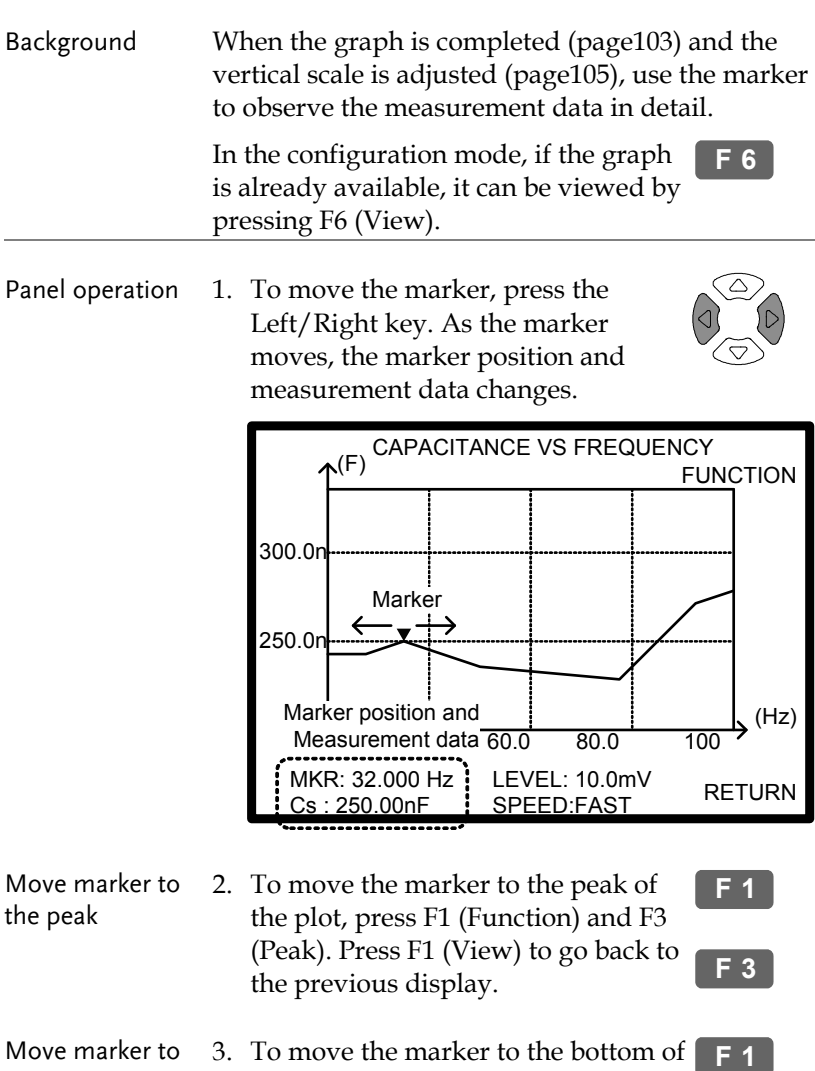

Move marker to the bottom 3. To move the marker to the bottom of the plot, press F1 (Function) and F4 (Dip). Press F1 (View) to go back to the previous display. **F 4**

## **REMOTE CONTROL**

This chapter describes basic aspects of IEEE488.2 based remote control. Both RS-232C and GPIB interface can be used for remote control.

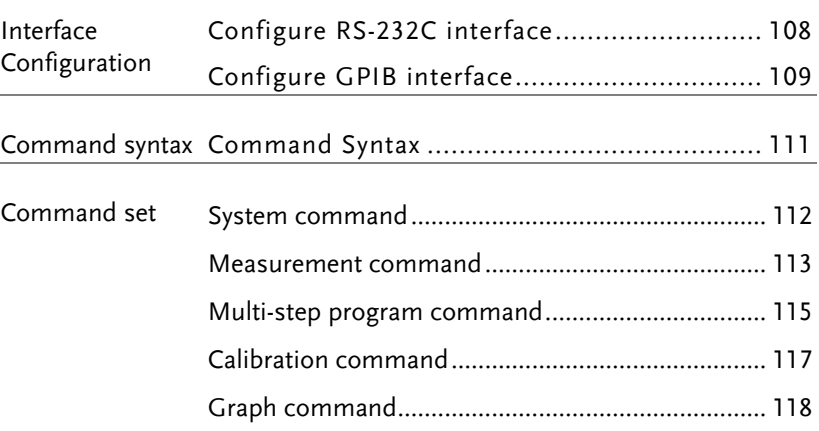

## Interface Configuration

#### Configure RS-232C interface

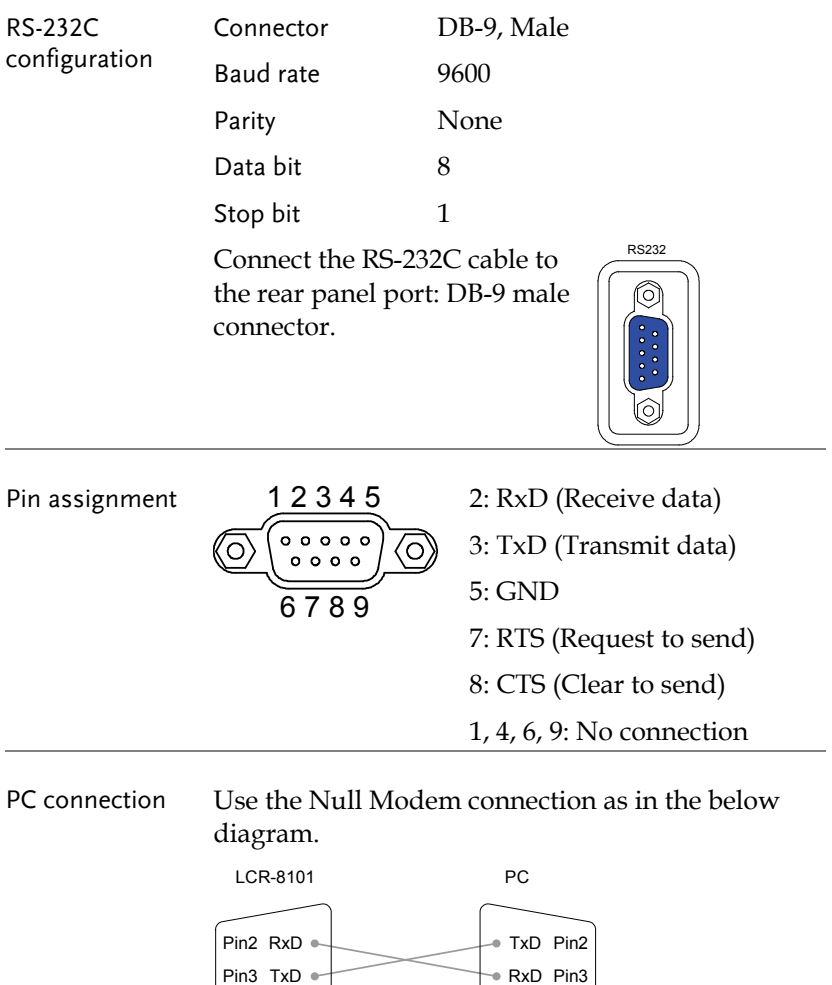

GND Pin5

RTS Pin7 ⊕ CTS Pin8

Pin5 GND

Pin7 RTS

Pin8 CTS
#### Configure GPIB interface

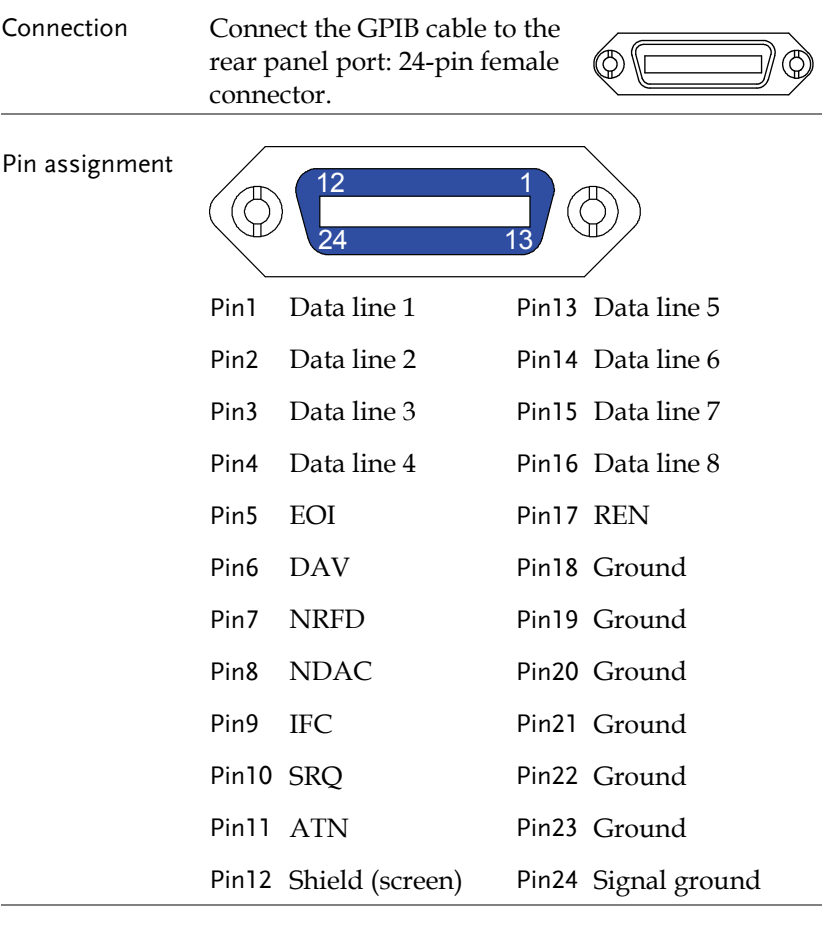

- GPIB constraints Maximum 15 devices altogether, 20m cable length, 2m between each device
	- Unique address assigned to each device
	- At least 2/3 of the devices turned On
	- No loop or parallel connection

Select GPIB address 1. Press the Menu key and F5 (System). The system configuration appears. Menu

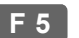

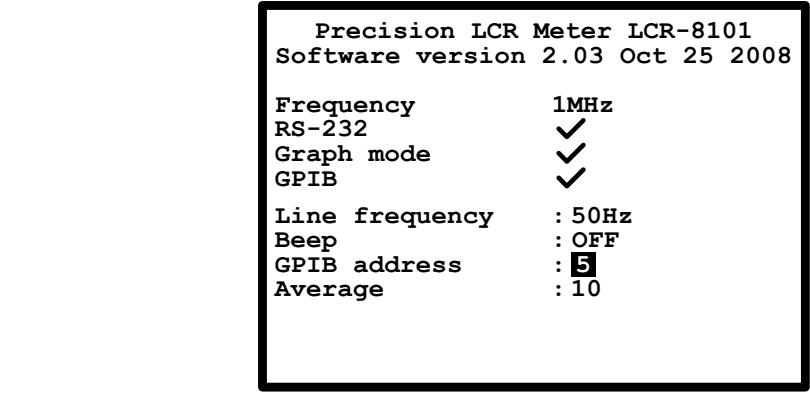

2. Press the Up/Down key and move the cursor to GPIB.

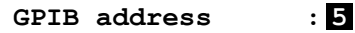

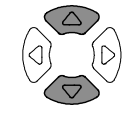

3. Use the numerical keys to enter the GPIB address,  $1 \sim 30$ .

**GPIB address : 30**

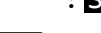

Address 5  $\sqrt{5}$ 

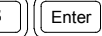

## Command Syntax

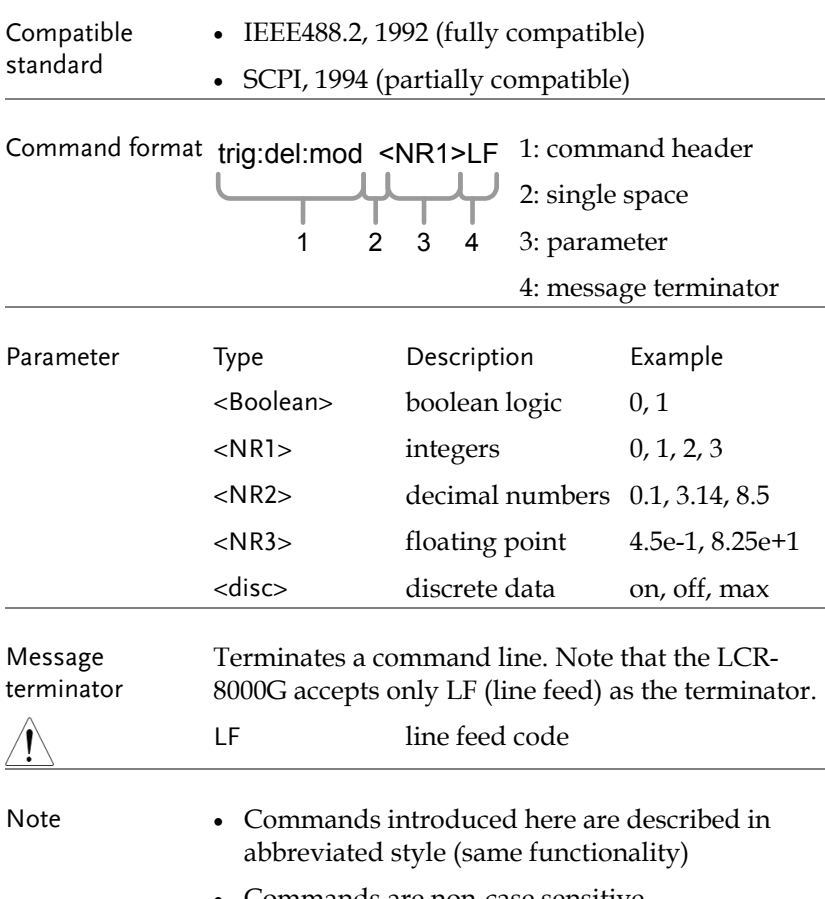

• Commands are non-case sensitive.

### Command Set

### System command

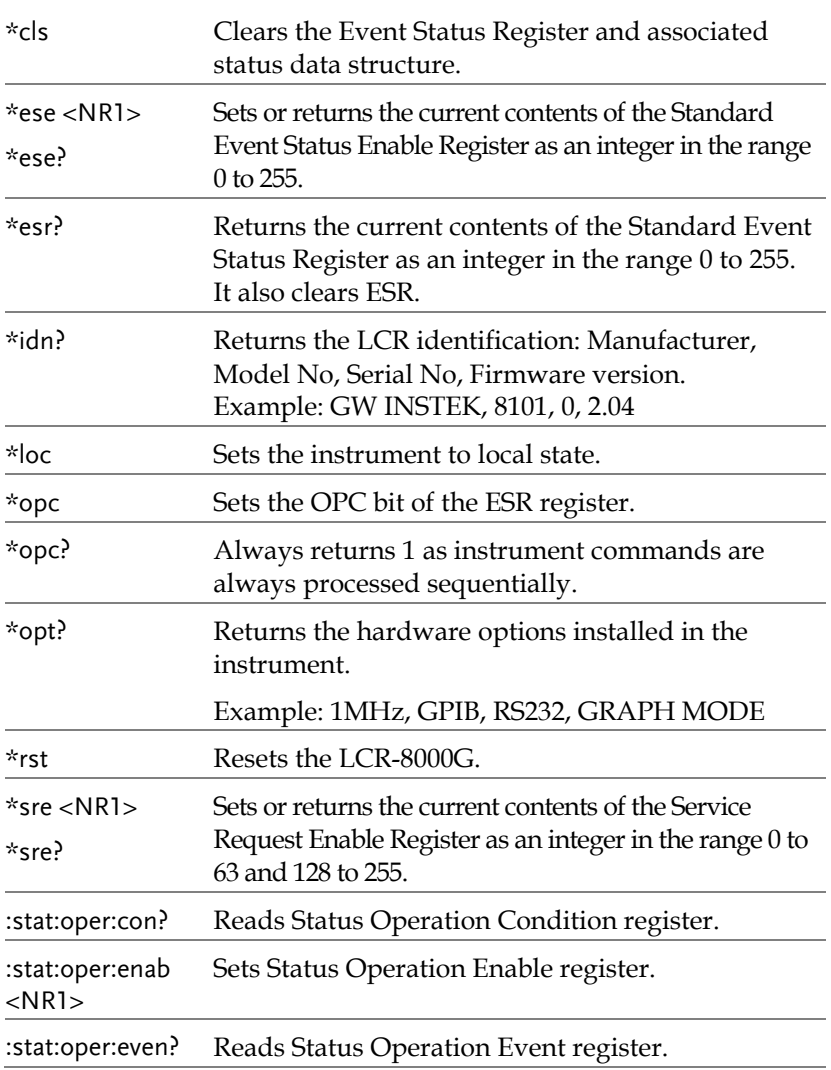

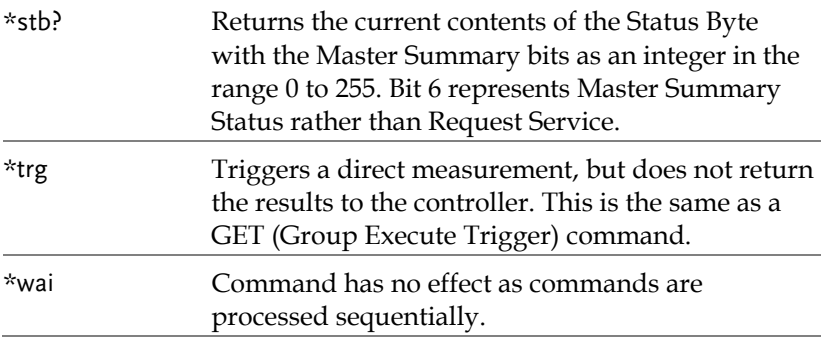

#### Measurement command

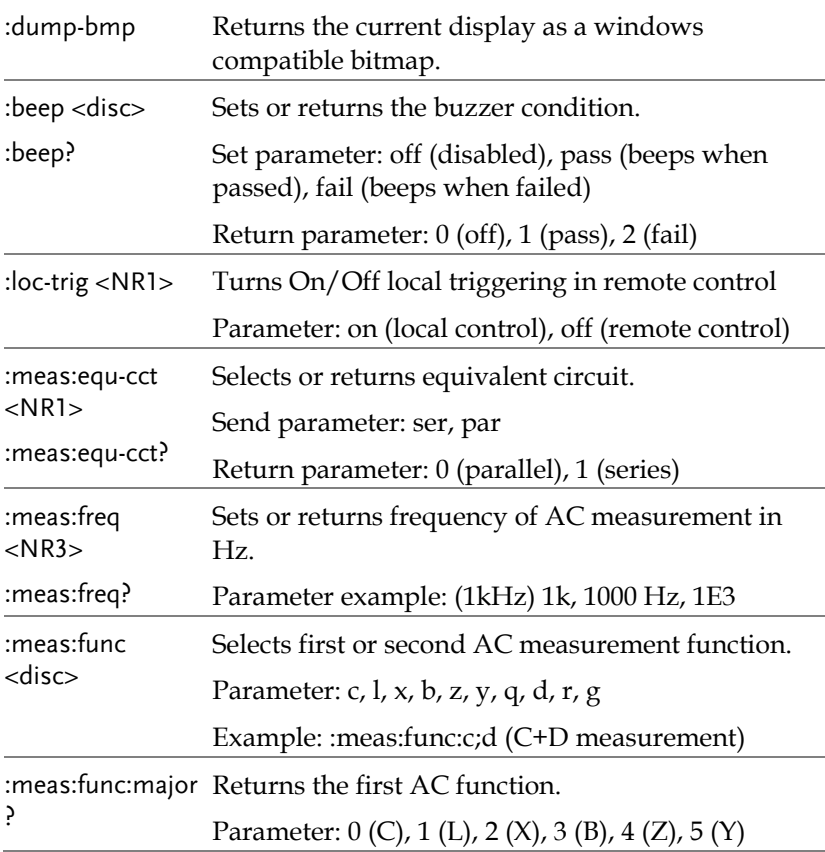

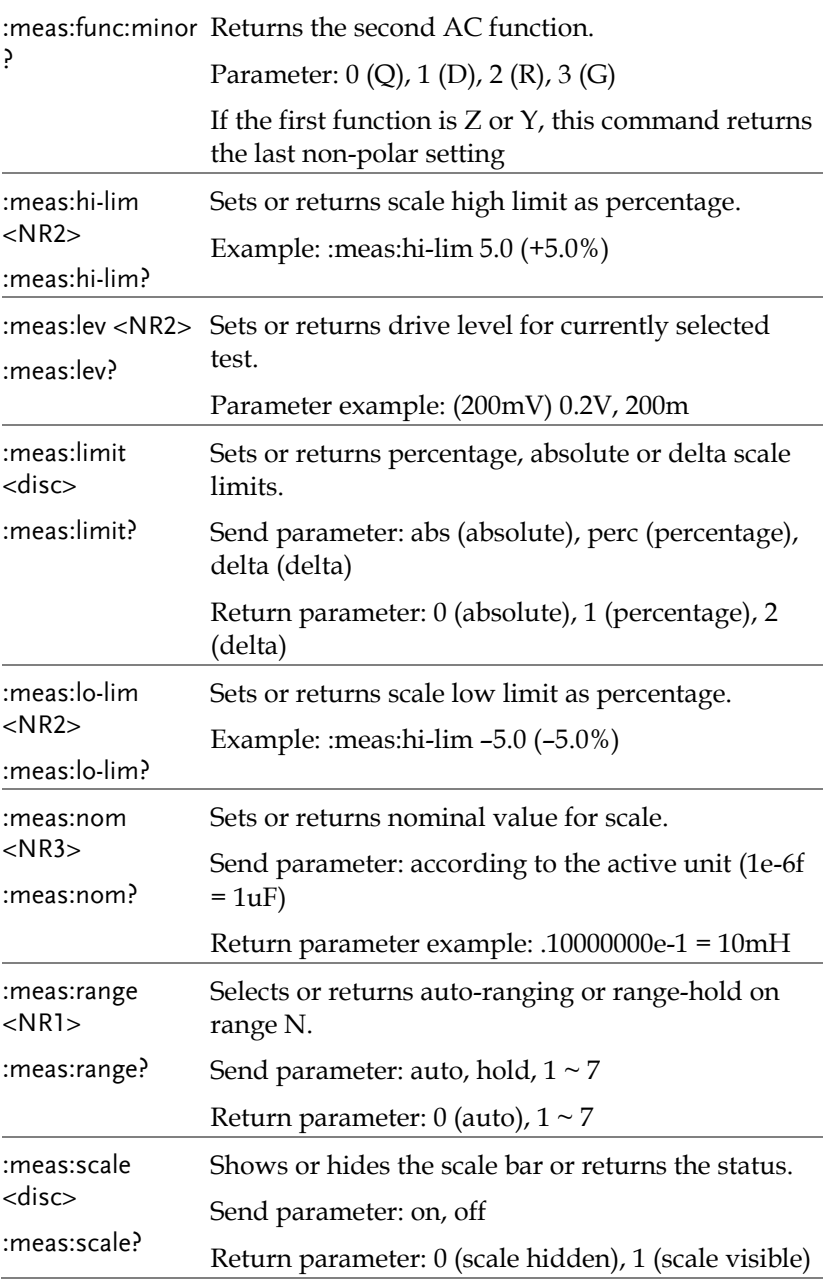

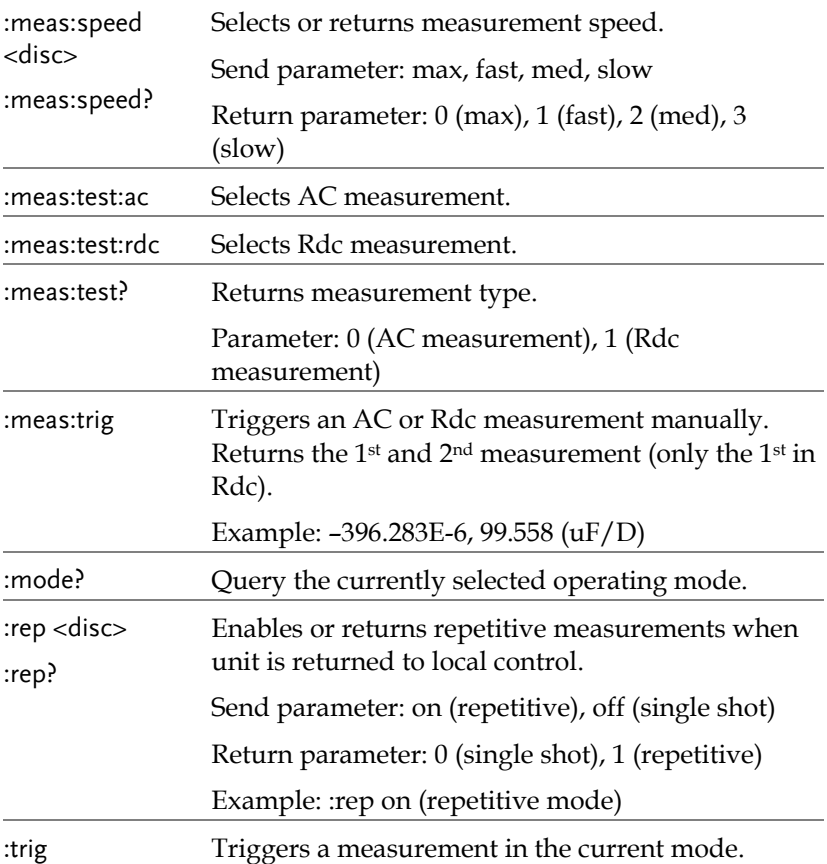

### Multi-step program command

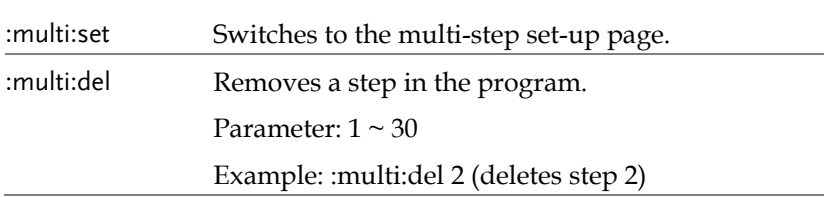

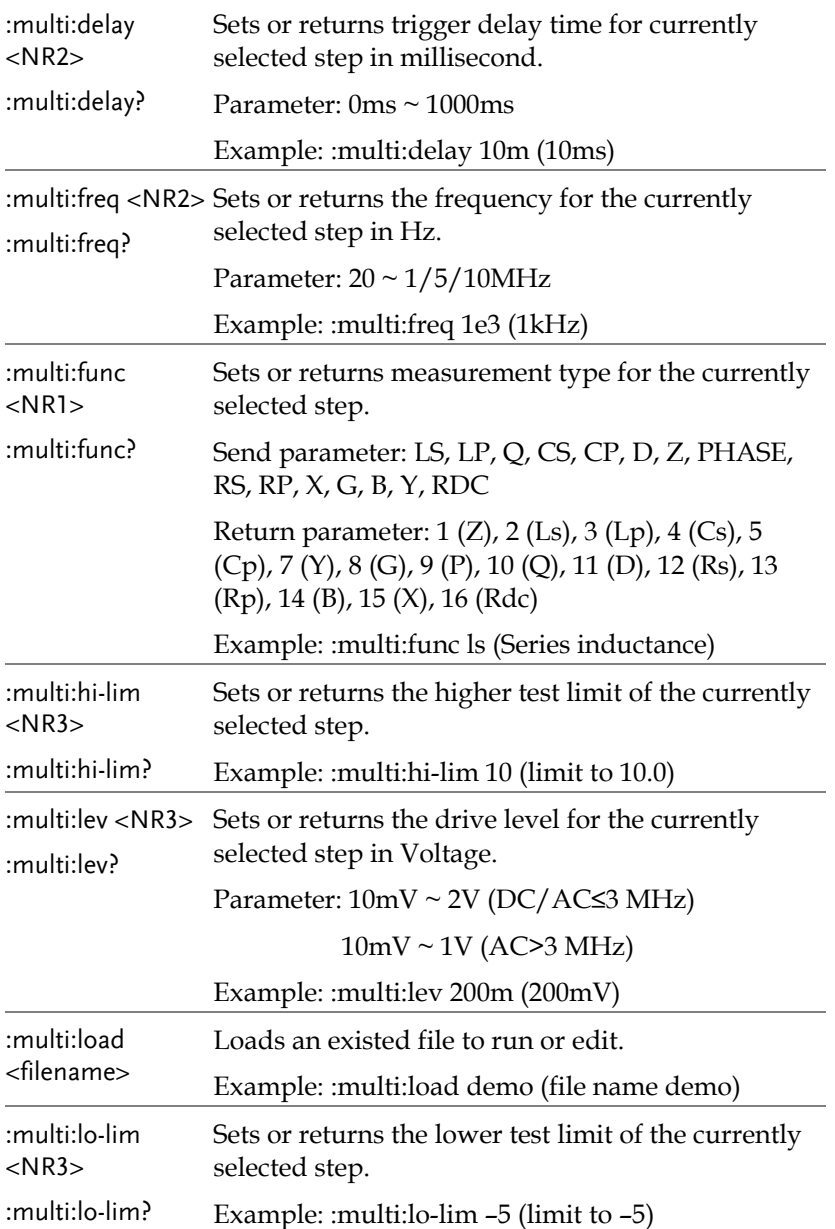

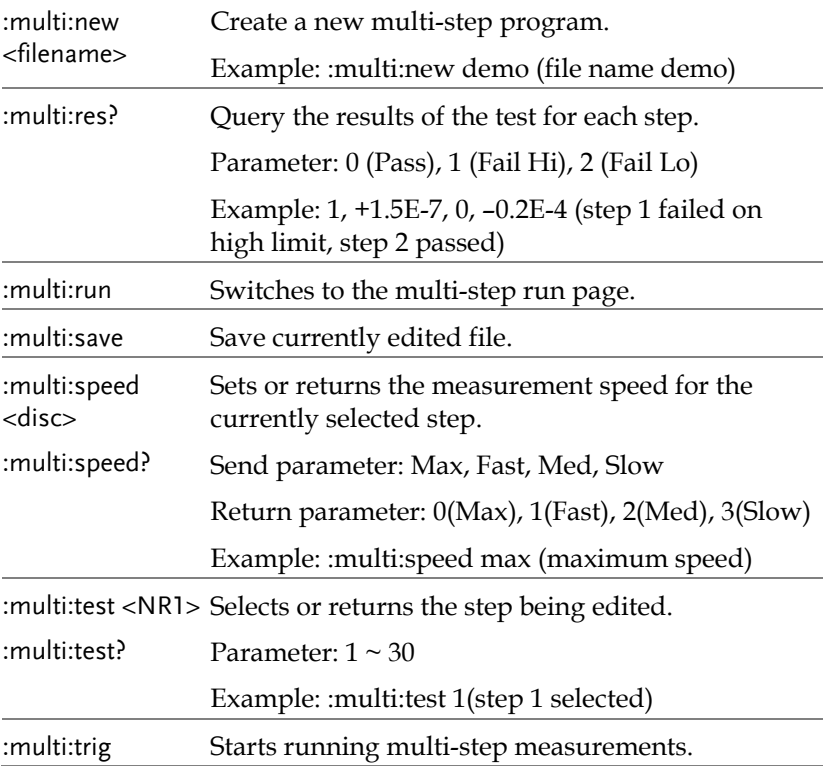

#### Calibration command

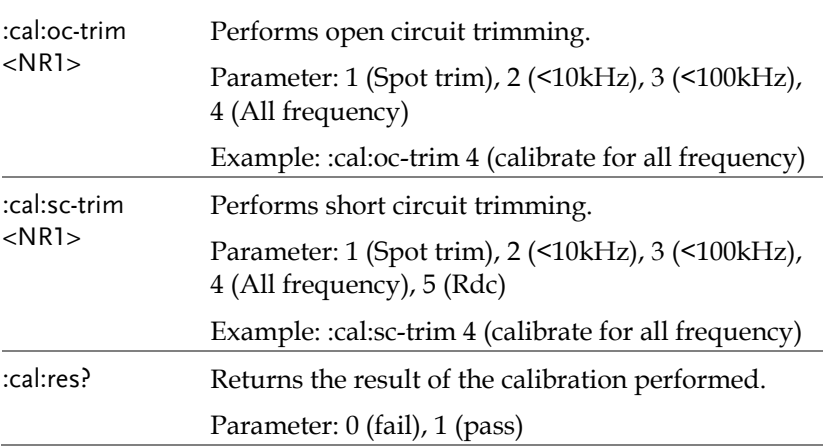

### Graph command

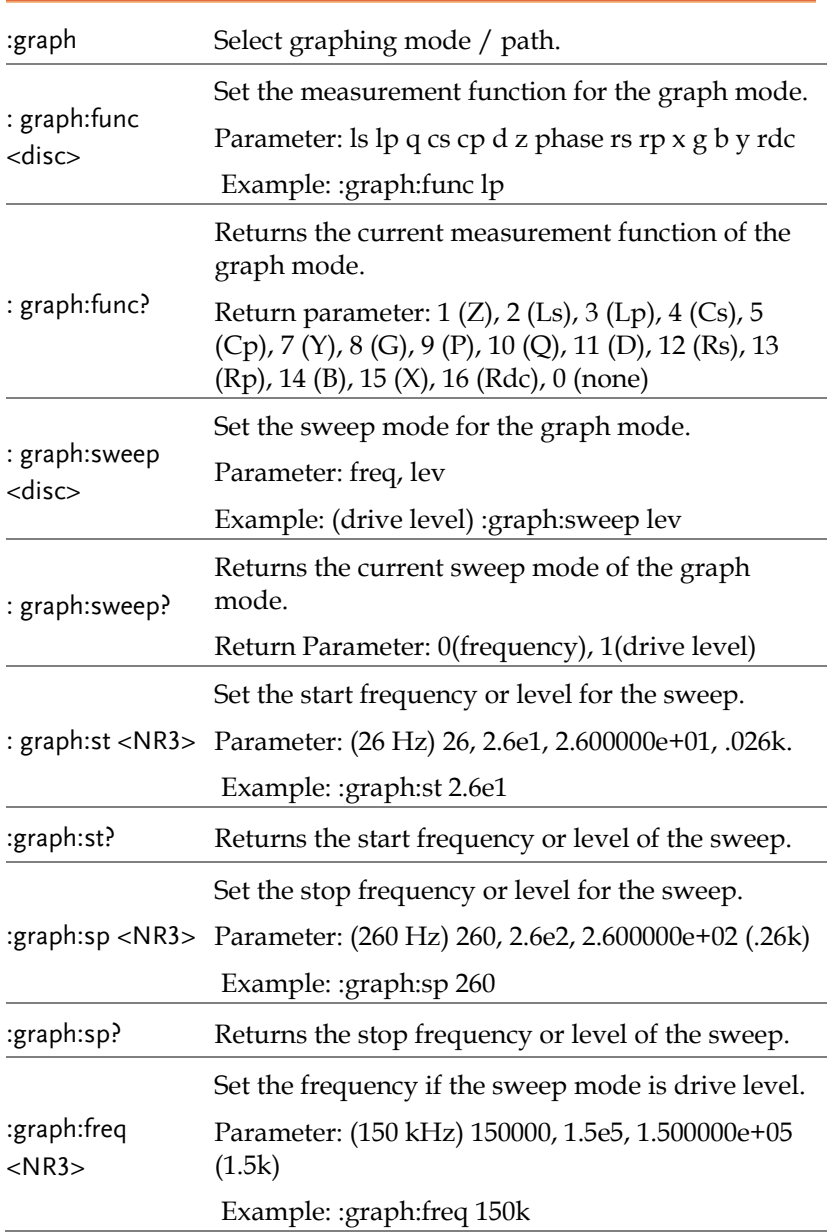

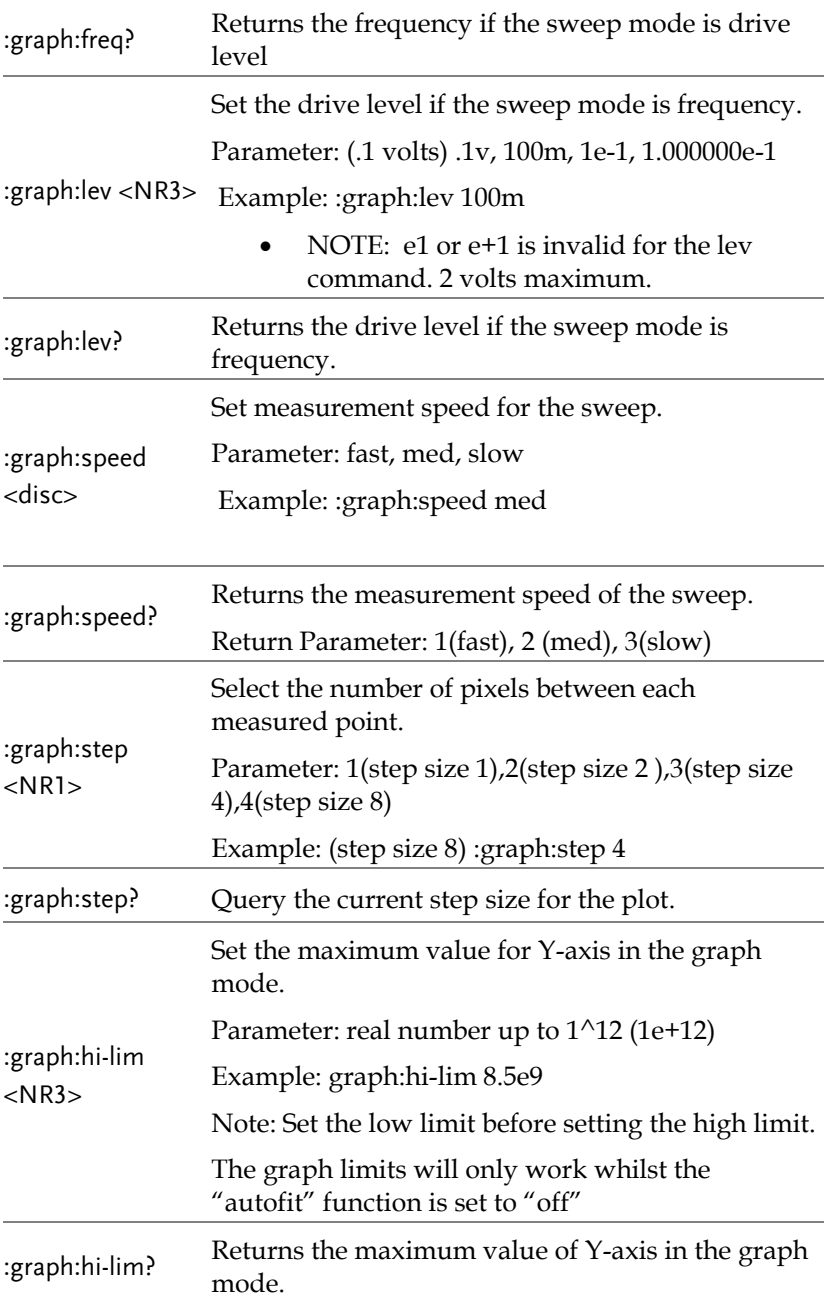

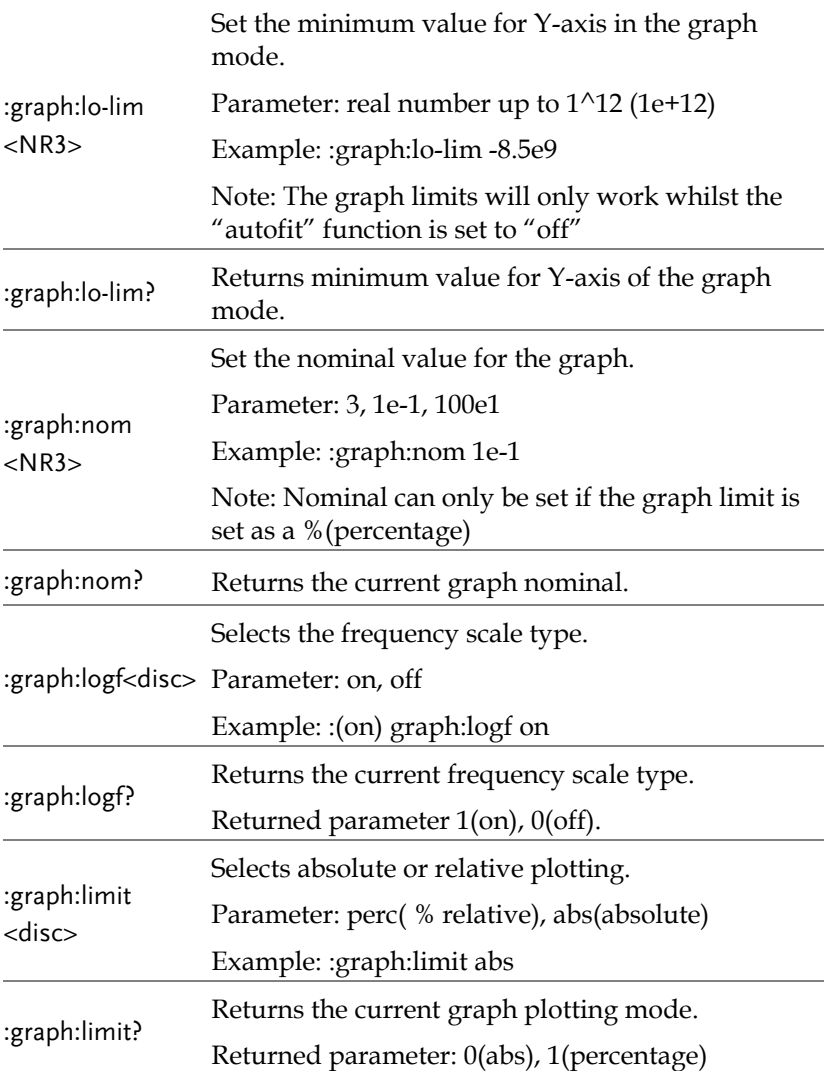

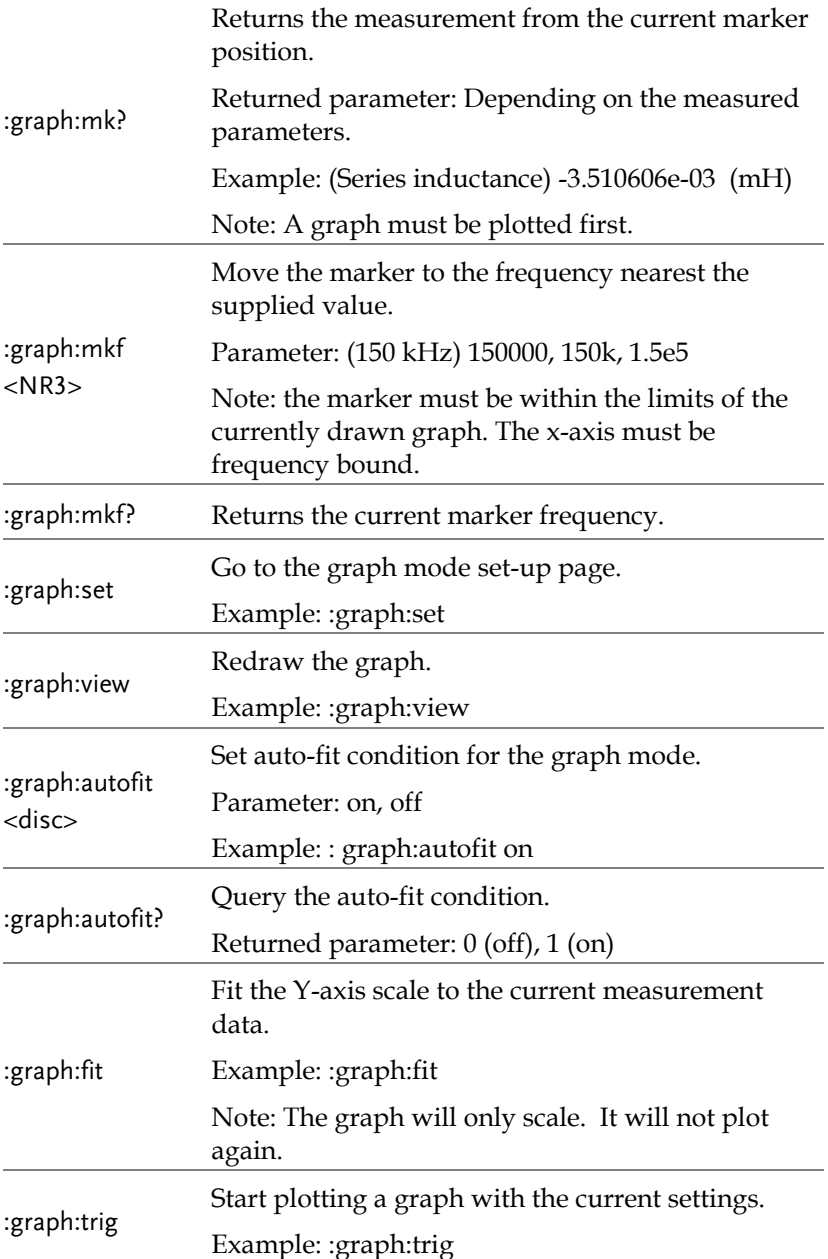

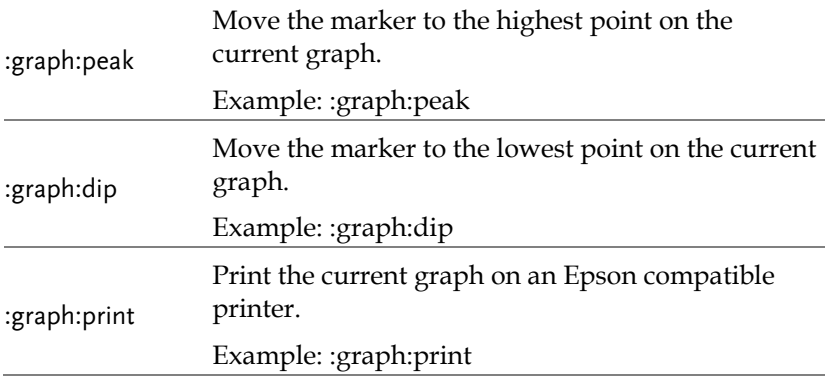

# **CALIBRATION**

#### Overview

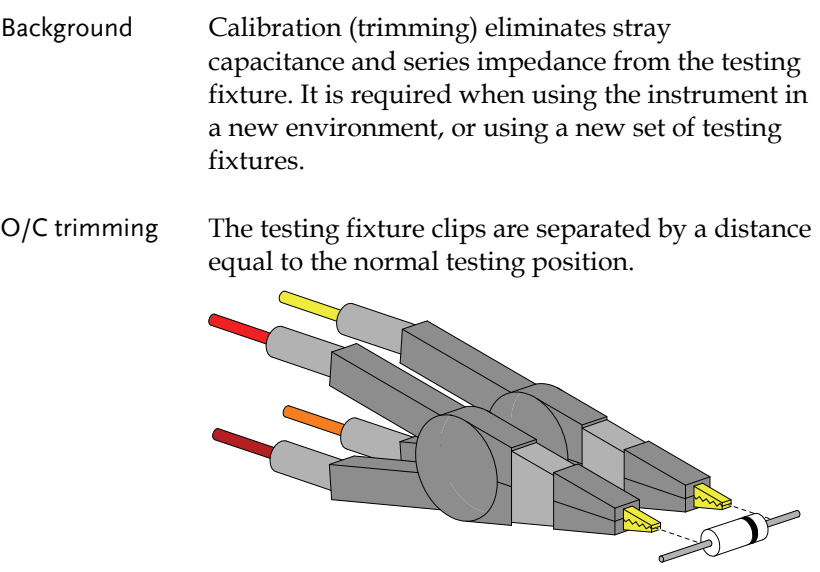

S/C trimming The testing fixture clips are connected by a piece of wire or a component lead (but no direct connection between the clips).

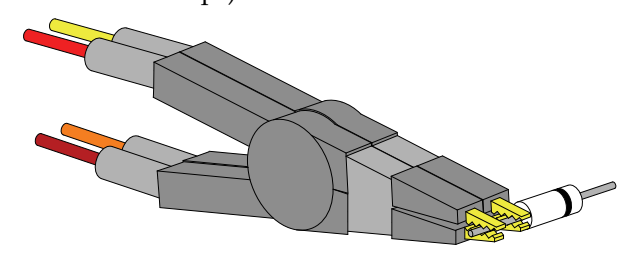

Alternative S/C trimming

An alternative method of S/C trimming.

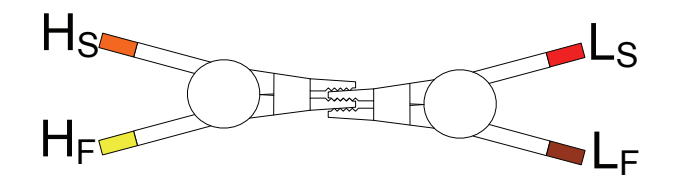

#### Trim the LCR-8000G

Fixture setting Prepare the fixture accordingly. (In order to run a complete trimming, both O/C and S/C trimming have to be done.)

O/C trimming S/C trimming

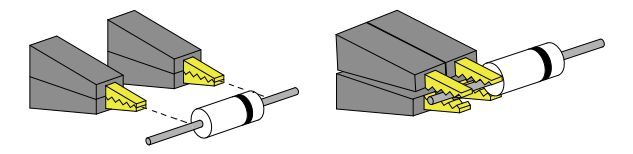

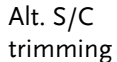

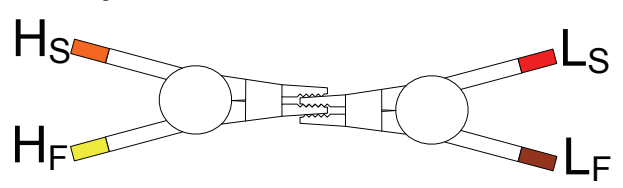

Panel operation 1. Press the Calibration key. The calibration mode menu appears.

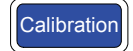

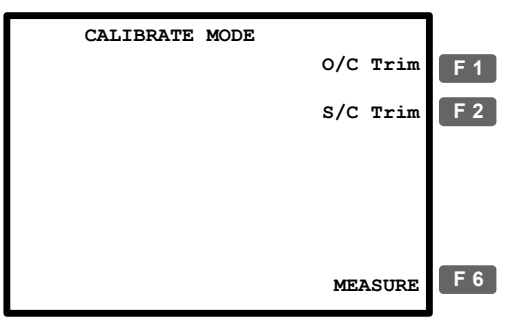

\* To go back to the measurement mode, press F6 (MEASURE).

**F 6**

2. Press F1 (O/C Trim) or F2 (S/C Trim) to select the trimming mode.

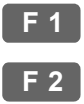

3. The trimming menu appears.

S/C trimming

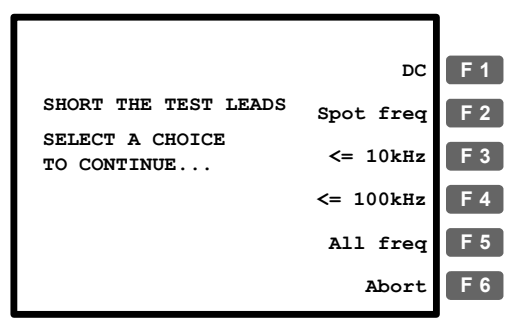

4. Always select F5 (All freq) when using the standard fixture set included in the LCR-8000G package. **F 5**

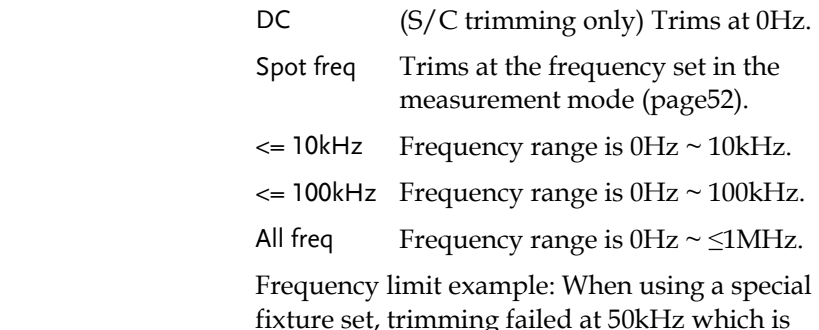

fixture set, trimming failed at 50kHz which is outside of the test component range (up to 5kHz). In this case, use F3  $\left(<=10kHz\right)$ .

5. The trimming starts and ends automatically.

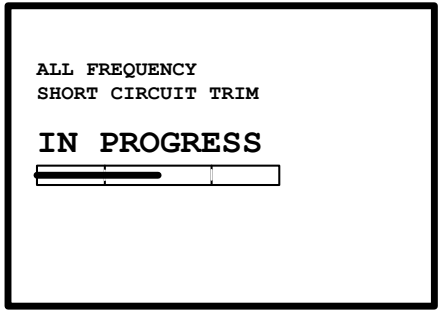

 Trim pass The display goes back to the calibration mode menu.

 Trim fail The Fail message appears on the display. Press any other key to go back to the original menu.

> **Press any key to continue... FAILED SHORT CIRCUIT TRIM**

6. Switch the fixture setting from O/C to S/C (or from S/C to O/C) and repeat from step 1.

# **FAQ**

Q1. The beep keeps sounding.

A1. The beep sounds according to the pass/fail test result, which in this case is set to repetitive mode. Do one of the following.

- Set the test mode to Single (manual trigger), so that the beep sounds only when the test is initiated manually. Press the Sing/Rep key to change the setting. For details, see page55.
- Turn Off the beep entirely. Press the Menu key, F5 (System), move the cursor to Beep and select Off using the arrow keys. For details, see page61.

Q2. Panel operation seems disabled.

A2. Panel (local) operation is disabled in the Remote control mode (page107). Press the Local key to bring back the instrument to local operation mode (remote control is cancelled).

Q3. I cannot see the display clearly.

A3. Use the display contrast knob on the rear panel to adjust the brightness.

For more information, contact your local dealer or GWInstek at www.gwinstek.com / marketing@goodwill.com.tw.

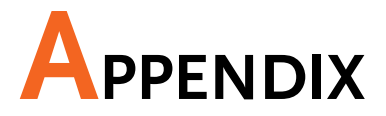

### Fuse Replacement

Step 1. Take off the power cord and remove the fuse socket using a minus driver.

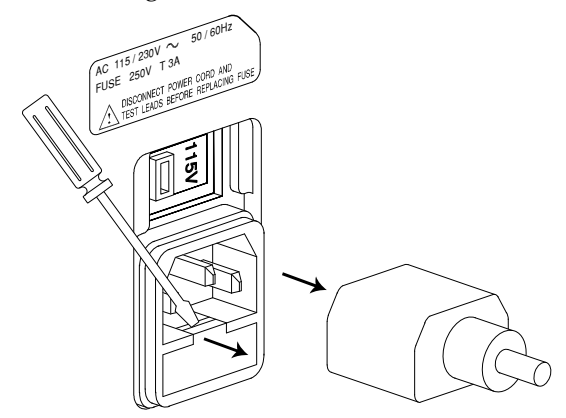

2. Replace the fuse in the holder.

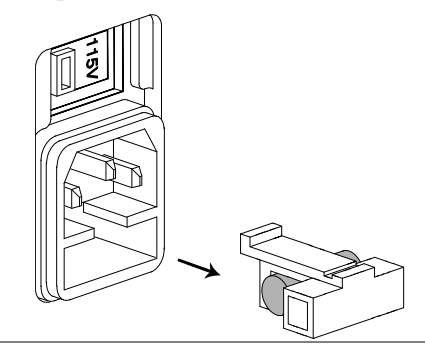

## |Z| Accuracy Chart

Over the available frequency bands, the  $|Z|$  Accuracy Chart defines the measurement ranges available at specified accuracies. All curves assume that Slow measurement speed is used, that the analyzer has been trimmed at the frequency and level used for measurements, the factory calibration is valid and that the component under test is pure.

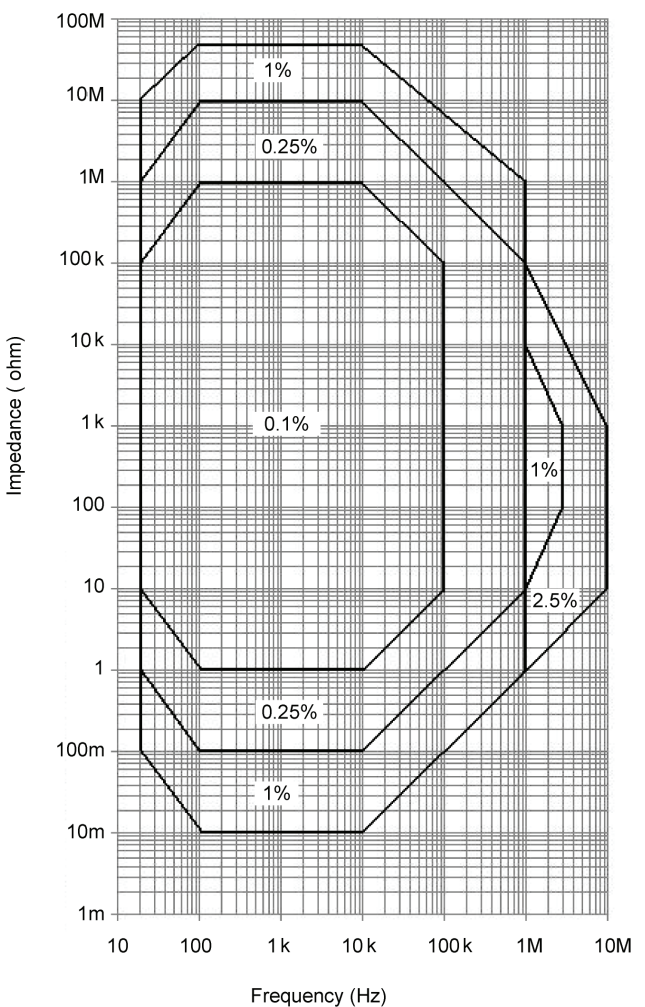

### |Z| vs L, C Chart

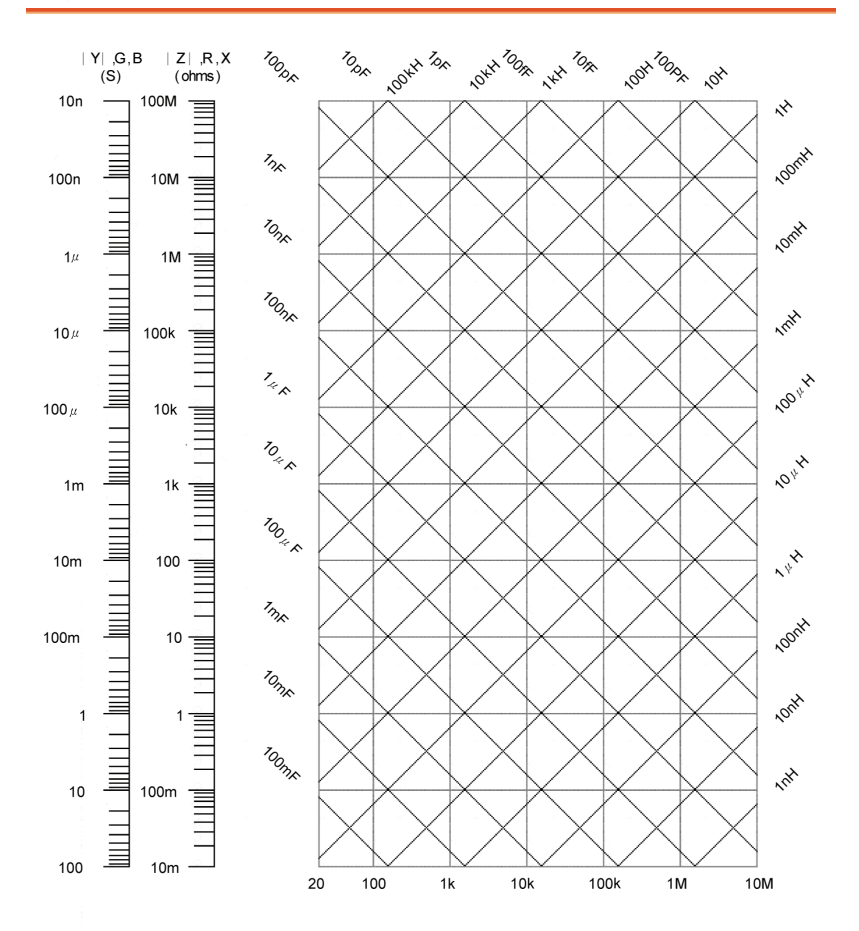

Frequency (Hz)

 $\bar{\ell}$ 

**131** 

### Accuracy Definition

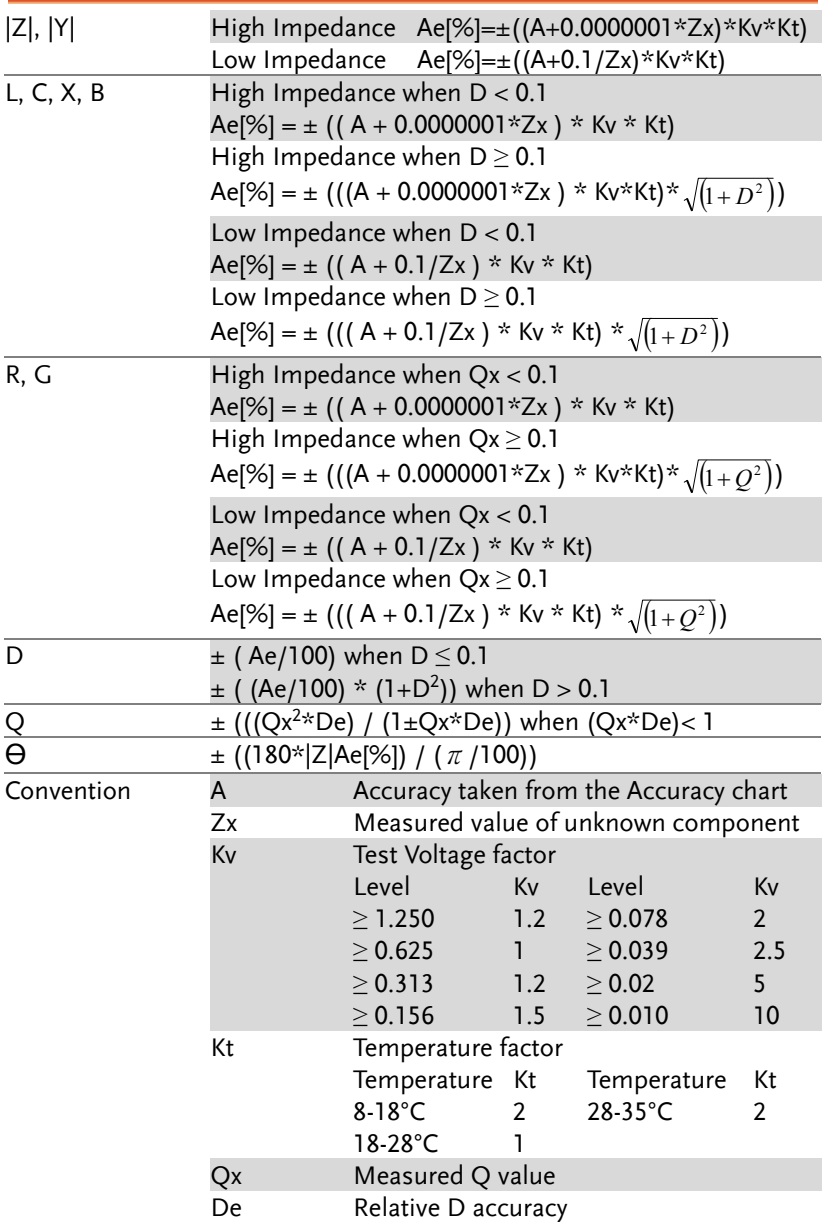

### Specification

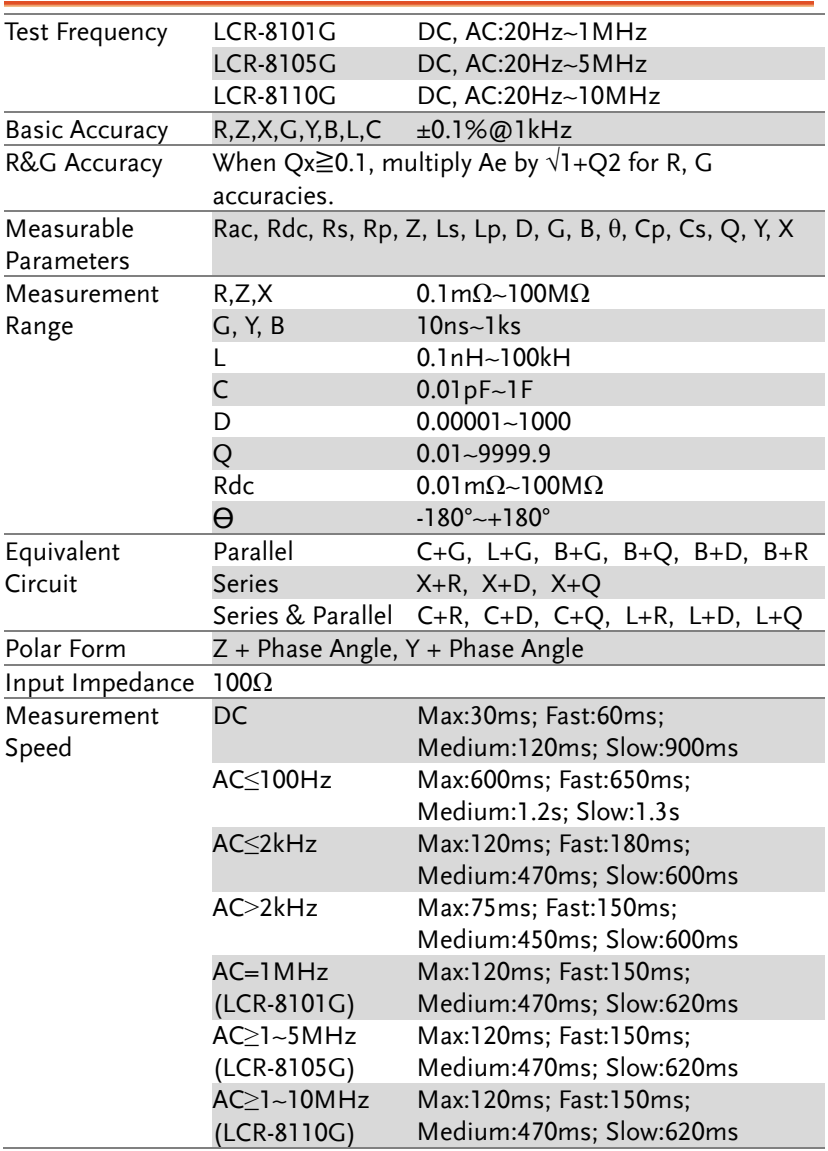

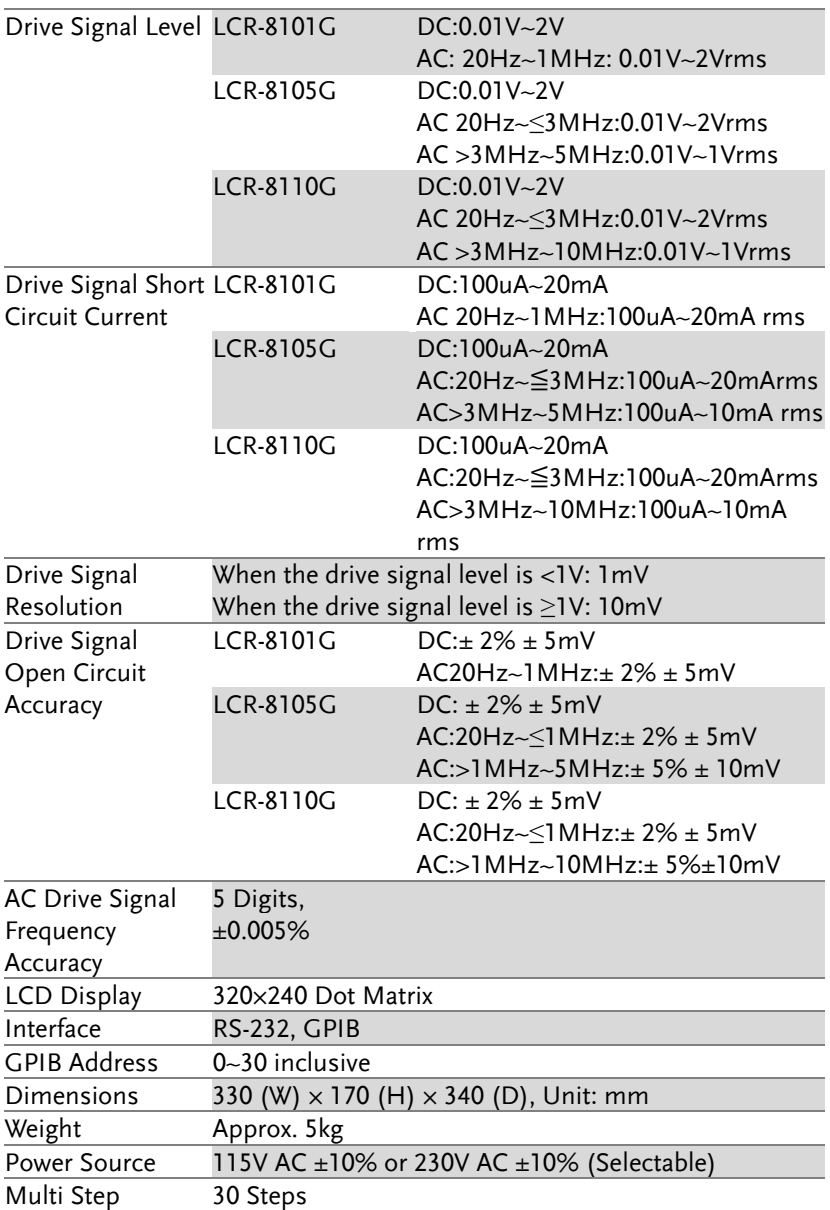

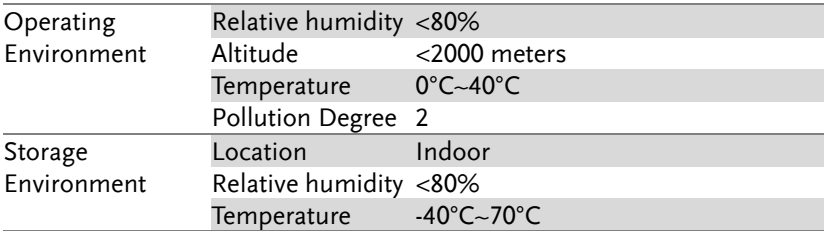

### Fixture Specifications

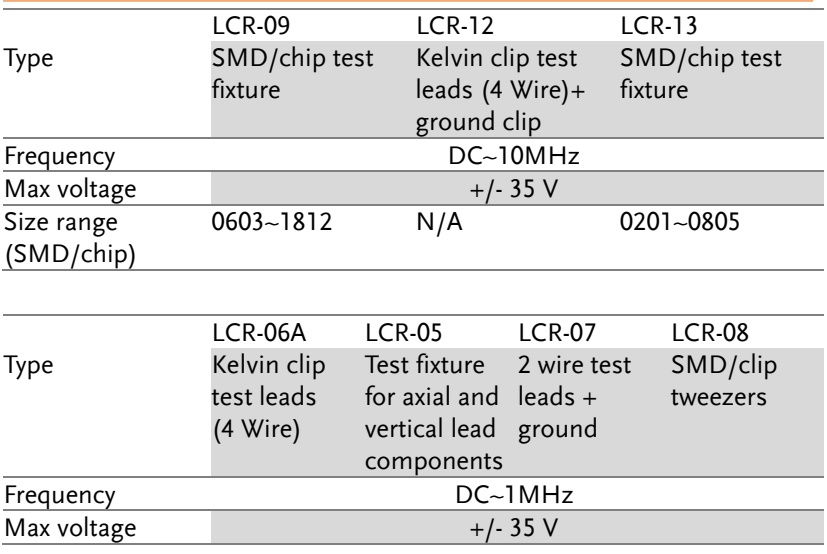

### Declaration of Conformity

#### We

#### **GOOD WILL INSTRUMENT CO., LTD.**

(1) No. 7-1, Jhongsing Rd., Tucheng City, Taipei County, Taiwan (2) No. 69, Lu San Road, Suzhou City (Xin Qu), Jiangsu Sheng, China declare, that the below mentioned product

#### Type of Product: **High Precision LCR Meter**

#### Model Number: **LCR-8101G; LCR-8105G; LCR-8110G**

are herewith confirmed to comply with the requirements set out in the Council Directive on the Approximation of the Law of Member States relating to Electromagnetic Compatibility (2004/108/EC) and Low Voltage Directive (2006/95/EC).

For the evaluation regarding the Electromagnetic Compatibility and Low Voltage Directive, the following standards were applied:

◎ **EMC**

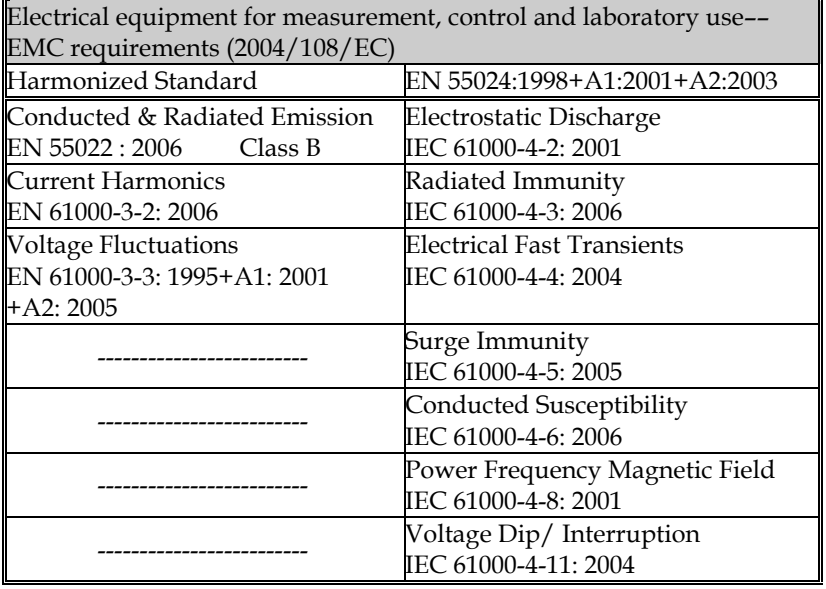

#### ◎ **Safety**

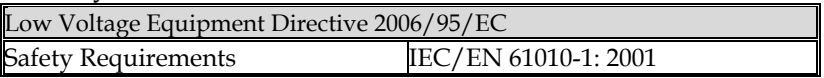

## **INDEX**

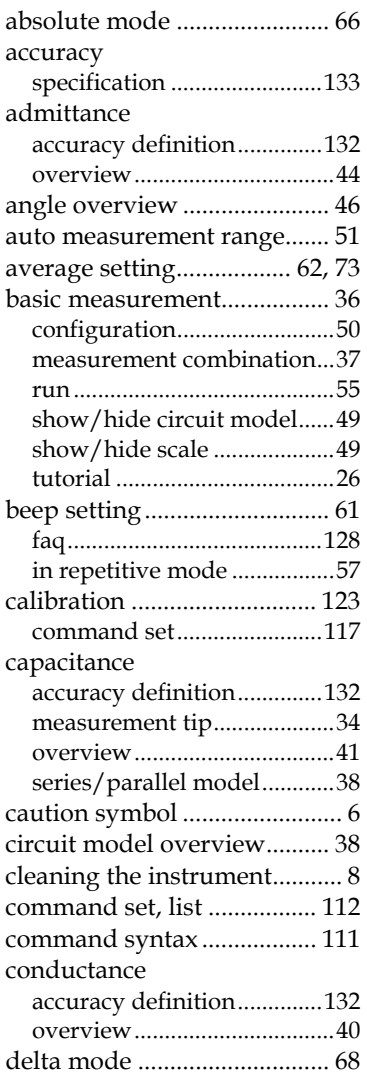

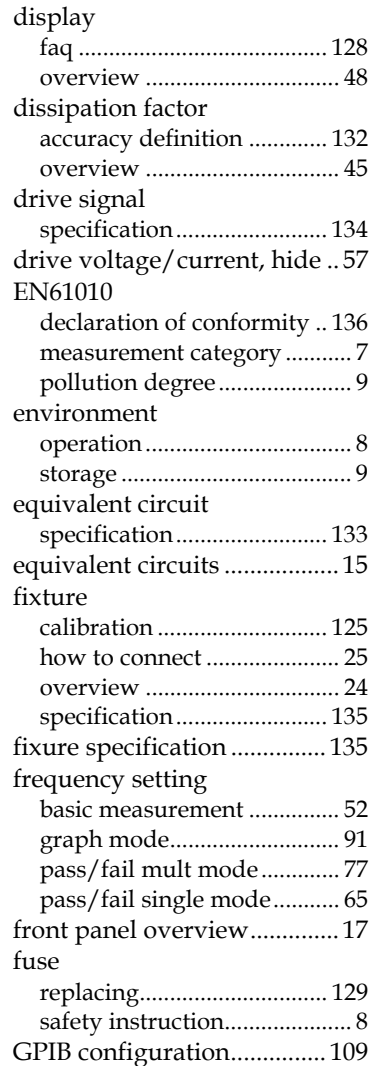

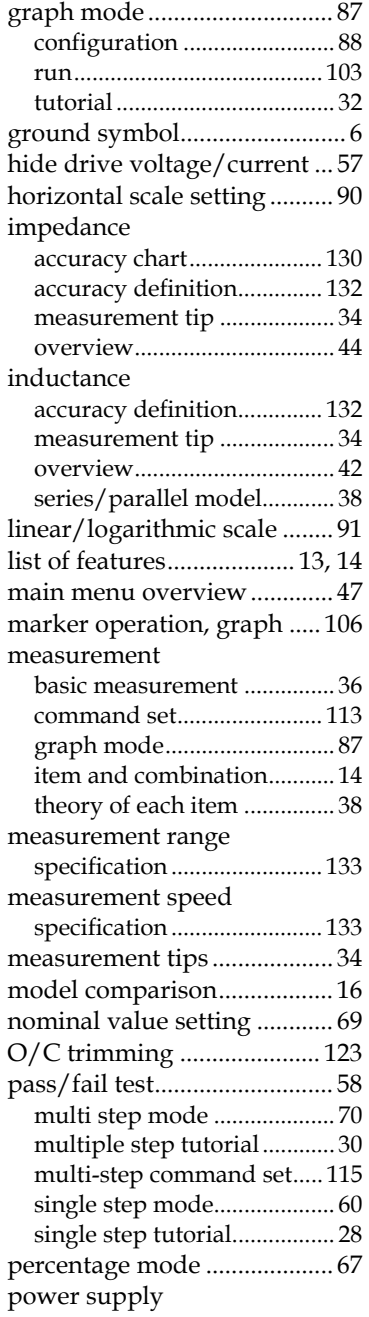

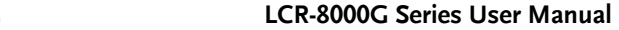

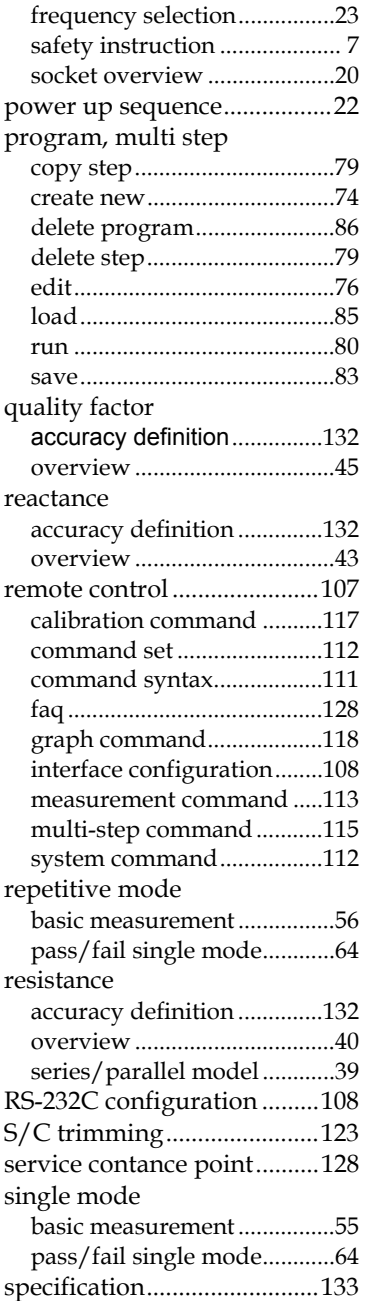

### **GWINSTEK** INDEX

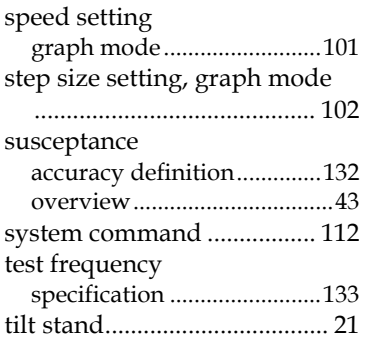

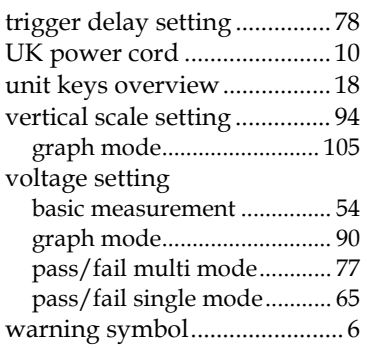